<span id="page-0-0"></span>**EPSON** 

# **User's Guide**

# **Multimedia Projector EMP-400W**

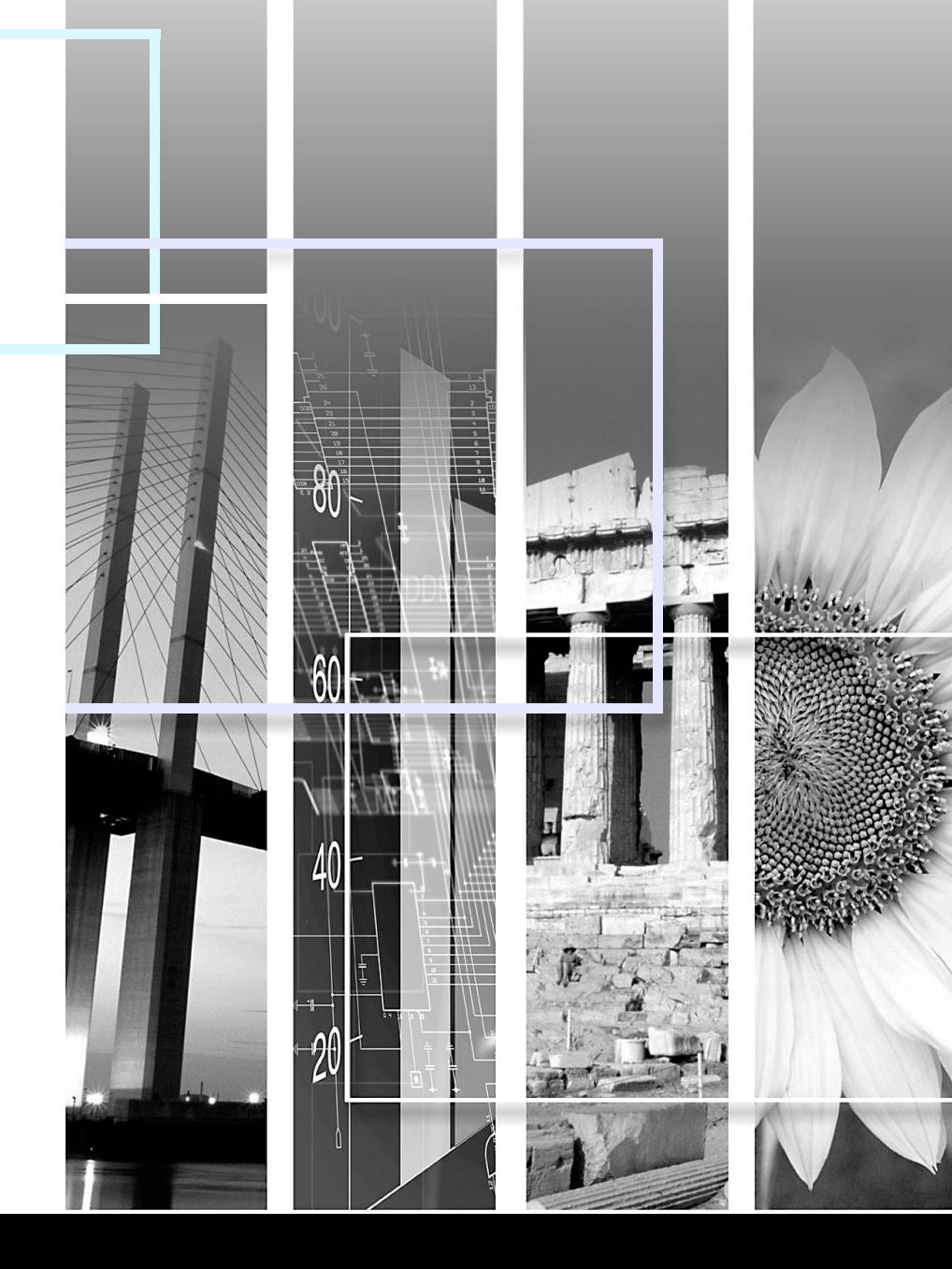

#### **K** Safety Indications

So that you can use the projector safely and correctly, symbols are applied in the documentation and on the projector to indicate possible harm to the user or to others and the risk of damage to property.

The indications and their meaning are as follows. Make sure you understand them properly before reading the guide.

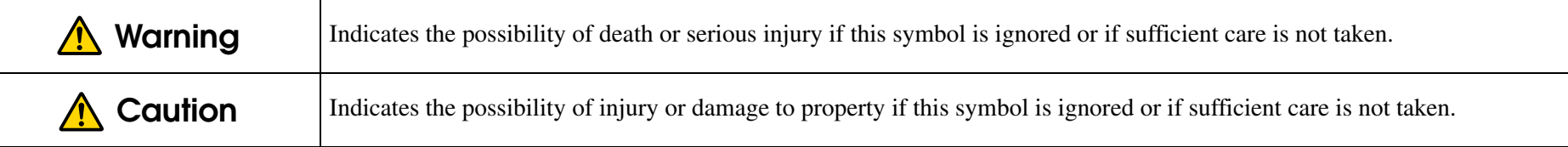

#### **E** General Information Indications

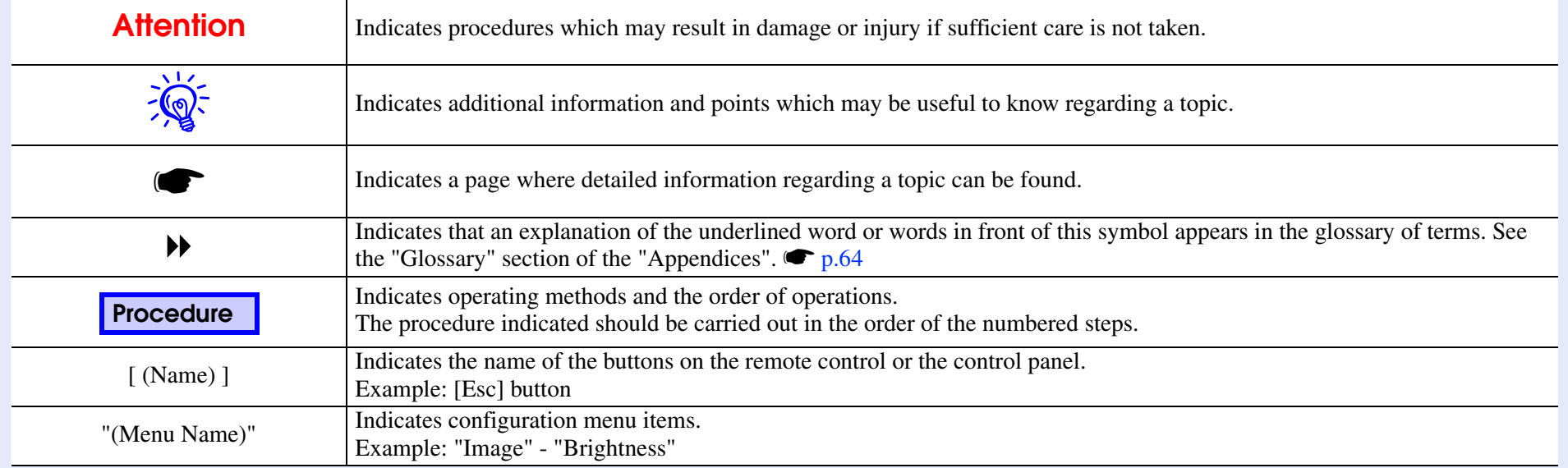

### **Contents**

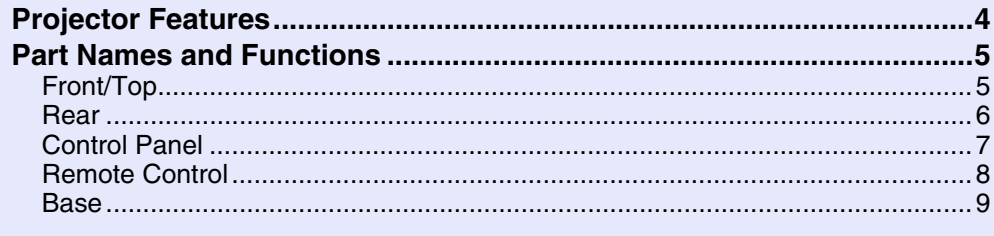

#### **Useful Functions**

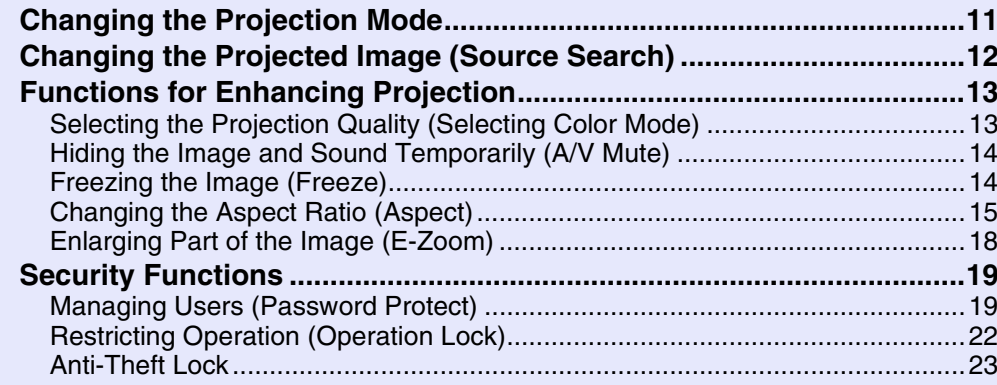

#### **Configuration Menu**

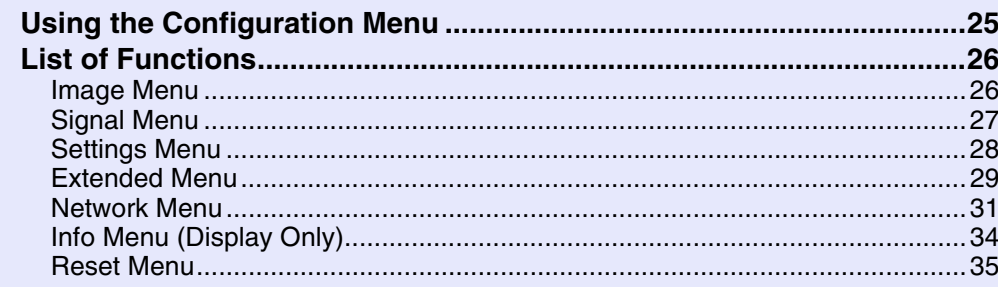

#### **Troubleshooting**

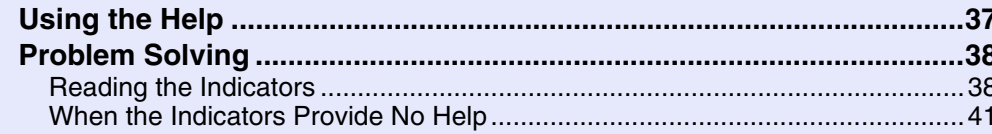

#### **Appendices**

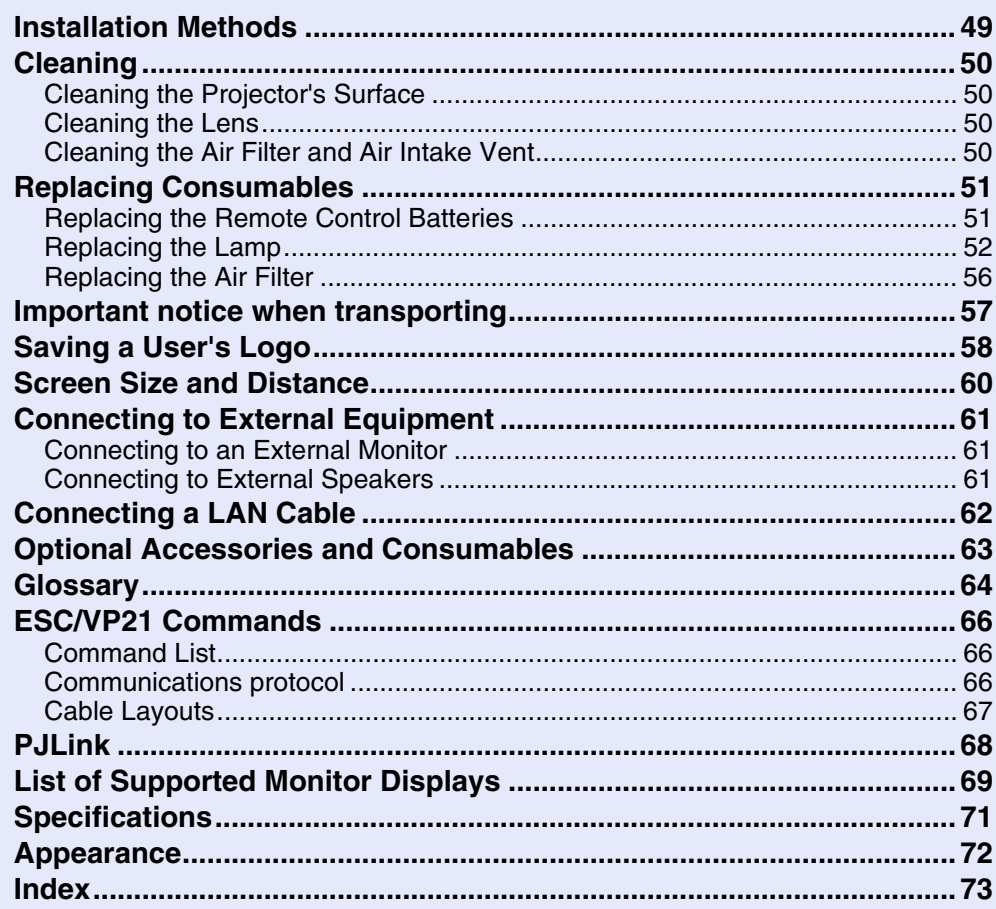

### <span id="page-3-0"></span>**Projector Features**

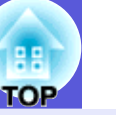

#### **Ease of use**

#### ■ Short-distance projection

The shortest recommended projection distance to the screen is a remarkably short 54 cm (21 in.)\*. You can place the projector close to the screen. For example, if you project images onto the screen by a ceiling projection, you can stand close to the screen and explain projected images without casting your shadow.

Also when you stand with your back to the screen, the light from the projector will not come into your sight so you will not be dazzled.

\* At this distance, the projected image will measure about  $110 \times 67$  cm  $(43 \times 26 \text{ in.}).$ 

#### ■ WXGA-Compatible projection

The projector can handle the image from a computer with a 16:10 WXGA wide LCD display, keeping the aspect ratio as is. This lets you make the best use of a wide surface, such as a whiteboard, as a screen.

#### **Ketwork-Based control**

By connecting the projector to a LAN environment, you can monitor and control the projector from a computer.

#### **Enhanced security functions**

**E** Password Protect to restrict and manage users

By [s](#page-18-2)etting a password you can restrict who can use the projector.  $\bullet$  p.19

**E** Operation Lock restricts button operation on the control panel You can use this to prevent people from changing projector settings without permi[s](#page-21-1)sion at events, in schools, and so on.  $\bullet$  p.22

#### **E** Equipped with various anti-theft devices

- The projector i[s](#page-22-1) equipped with the following security devices.  $\bullet p.23$
- Security slot
- Security cable installation point

#### **Easy to handle**

#### $\blacksquare$  **Direct power On/Off**

In places where power is managed centrally, such as in a conference room, the projector can be set to power on and off automatically when the power source to which the projector is connected is switched on or off.

#### **No cool down delay**

After turning the projector's power off, you can disconnect the projector's power cable without having to wait for the projector to cool down first.

### <span id="page-4-0"></span>**Part Names and Functions**

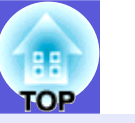

**5**

### <span id="page-4-1"></span>**Front/Top**

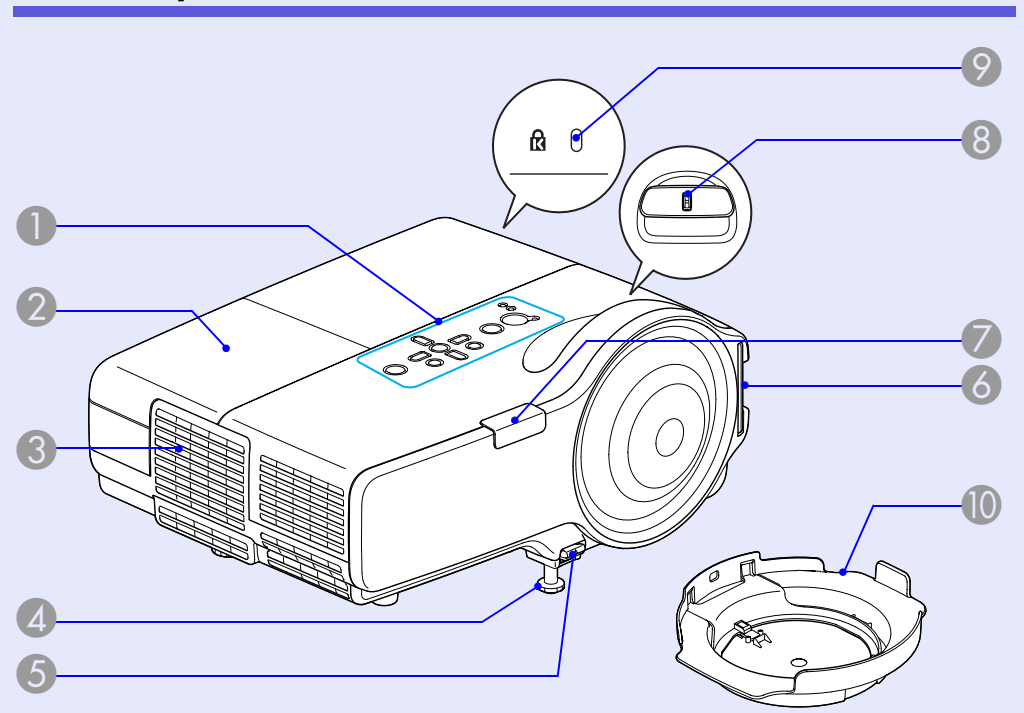

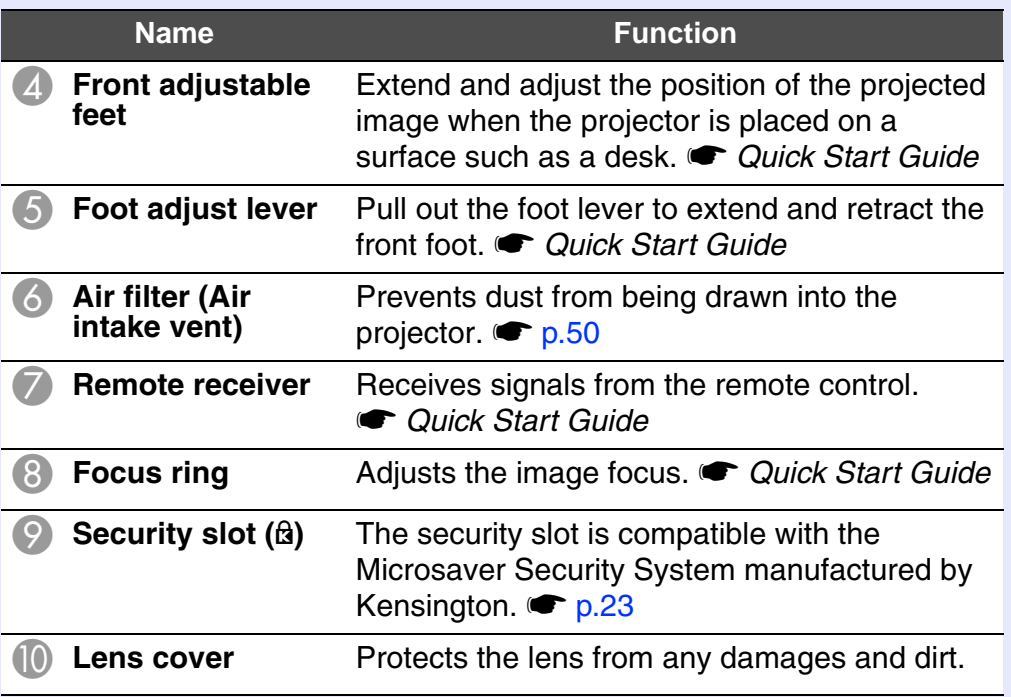

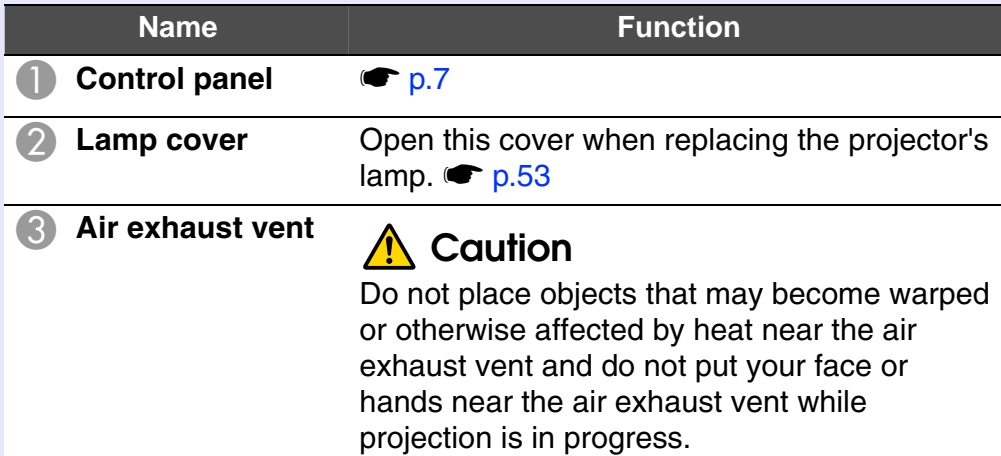

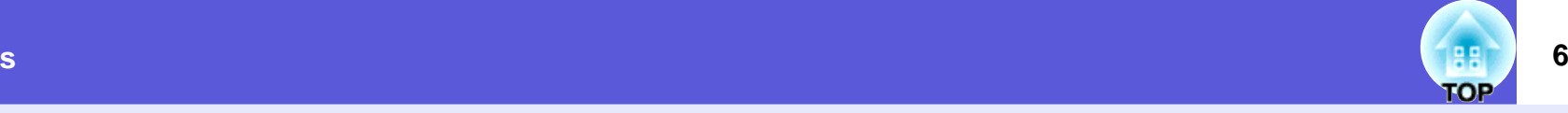

#### <span id="page-5-0"></span>**Rear**

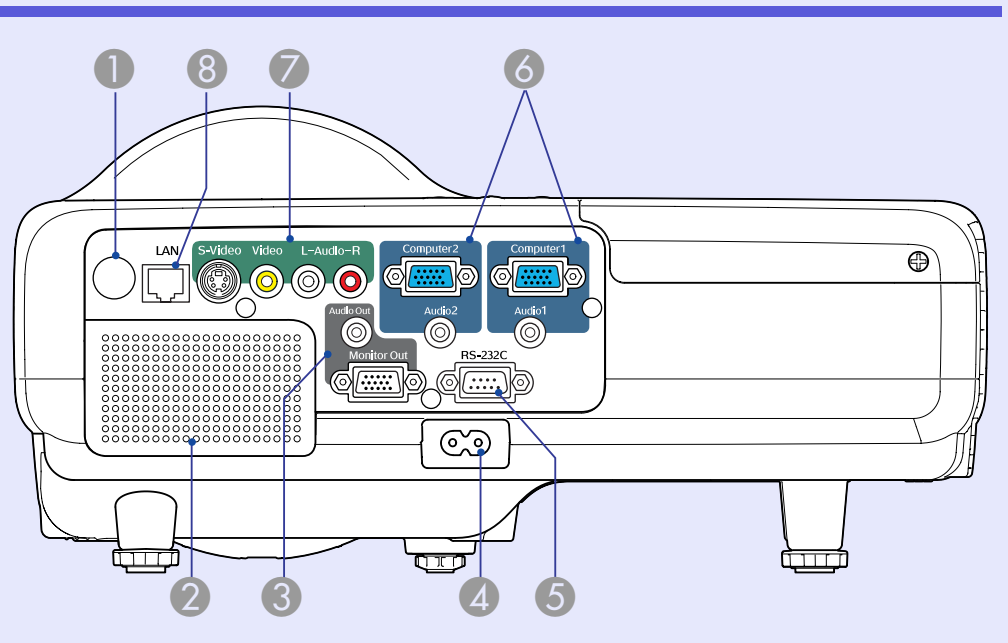

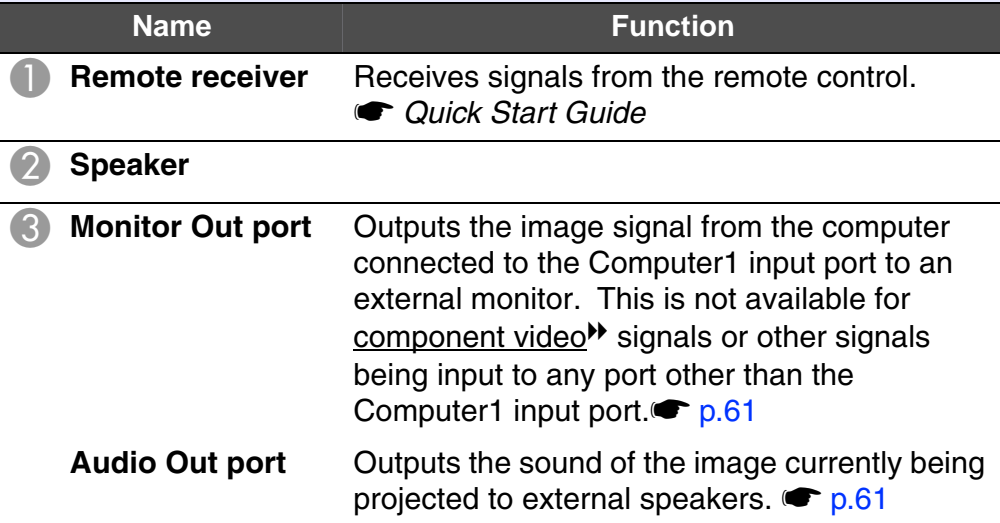

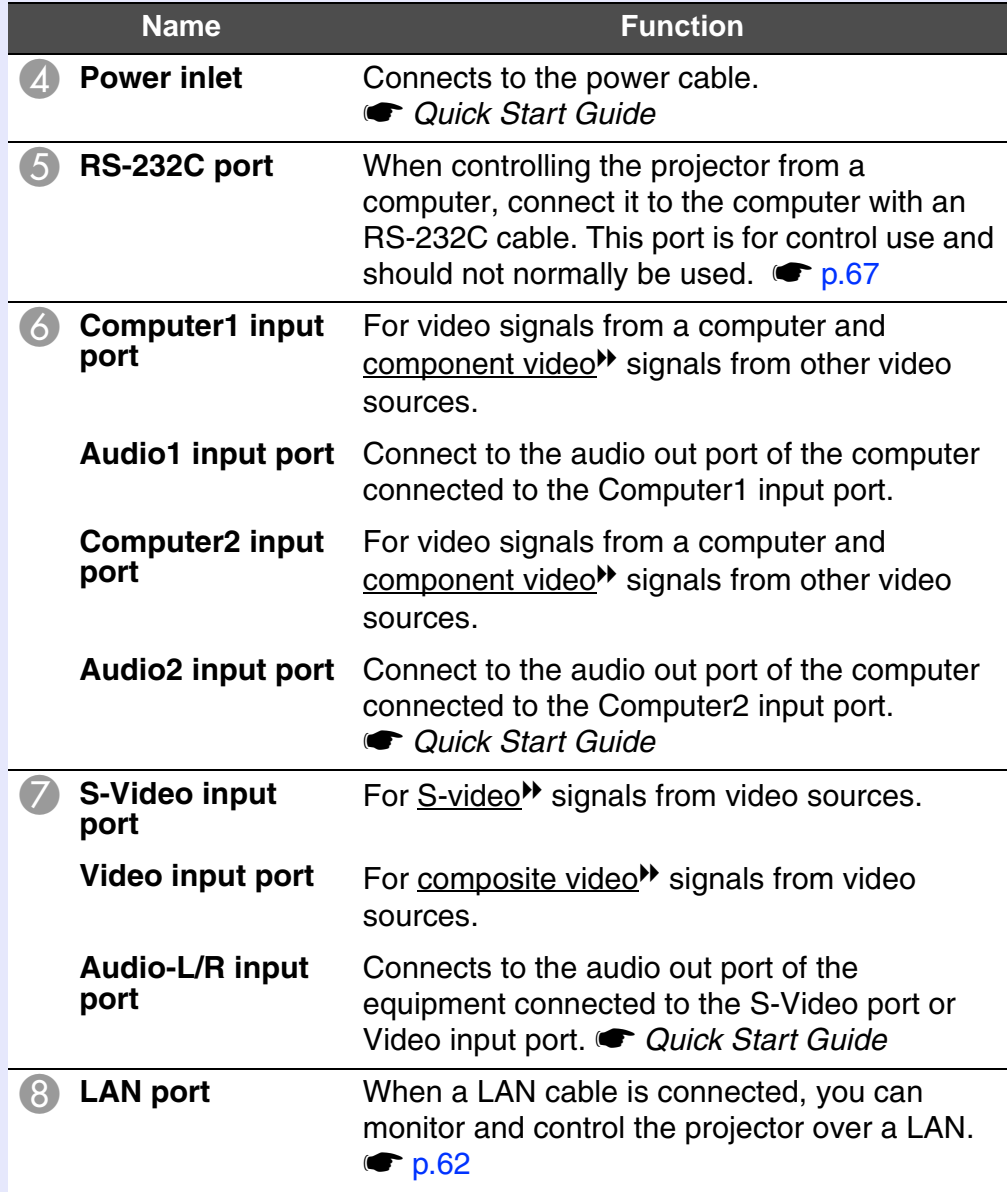

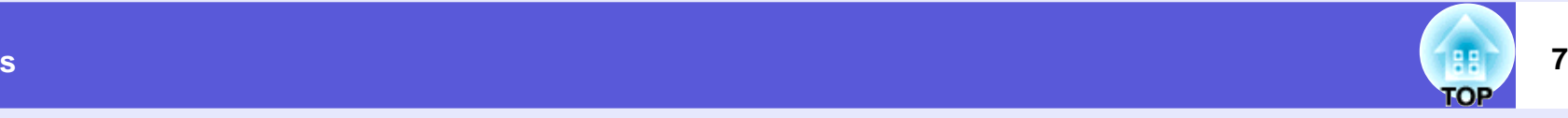

#### <span id="page-6-0"></span>**Control Panel**

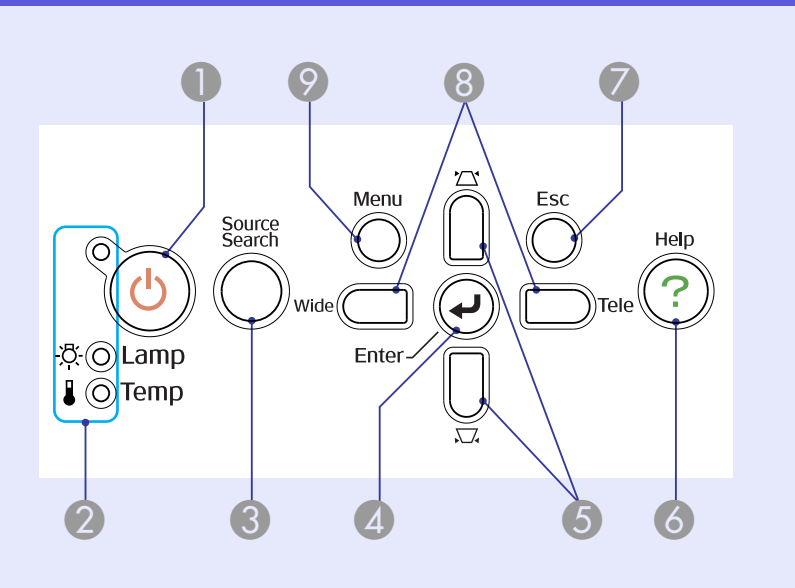

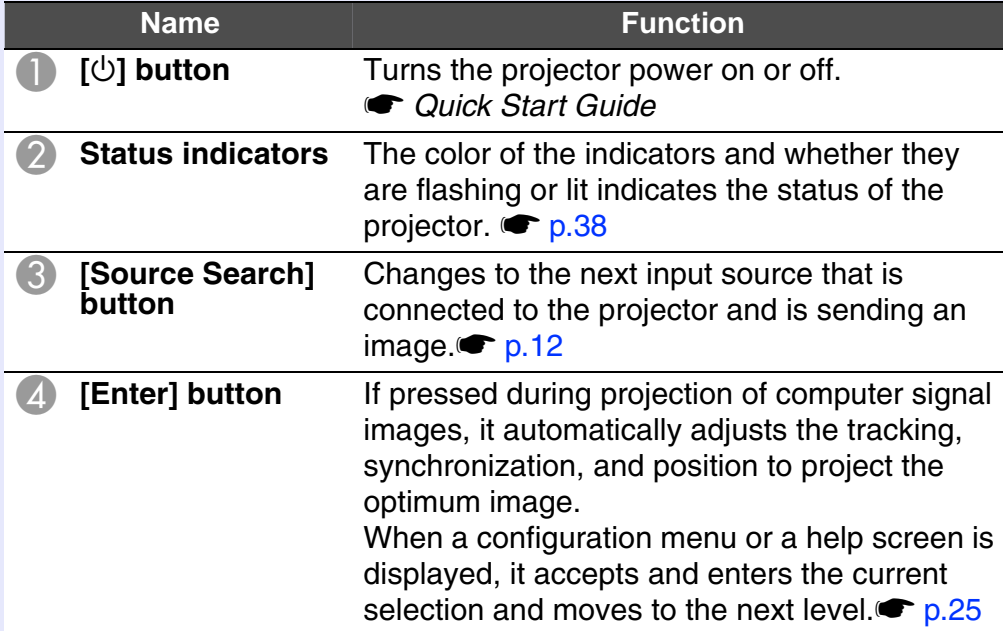

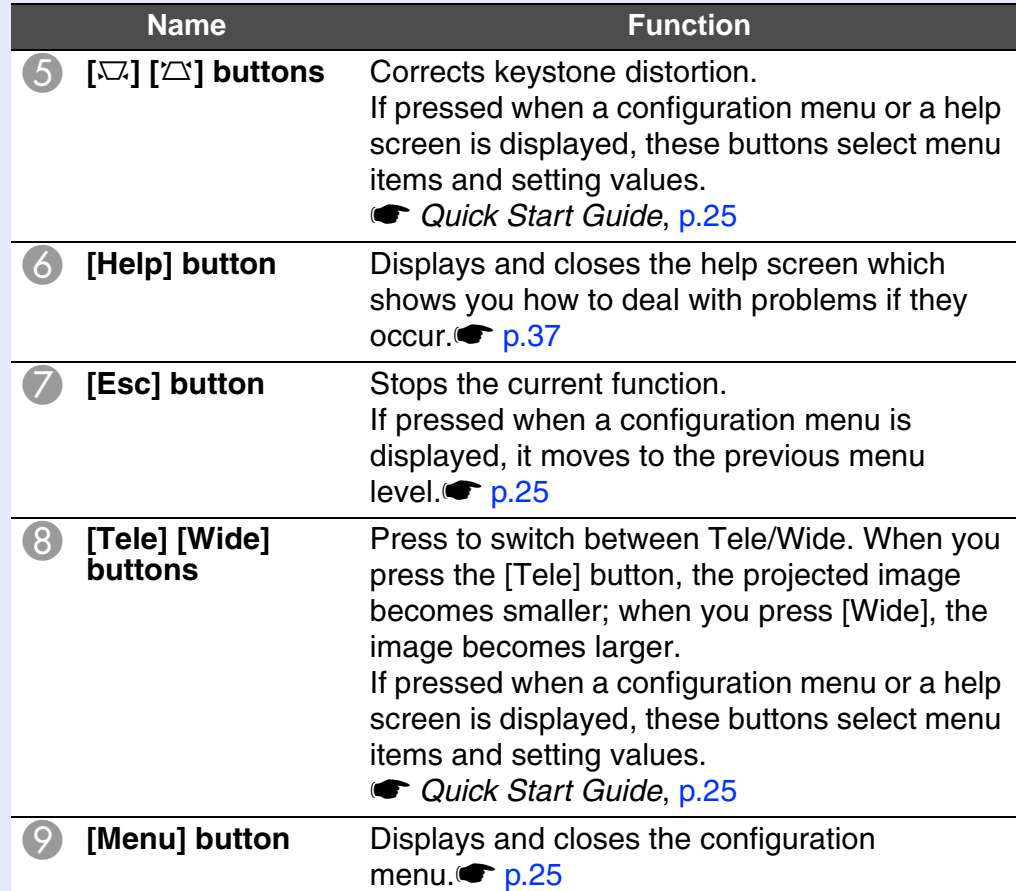

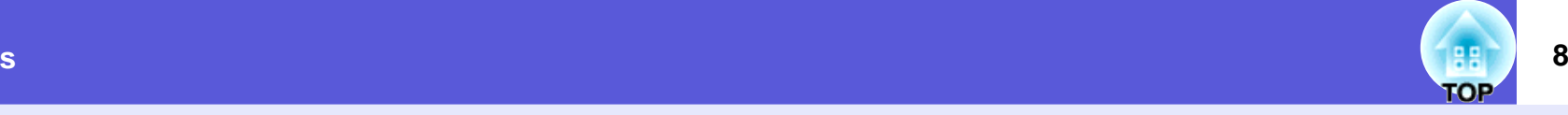

#### <span id="page-7-0"></span>**Remote Control**

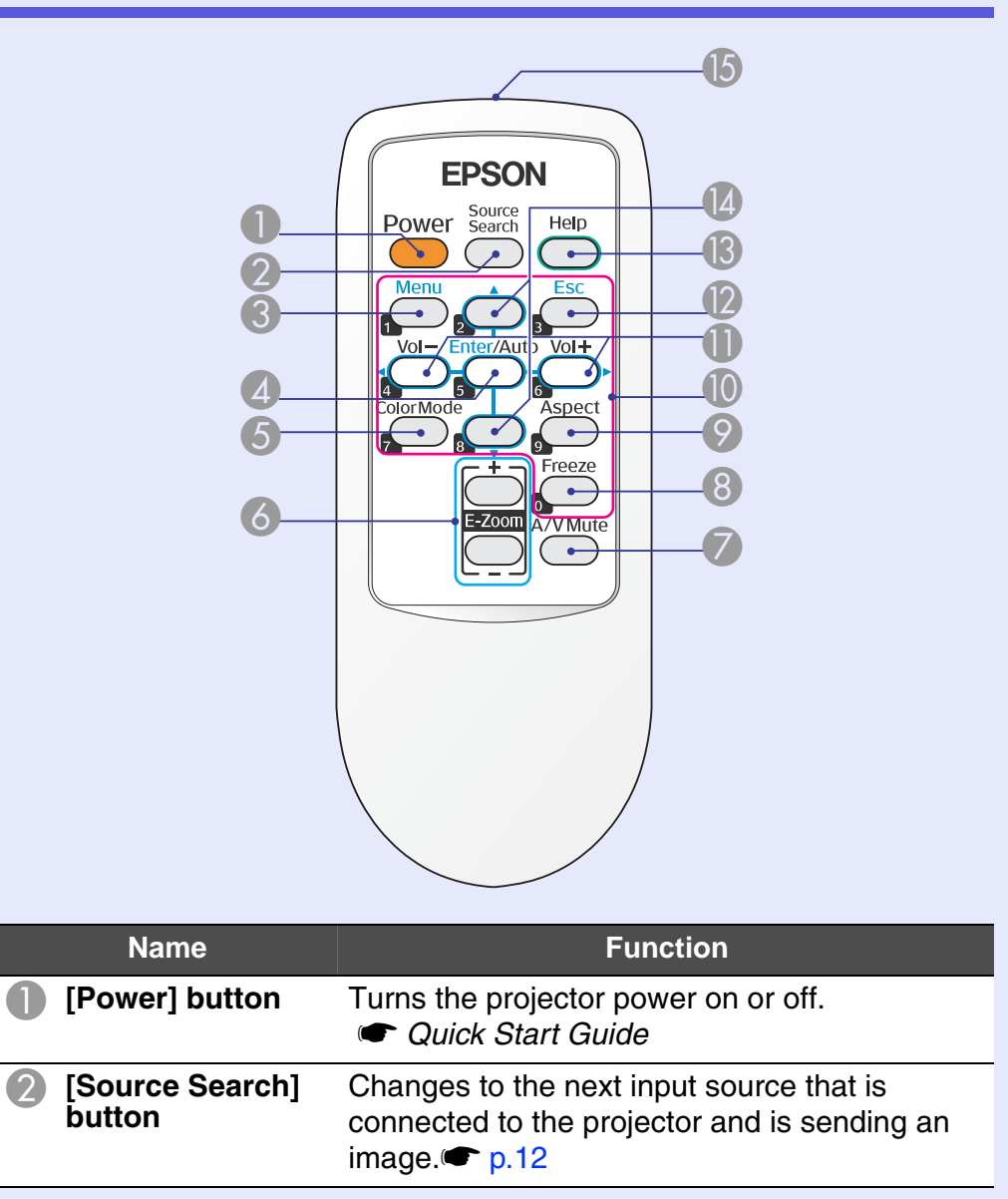

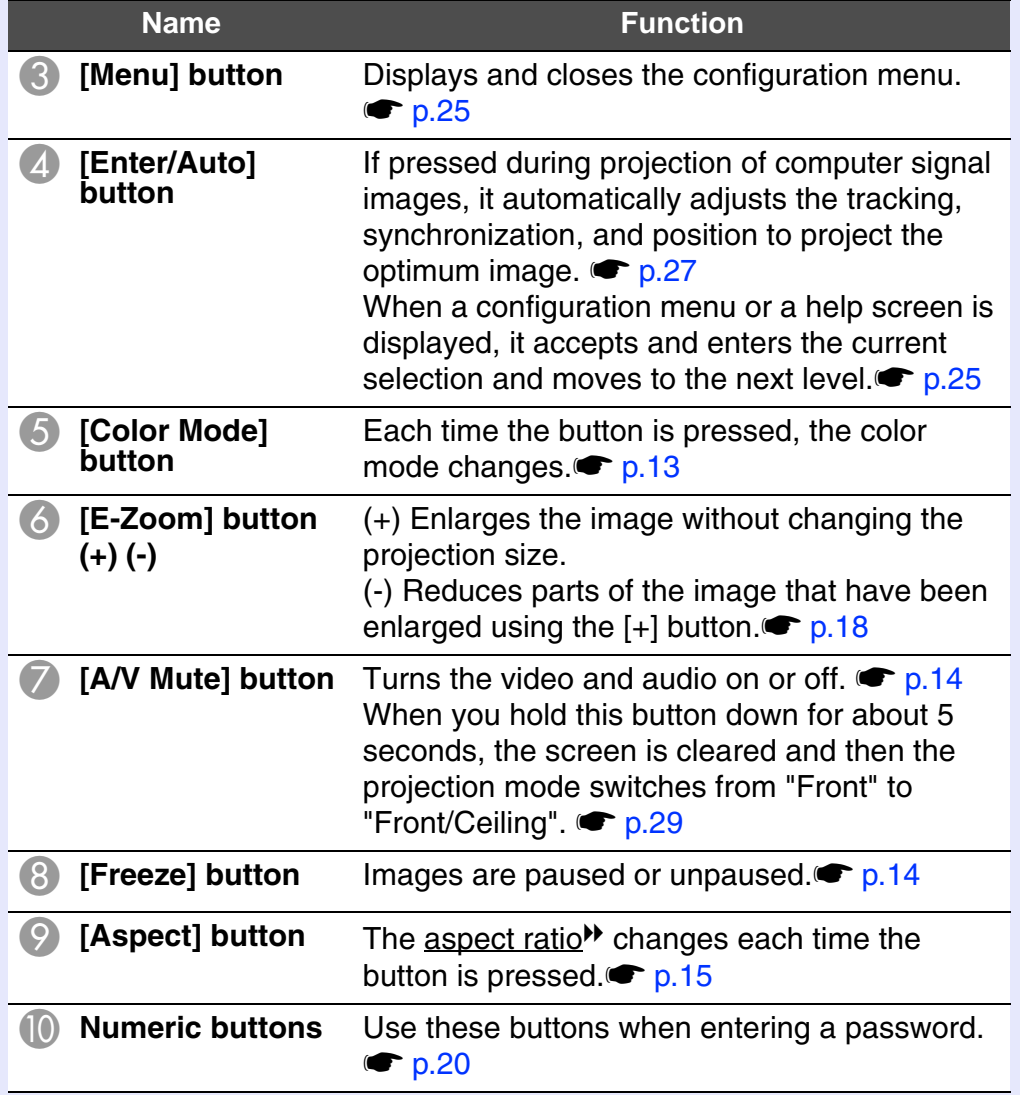

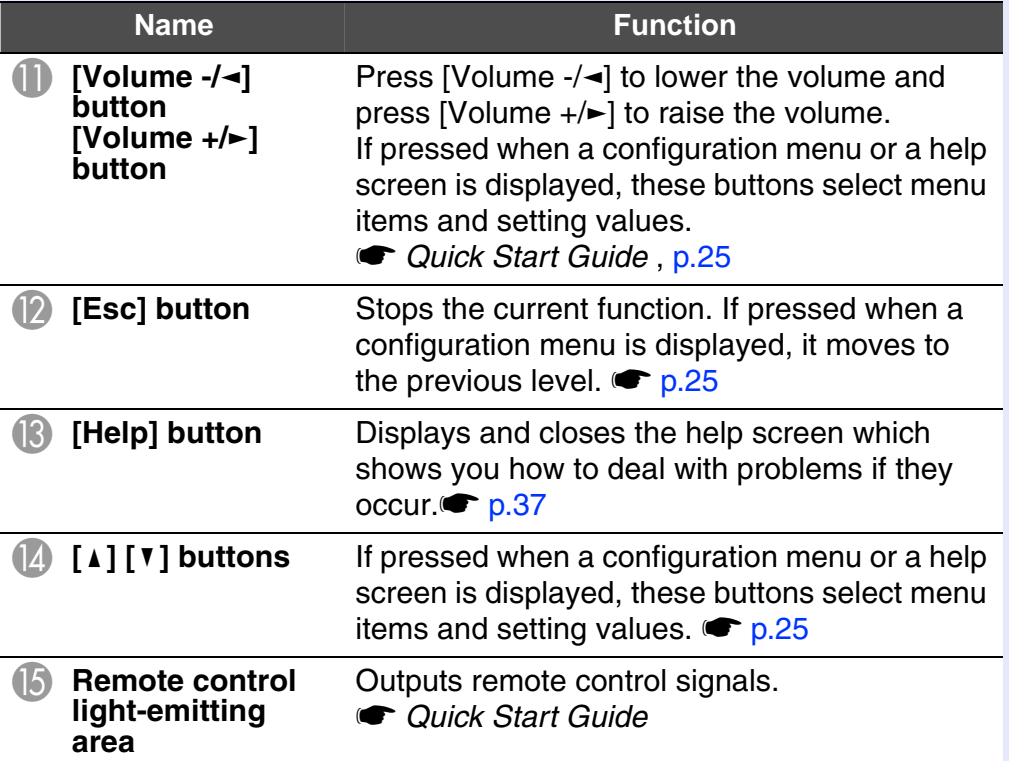

#### <span id="page-8-0"></span>**Base**

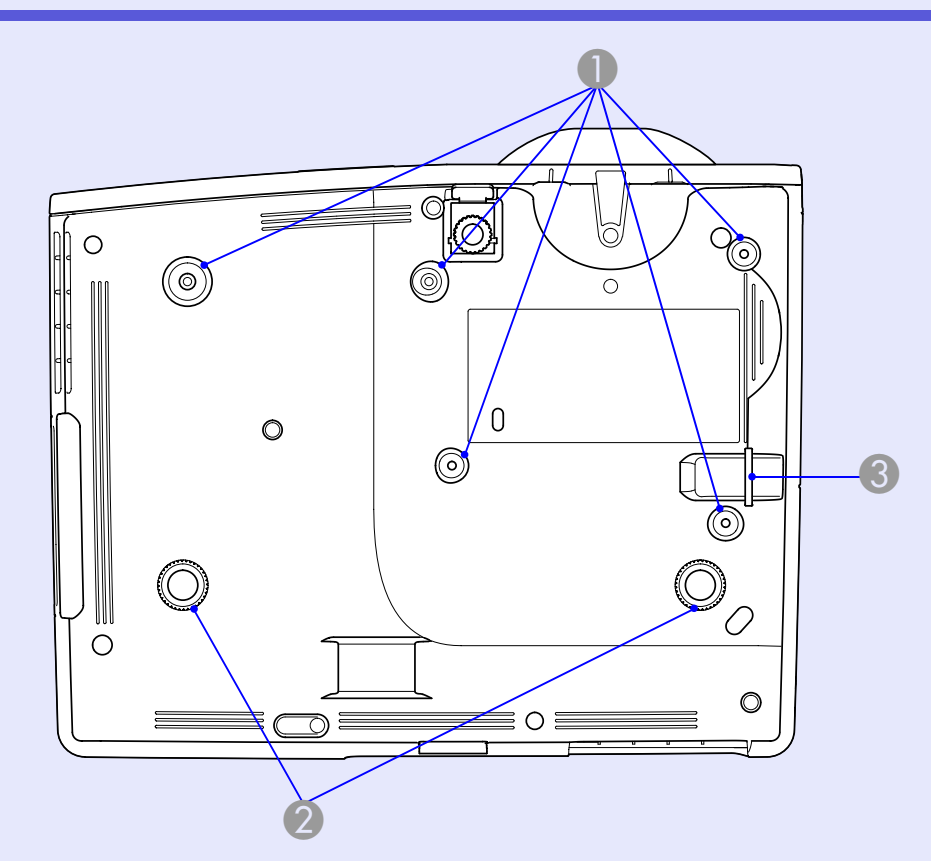

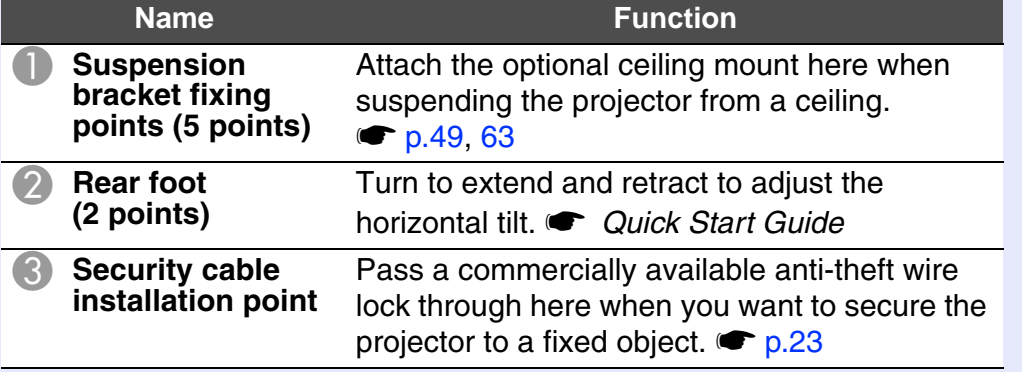

**TOP** 

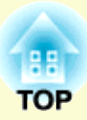

# <span id="page-9-0"></span>**Useful Functions**

This chapter explains useful functions for giving presentations and so on, and the security functions.

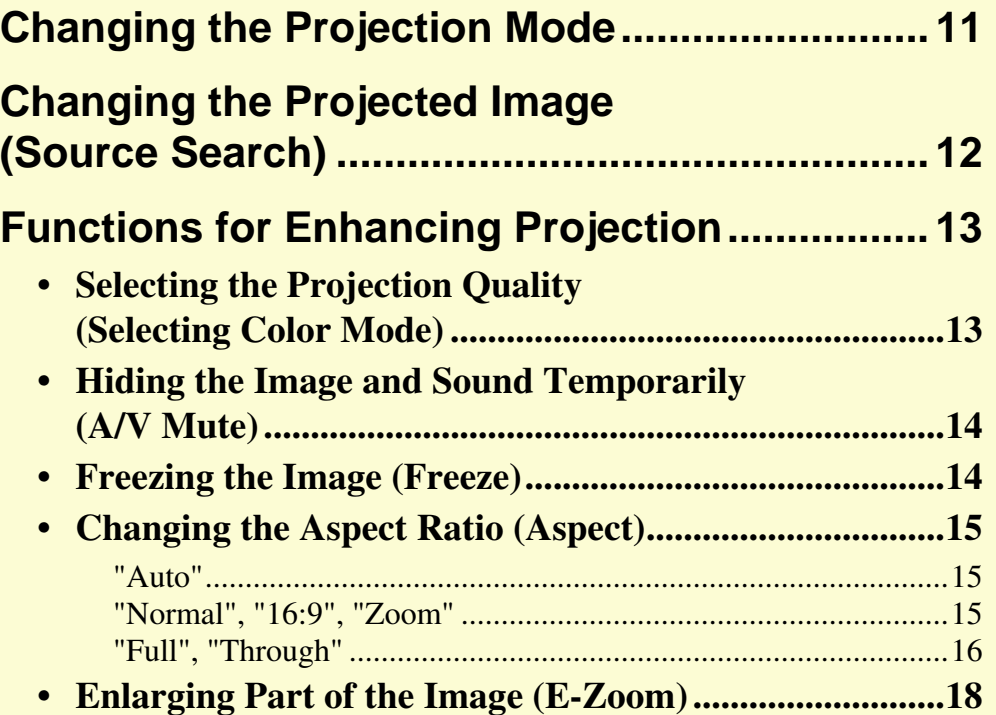

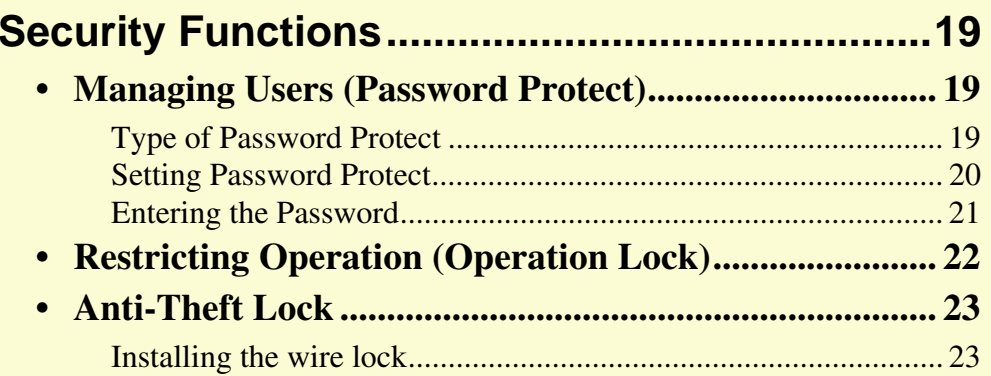

## <span id="page-10-0"></span>**Changing the Projection Mode <sup>11</sup>**

The default projection mode is "Front" that project images from in front of the screen. To use the projector for ceiling projection, change the projection mode to "Front/Ceiling", using the following procedure.

#### **Procedure**

#### **Hold down the "A/V Mute" button on the remote control for about 5 seconds.**

The screen is cleared and then the projection mode switches from "Front" to "Front/Ceiling".  $\bullet$  p.29

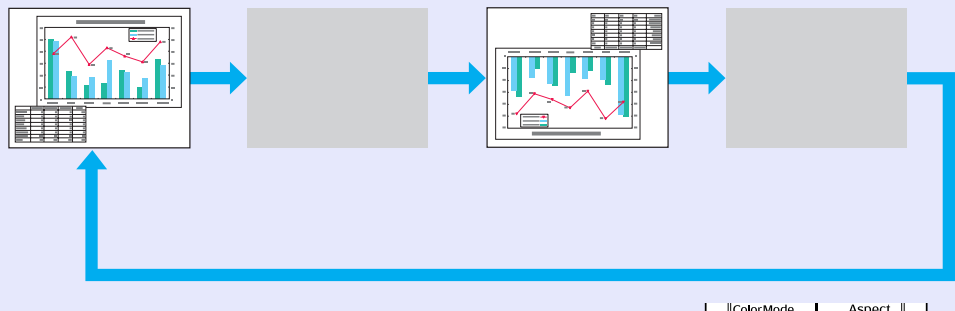

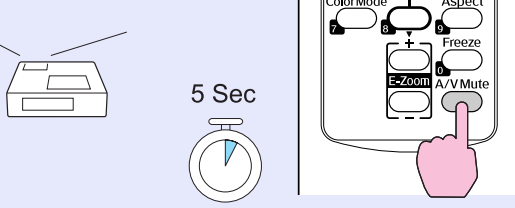

## <span id="page-11-1"></span><span id="page-11-0"></span>**Changing the Projected Image (Source Search) <sup>12</sup>**

The projector automatically detects signals being input from connected equipment, and the image being input from the equipment is projected. You can project the target image quickly because it skips input ports where no image is being input.

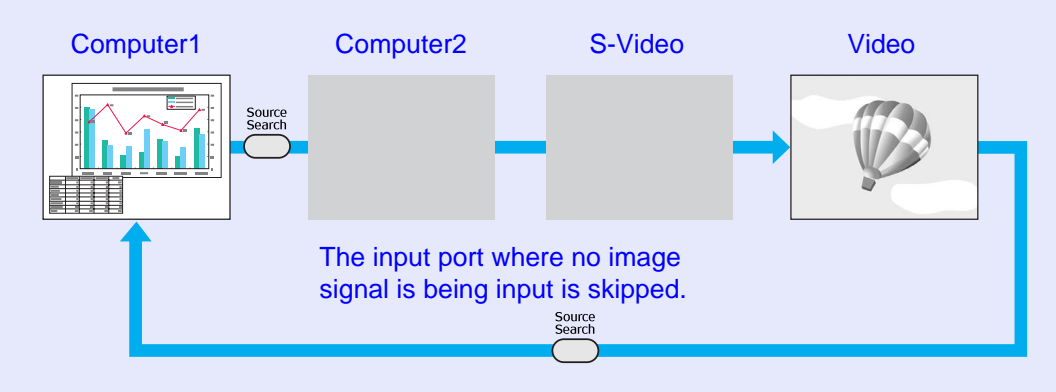

q *The following screen showing the status of image signals is displayed when only the image that the projector is currently displaying is available, or when no image signal can be found. You can select the input port where the connected equipment you want to use is projecting. If no operation is performed after about 10 seconds, the screen closes.*

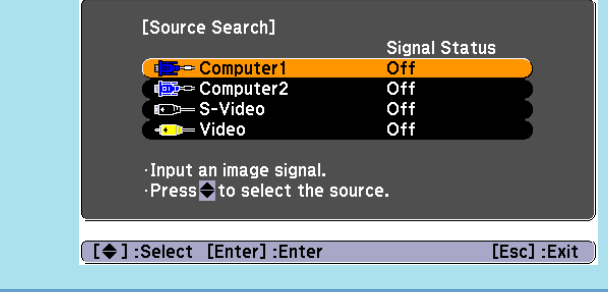

#### **Procedure**

When your video equipment is connected, start playback before beginning this operation.

Using the remote control Using the control panel

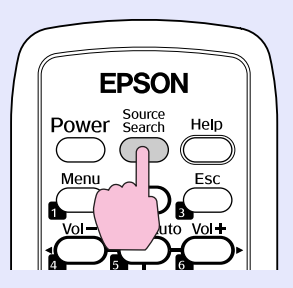

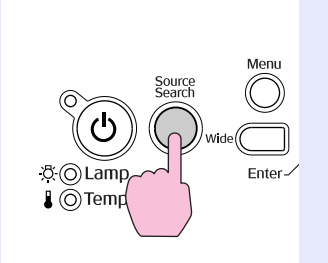

When two or more pieces of equipment are connected, press the [Source Search] button until the target image is projected.

## <span id="page-12-0"></span>**Functions for Enhancing Projection 13 13 13 13**

#### <span id="page-12-2"></span><span id="page-12-1"></span>**Selecting the Projection Quality (Selecting Color Mode)**

You can easily obtain the optimum image quality simply by selecting the setting that best corresponds to your surroundings when projecting. The brightness of the image varies depending on the mode selected.

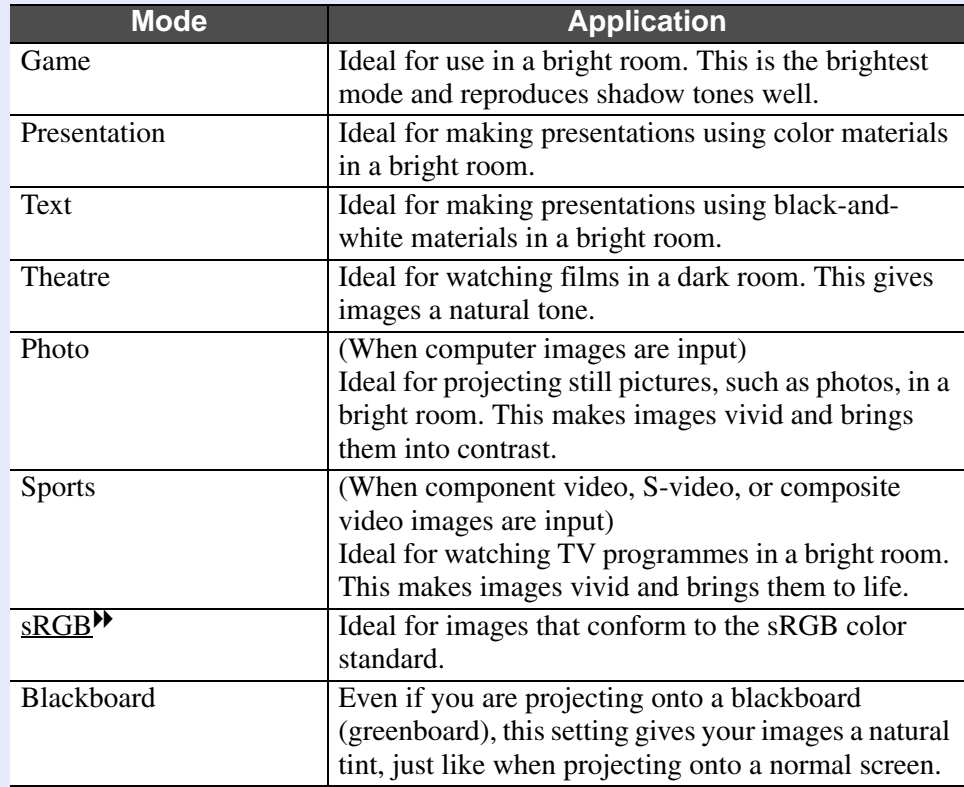

#### **Procedure**

#### Remote control

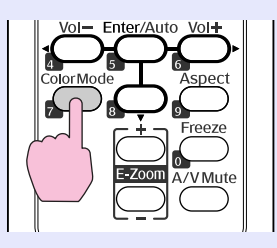

Each time you press the button, the color mode name is displayed on the screen and the color mode changes.

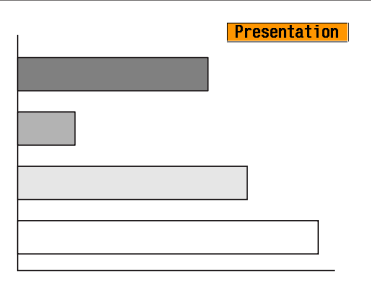

If you press the button while the color mode name is displayed on the screen, it changes to the next color mode.

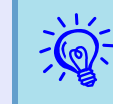

*Find* The color mode can also be set using "Color Mode" from the "Image" menu in the configuration menu.

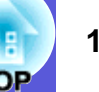

### <span id="page-13-2"></span><span id="page-13-0"></span>**Hiding the Image and Sound Temporarily (A/V Mute)**

You can use this when you want to focus the audience's attention on what you are saying, or if you do not want to show details such as when you are changing between files during presentations from a computer.

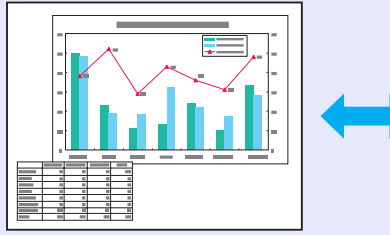

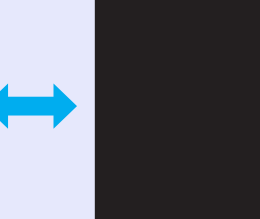

#### **Procedure**

Remote control

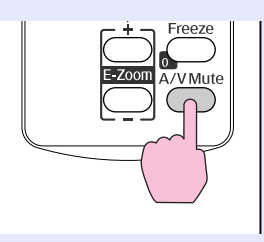

Each time you press the button, A/V Mute turns on or off.

q *• If you use this function when projecting moving images, the images and sound continue to be played back by the source, and you cannot return to the point where A/V Mute was activated.*

*• From the remote control you can choose to display black, blue, or logo as the A/V mute display using the "Extended" - "Display" - "A/V Mute" setting in the configuration menu.*  $\bullet p.29$ 

### <span id="page-13-3"></span><span id="page-13-1"></span>**Freezing the Image (Freeze)**

When the moving image on the screen is frozen, the image continues to project, so you can project a moving image one frame at a time like a still photo. Also, you can perform operations such as changing between files during presentations from a computer without projecting any images if the Freeze function is activated beforehand.

#### **Procedure**

#### Remote control

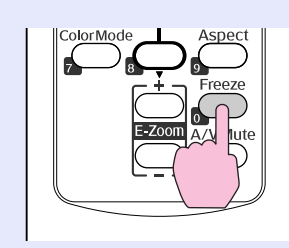

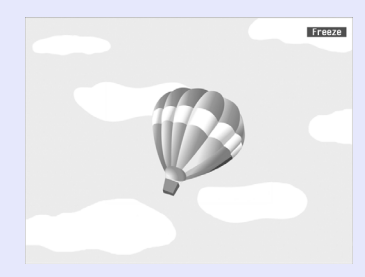

Each time you press the button, Freeze turns on or off.

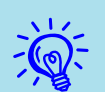

- *Audio does not stop.* •<br>• *The image source continues to play back the moving images even while the screen is frozen, so it is not possible to resume projection from the point where it was paused.*
- *• If the [Freeze] button is pressed while the configuration menu or a help screen is displayed, the menu or help screen being displayed is cleared.*
- *• Freeze still works while E-Zoom is being used.*

#### <span id="page-14-1"></span><span id="page-14-0"></span>**Changing the Aspect Ratio (Aspect)**

The "aspect" is the ratio between an image's length and its height. With this projector, you can switch the ratio by using the [Aspect] button on the remote control. The aspect ratio can be set in six modes; "Auto", "Normal", "16:9", "Full", "Zoom", and "Through". By switching the aspect, you can set the best projection for a given input signal. To set up, refer to the following explanation.

#### <span id="page-14-2"></span>**■ "Auto"**

With the "Auto" setting, projection mode is switched according to the signal, as follows.

- 4:3 input signal: Normal
- Squeeze-recorded input signal: 16:9
- Letterboxing input signal: Zoom
- \*1 The "Auto" cannot be used for images from a computer and some component video signals.
- \*2 "Normal" is applied if the connected device does not conform to EIAJ standards.

#### <span id="page-14-3"></span>f **"Normal", "16:9", "Zoom"**

The input signal, recommended aspect mode and the operation are as shown in the following table.

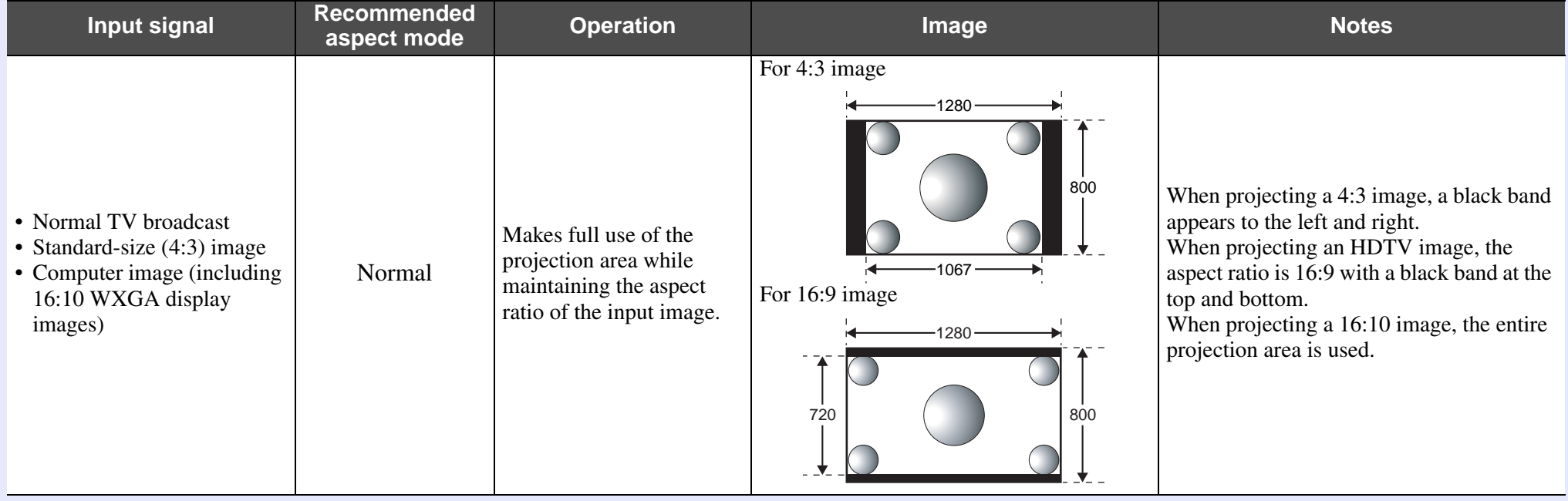

#### **Functions for Enhancing Projection 16**

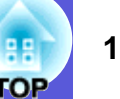

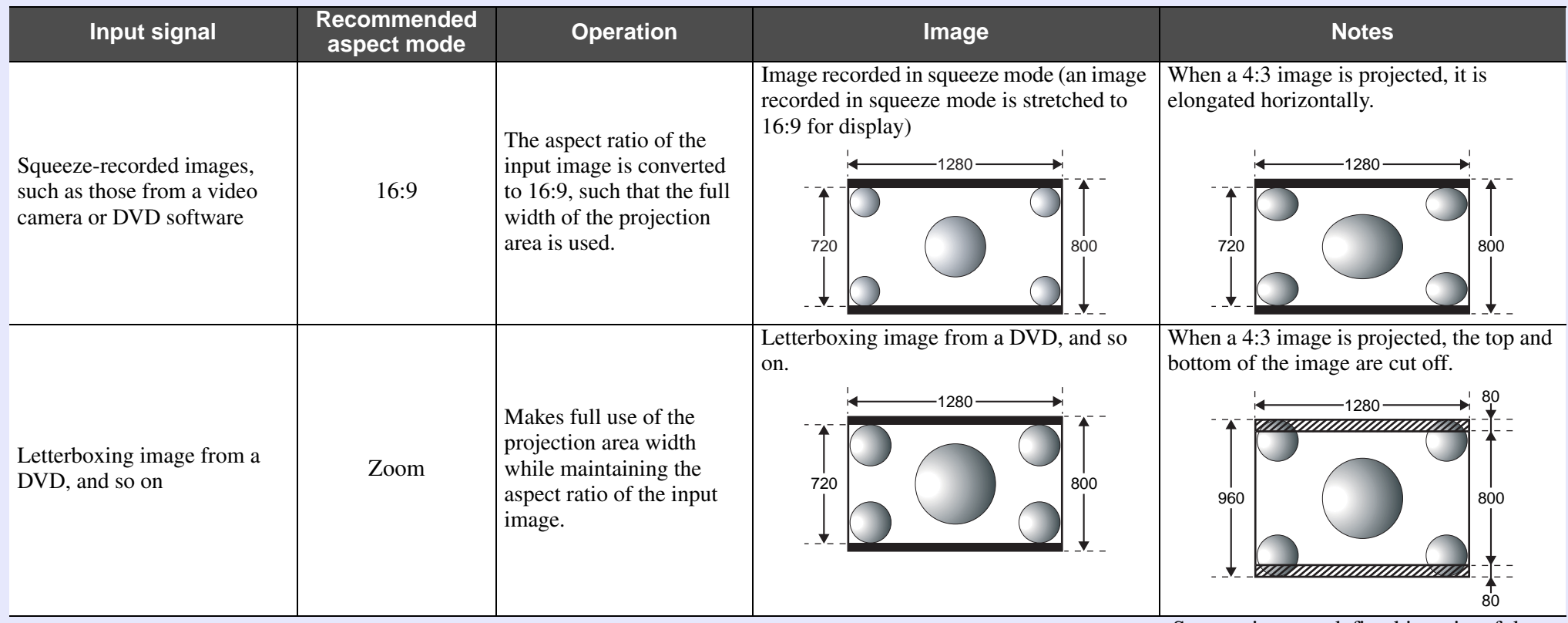

Screen sizes are defined in units of dots.

#### <span id="page-15-0"></span>f **"Full", "Through"**

Setting "Full" allows the projected image to use the full width of the projection area. The aspect ratio is not maintained. "Full" is set when you want to use the full projection area to project an input signal.

• When a 4:3 image is projected, it is elongated horizontally.

When "Through" is set, the aspect ratio and resolution of the input image are maintained. "Through" is set when you want to project an image as is, without any enlargement or reduction of the input signal.

- Because input images with a resolution of up to  $1280 \times 800$  dots will be smaller than the projection area, a black band appears at the top and bottom, as well as at the left and right.
- For input images with a resolution in excess of  $1280 \times 800$  dots, the edges of the image are cut off.

#### <span id="page-16-0"></span>**Procedure**

#### Remote control

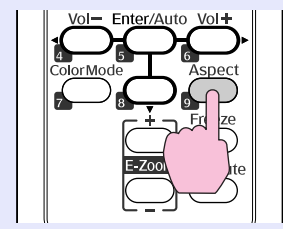

Each time you press the button, the aspect name is displayed on the screen and the aspect changes.

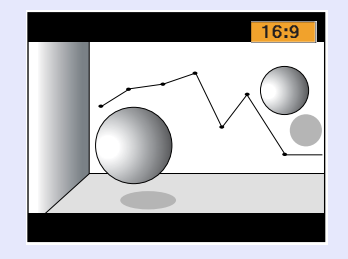

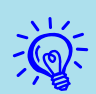

 $\overrightarrow{f}$  *This can also be set using "Aspect" from the "Signal"* menu in the configuration menu.  $\overrightarrow{p.27}$ 

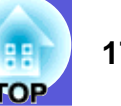

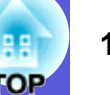

### <span id="page-17-1"></span><span id="page-17-0"></span>**Enlarging Part of the Image (E-Zoom)**

This is useful when you want to expand images such as graphs and tables to see them in greater detail.

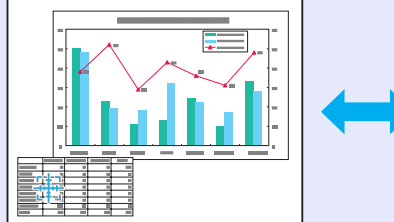

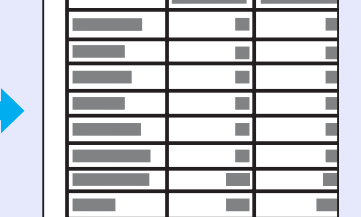

#### **Procedure**

**Start E-Zoom.** 

Remote control

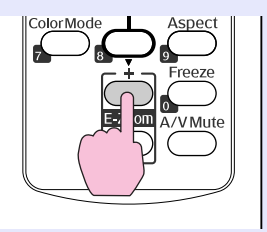

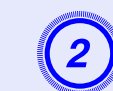

**(2)** Move the cross to the area of the image that you want to enlarge.

Remote control

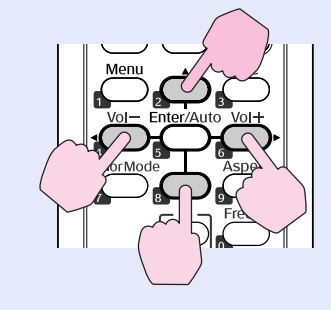

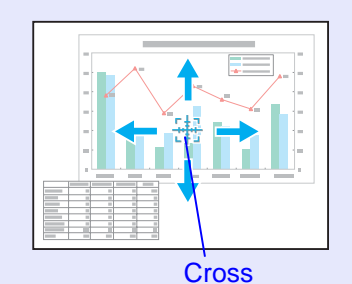

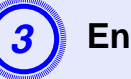

Enlarge.

Remote control

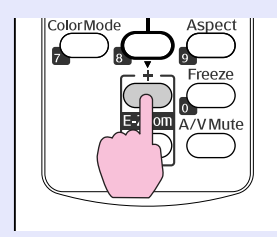

Each time the button is pressed, the area is expanded. You can expand quickly by holding the button down.

You can reduce the enlarged image by pressing the [-] button. Press the [Esc] button to cancel.

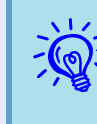

- *The enlargement ratio appears on the screen. The selected area can be enlarged to between 1 to 4 times in 25 incremental steps.*
- You can scroll the image by pressing  $[ \Lambda], [ \mathbf{V}], [\mathbf{\lnot}], \mathbf{or} [\mathbf{\rnot}].$

## <span id="page-18-2"></span><span id="page-18-0"></span>**Security Functions <sup>19</sup>**

The projector has the following enhanced security functions.

- Password Protect
- You can limit who can use the projector.
- Operation Lock

You can prevent people from changing the settings on the projector without permission.

• Anti-Theft Lock

The projector is equipped with various types of anti-theft security devices.

### <span id="page-18-1"></span>**Managing Users (Password Protect)**

When the Password Protect function is activated, people who do not know the password cannot use the projector to project images even if the projector power is on. Furthermore, the user's logo that is displayed when you turn on the projector cannot be changed. This acts as an anti-theft device as the projector cannot be used even if it is stolen. At the time of purchase the Password Protect function is not activated.

#### <span id="page-18-3"></span>**F** Type of Password Protect

The following three kinds of password protect settings can be made according to how the projector is being used.

#### **1. "Power On Protect"**

When "Power On Protect" is "On", the password must be entered whenever the projector is turned on after it has been disconnected from the power supply to which it was connected the last time the password was entered. If the correct password is not entered, projection does not start.

#### **2 "User's Logo Protect"**

When "User's Logo Protect" is set to "On" the following setting changes are prohibited.

- Capturing a user's logo
- Settings for "Display Background", "Startup Screen", and "A/V Mute" are changed from "Display" in the configuration menu.

#### **3 "Network Protect"**

When "Network Protect" is set to "On" setting changes for "Network" in the configuration menu are prohibited.

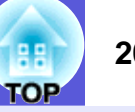

#### <span id="page-19-2"></span><span id="page-19-1"></span>**■ Setting Password Protect**

Use the following procedure to set Password Protect.

#### **Procedure**

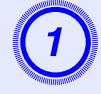

## A **Hold down the [Freeze] button for about five seconds.**

The password protect setting menu is displayed.

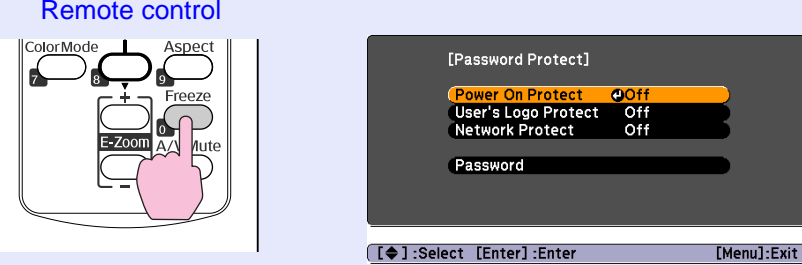

q *• If Password Protect is already activated, you must enter the password. If the password is entered correctly, the password protect* 

*setting menu is displayed.* 

- **S** ["Entering the Password" p.21](#page-20-0)
- *• When the password is set, stick the password protect sticker in a visible position on the projector as a further theft deterrent.*

- **Turn on "Power On Protect".**<br>(1) Select "Power On Protect", and then press the [Enter] button.
- (2) Select "On", and then press the [Enter] button.
- (3) Press the [Esc] button.

- **Turn on "User's Logo Protect"<sup>\*</sup>.**<br>(1) Select "User's Logo Protect", and then press the [Enter] button.
- (2) Select "On", and then press the [Enter] button.
- (3) Press the [Esc] button.

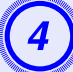

- **Turn on "Network Protect".**<br>(1) Select "Network Protect", and then press the [Enter] button.
- (2) Select "On", and then press the [Enter] button.
- (3) Press the [Esc] button.

- **Set the password.**<br>(1) Select "Password", and then press the [Enter] button.
- (2) When the message "Change the password?" is displayed, select "Yes" and then press the [Enter] button. The default setting for the password is "0000". Change this to your own desired password. If you select "No", the Password Protect setting menu shown in step 1 is displayed again.
- (3) Enter a four digit number using the numeric buttons. The number entered is displayed as "\* \* \* \*". When you enter the fourth digit, the confirmation screen is displayed.

<span id="page-19-0"></span>Remote control

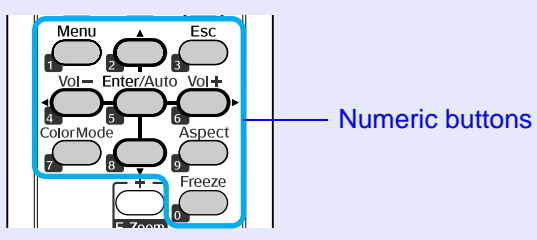

(4) Re-enter the password.

The message "Password accepted." is displayed. If you enter the password incorrectly, a message is displayed prompting you to re-enter the password.

### <span id="page-20-0"></span>**Entering the Password**

When the password entry screen is displayed, enter the password using the numeric buttons on the remote control.

#### **Procedure**

#### **Enter the password by using the numeric buttons.**

When you enter the correct password, projection begins.

#### **Attention**

- *• If an incorrect password is entered three times in succession, the message "The projector's operation will be locked." is displayed for about five minutes, and then the projector switches to standby mode. If this happens, disconnect the power plug from the electrical outlet and then reinsert it and turn the projector's power back on. The projector displays the password entry screen again so that you can enter the correct password.*
- *• If you have forgotten the password, make a note of the "Request Code: xxxxx" number that appears on the screen and contact the nearest address provided in the Support and Service Guide. <u>[Epson Projector Contact List](#page-16-0)</u>*
- *• If you continue to repeat the above operation and input the wrong password thirty times in succession, the following message is displayed and the projector does not accept any more password entries. "The projector's operation will be locked. Contact Epson as described in your documentation.*" *SEpson Projector Contact [List](#page-16-0)*

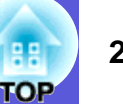

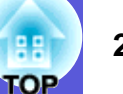

#### <span id="page-21-1"></span><span id="page-21-0"></span>**Restricting Operation (Operation Lock)**

Do one of the following to lock the operation buttons on the control panel.

• Full Lock

All of the buttons on the control panel are locked. You cannot perform any operations from the control panel, including turning the power on or off.

• Operation Lock

All of the buttons on the control panel, except for the  $[\bigcup]$  button, are locked.

This is useful at events or shows when you want to deactivate all buttons and only project, or at schools when you want to limit button operation. The projector can still be operated using the remote control.

#### **Procedure**

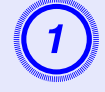

A **Press the [Menu] button and select "Settings" - "Operation Lock" in the configuration menu.**  s **["Using the Configuration Menu" p.25](#page-24-1)**

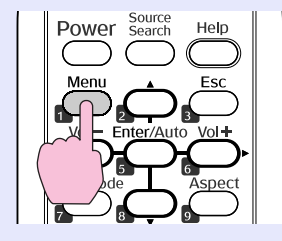

Using the remote control Using the control panel

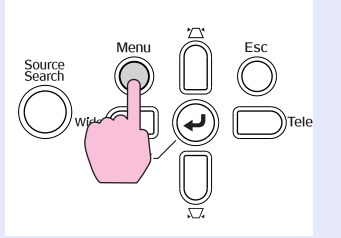

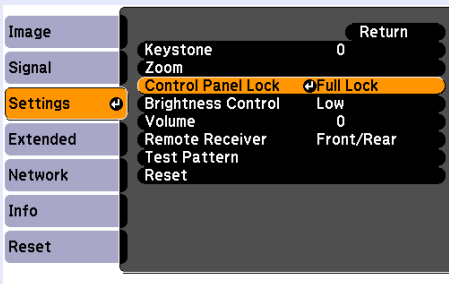

[[Esc]:Return [♦]:Select [Enter]:Enter [Menu]:Exit

Check the buttons you can use and the operations they perform in the guide under the menu.

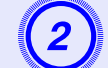

#### Select either "Full Lock" or "Operation Lock".

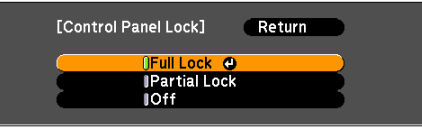

<sup>[</sup>Esc]:Return [♦]:Select [Enter]:Set

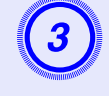

## Select "Yes" when the confirmation message is displayed.

The control panel buttons are locked according to the setting you chose.

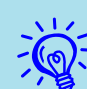

*You can release the control panel lock by one of the following two methods.* 

- *• From the remote control, select "Off" from "Settings" "Operation Lock" in the configuration menu.*
- *• When you press and hold down the [Enter] button on the control panel for about seven seconds, a message is displayed and the lock is released.*

#### <span id="page-22-1"></span><span id="page-22-0"></span>**Anti-Theft Lock**

As the projector is often setup on ceiling mounts and left in rooms unattended, it is possible that someone may try and take the projector, so the projector includes the following security devices.

<span id="page-22-2"></span>• Security slot

The security slot is compatible with the Microsaver Security System manufactured by Kensington. You can find details about the Microsaver Security System on the Kensington homepage <http://www.kensington.com/>.

• Security cable installation point

A commercially available theft-prevention wire lock can be passed through the installation point to secure the projector to a desk or pillar.

#### <span id="page-22-3"></span>**E** Installing the wire lock

Pass an anti-theft wire lock through the installation point. See the documentation supplied with the wire lock for locking instructions.

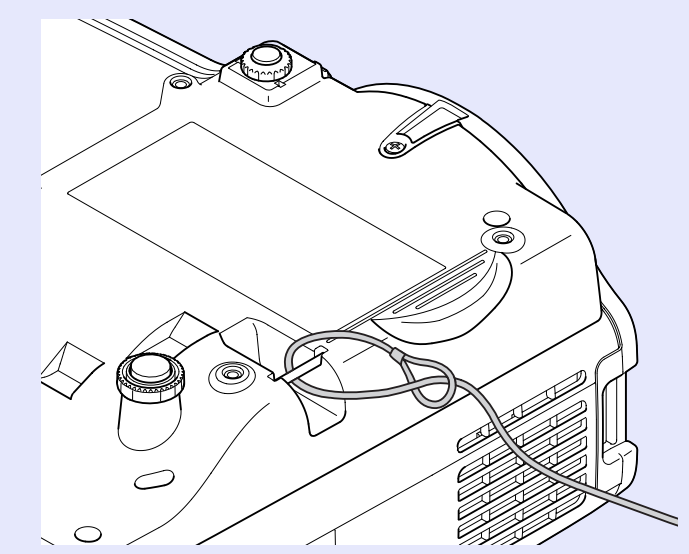

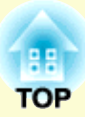

# <span id="page-23-0"></span>**Configuration Menu**

This chapter explains how to use the configuration menu and its functions.

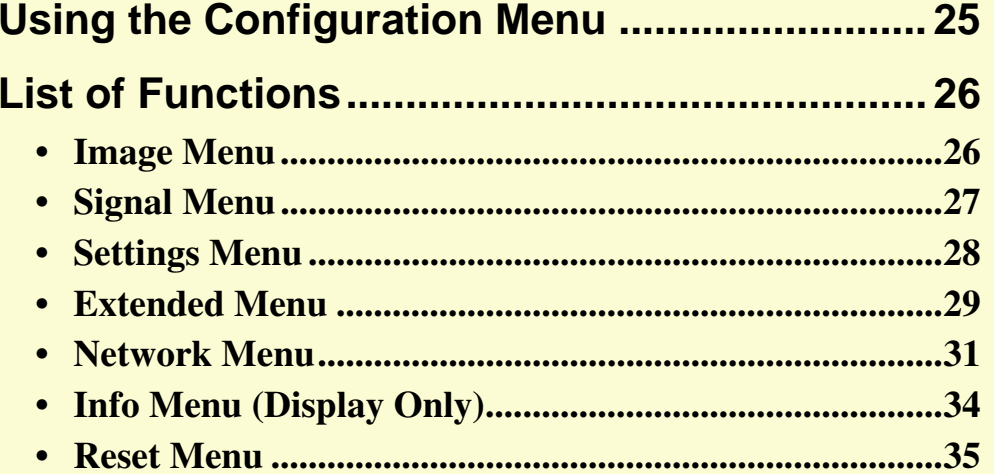

## <span id="page-24-1"></span><span id="page-24-0"></span>**Using the Configuration Menu 25 25 25 25 25**

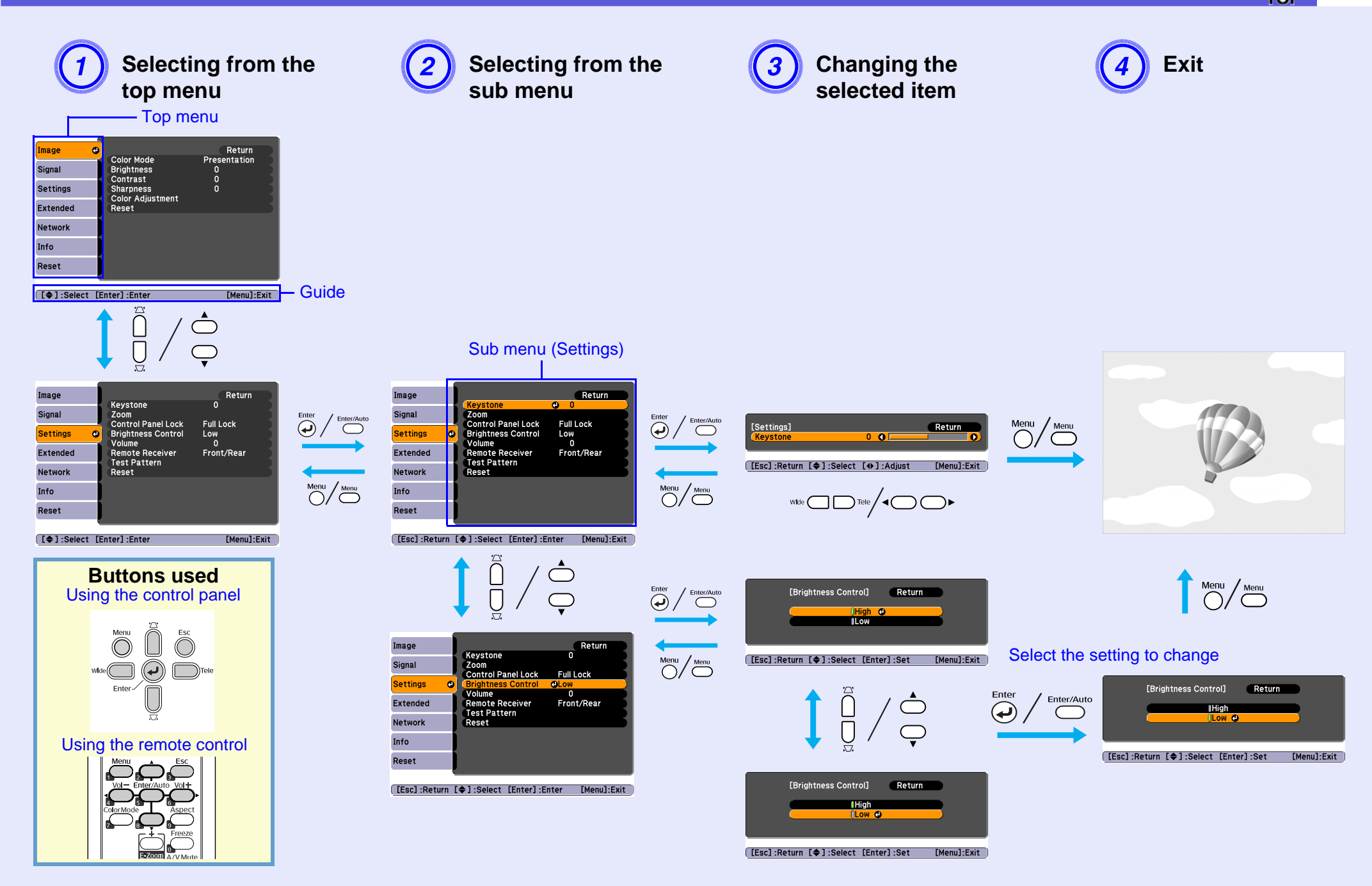

## <span id="page-25-0"></span>**List of Functions**

### <span id="page-25-1"></span>**Image Menu**

Items that can be set vary depending on the image signal currently being projected as shown in the following screen shots. Setting details are saved for each image signal.

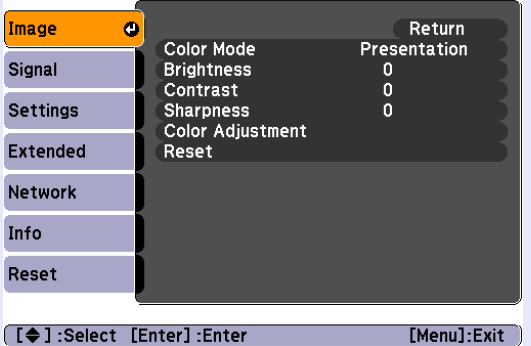

#### Computer image **Component video<sup>b</sup>/Composite video<sup>b</sup>/S-videob**

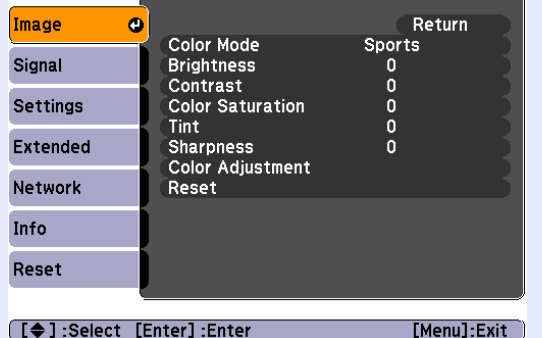

<span id="page-25-2"></span>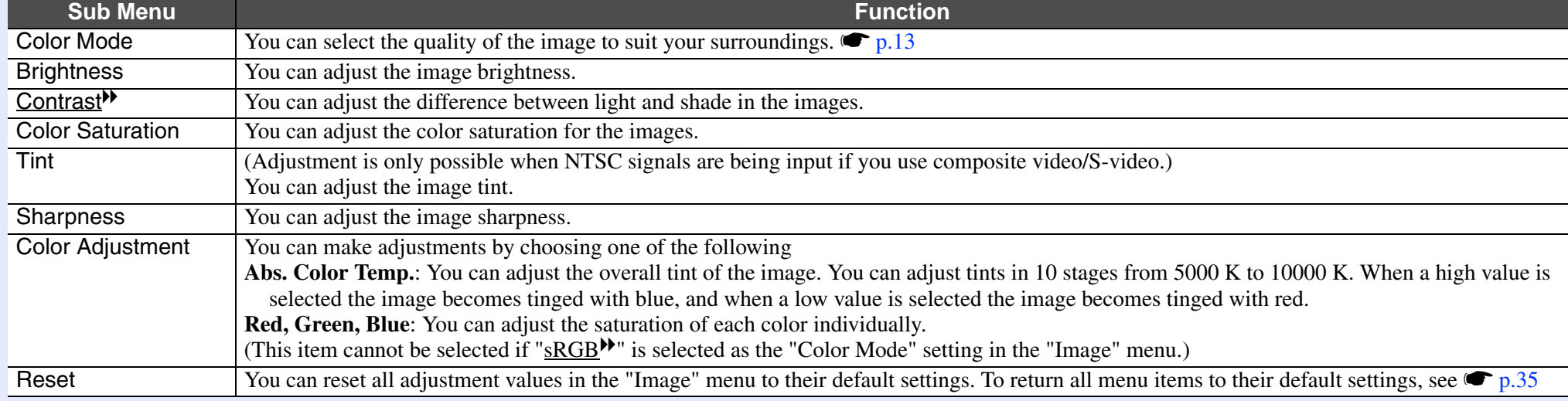

**OP** 

### **27 FOP**

### <span id="page-26-0"></span>**Signal Menu**

Items that can be set vary depending on the image signal currently being projected as shown in the following screen shots. Setting details are saved for each image signal.

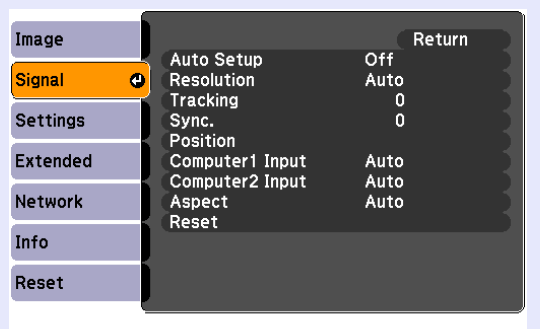

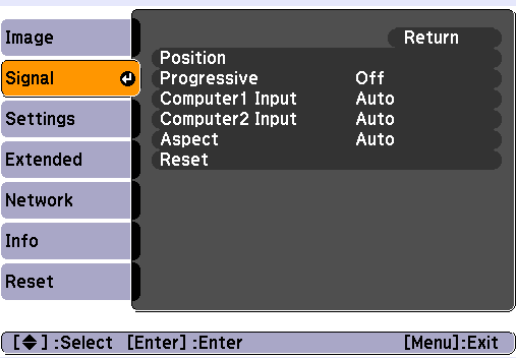

#### Computer image **Component video<sup>t</sup> Component video<sup>t</sup> Composite video<sup>t</sup>/S-video<sup>t</sup>**

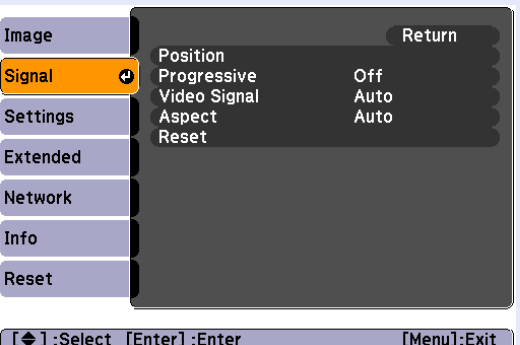

[[♦]:Select [Enter]:Enter [Menu]:Exit]

<span id="page-26-2"></span><span id="page-26-1"></span>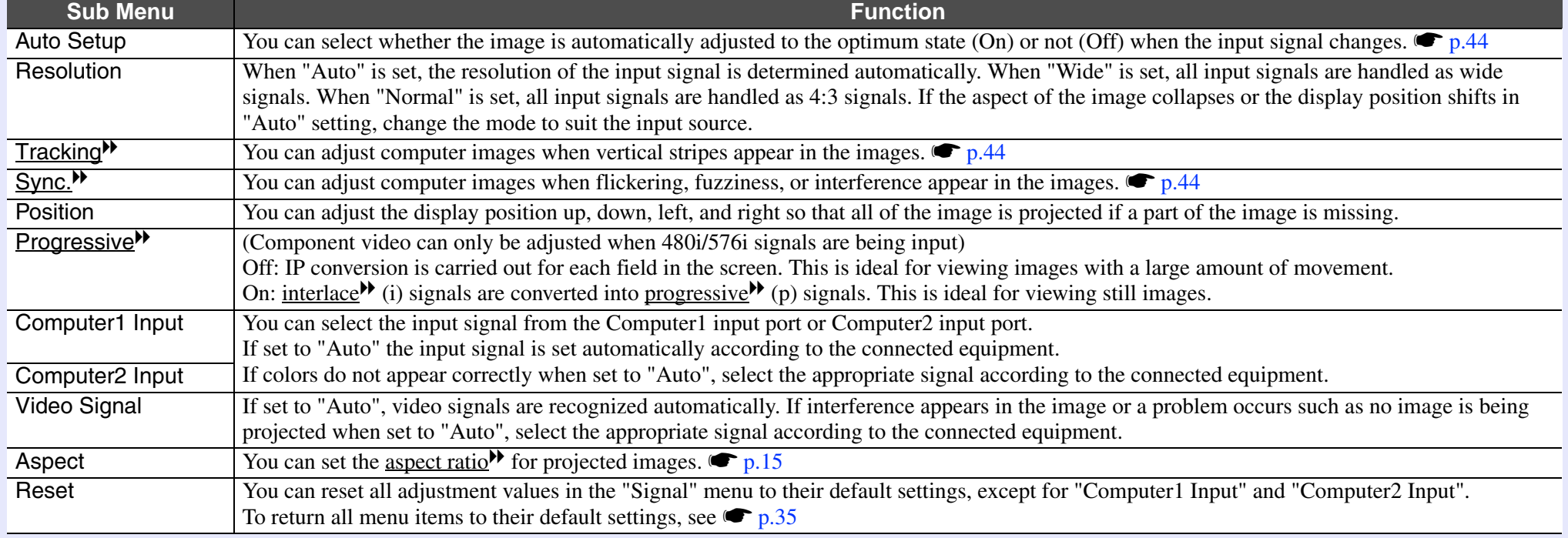

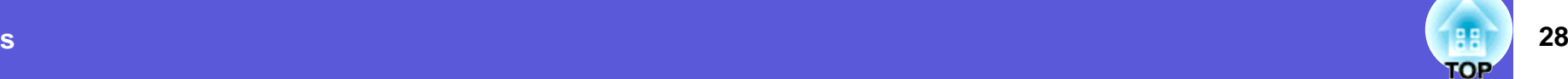

### <span id="page-27-0"></span>**Settings Menu**

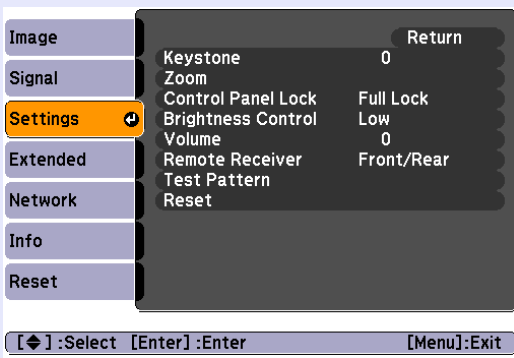

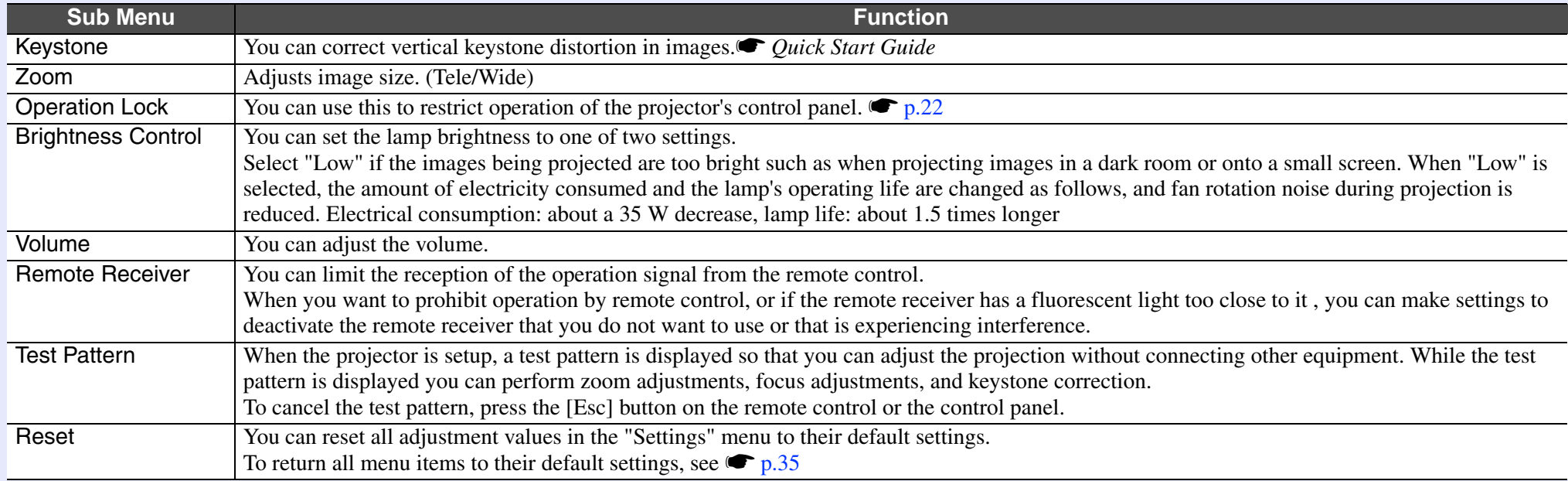

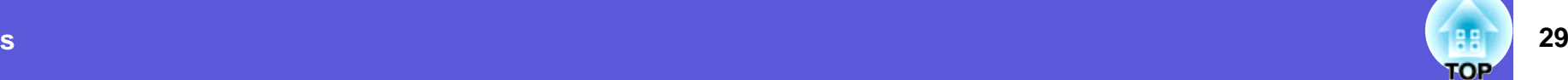

#### <span id="page-28-1"></span><span id="page-28-0"></span>**Extended Menu**

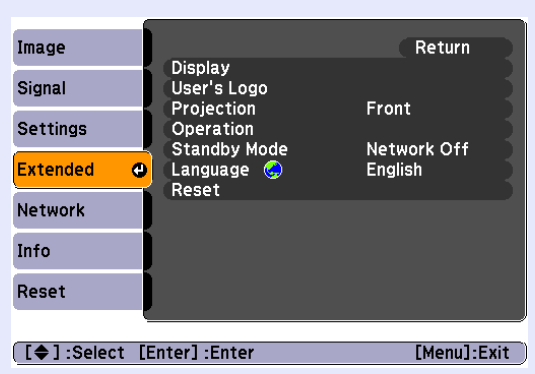

<span id="page-28-2"></span>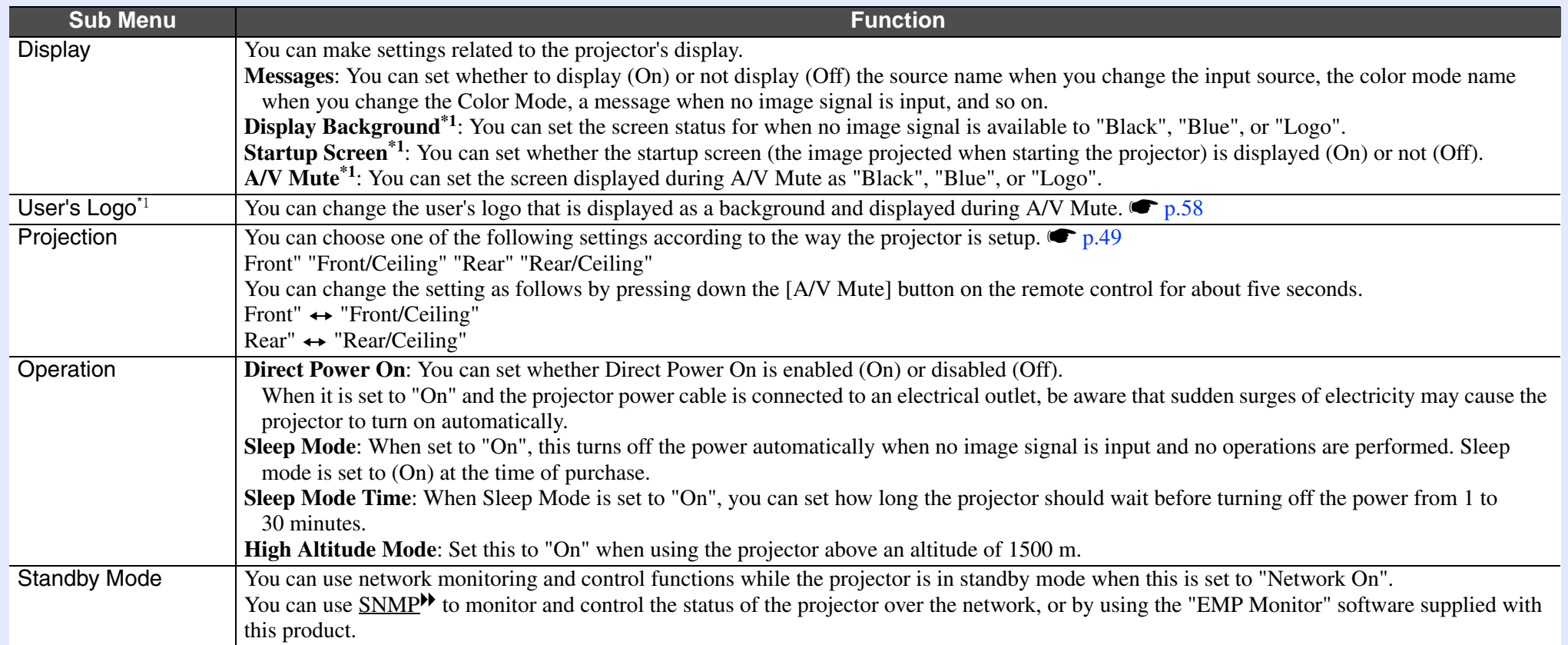

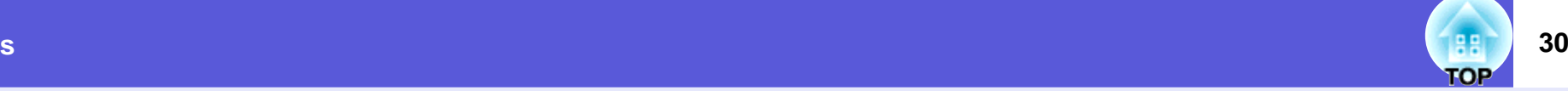

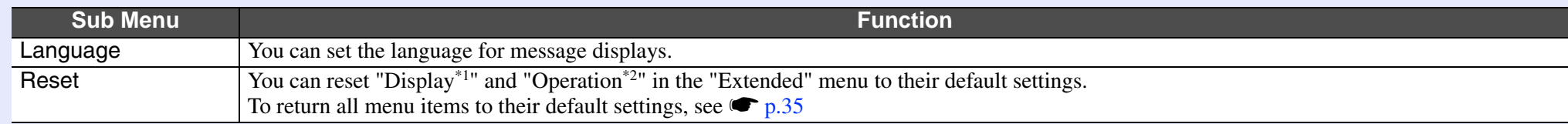

\*1 When "User's Logo Protect" is set to "On" in "Password Protect", settings concerning user's logo cannot be changed. You can make changes after setting "User's Logo Protect" to "Off".  $\bullet p.20$ 

\*2 Except for "High Altitude Mode".

#### <span id="page-30-0"></span>**Network Menu**

When "Network Protect" is set to "On" in "Password Protect", a message is displayed and the settings cannot be changed. You can make changes after [s](#page-19-2)etting "Network Protect" to "Off".  $\bullet$  p.20

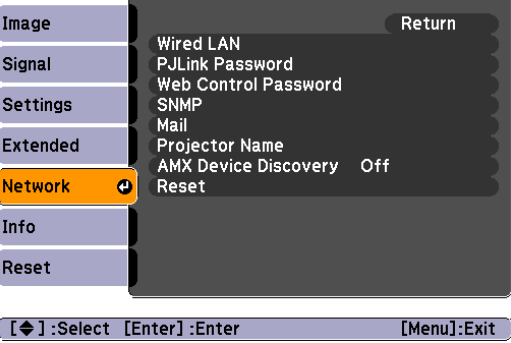

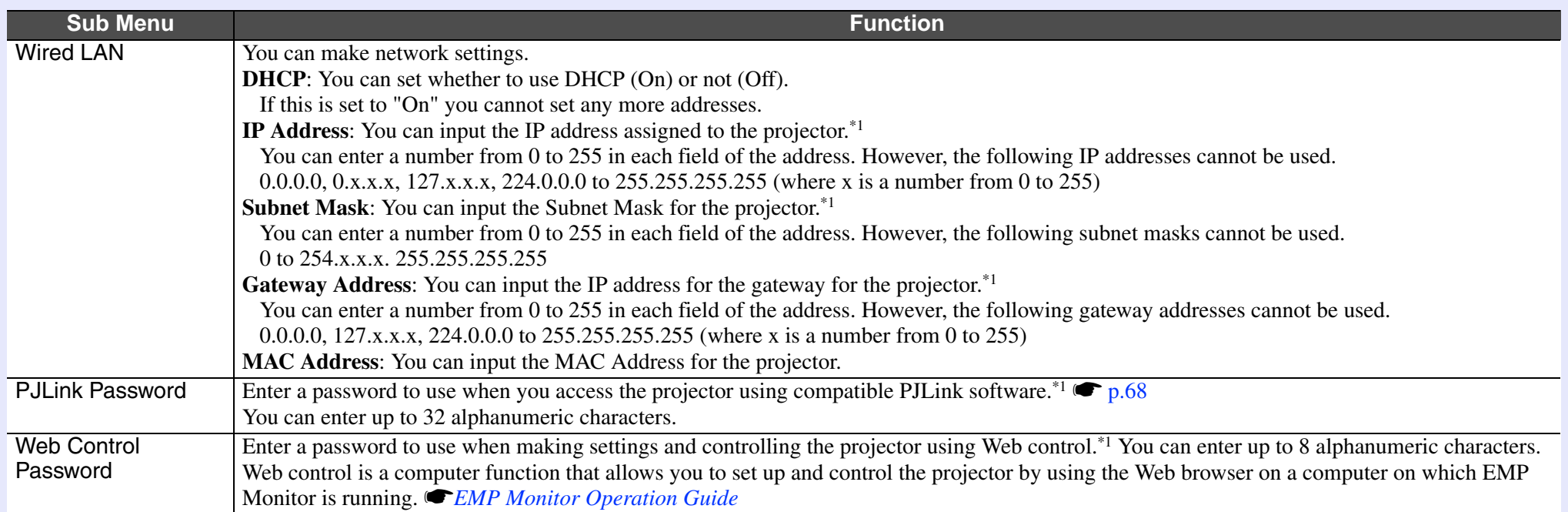

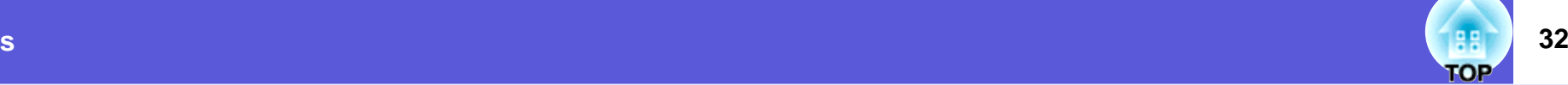

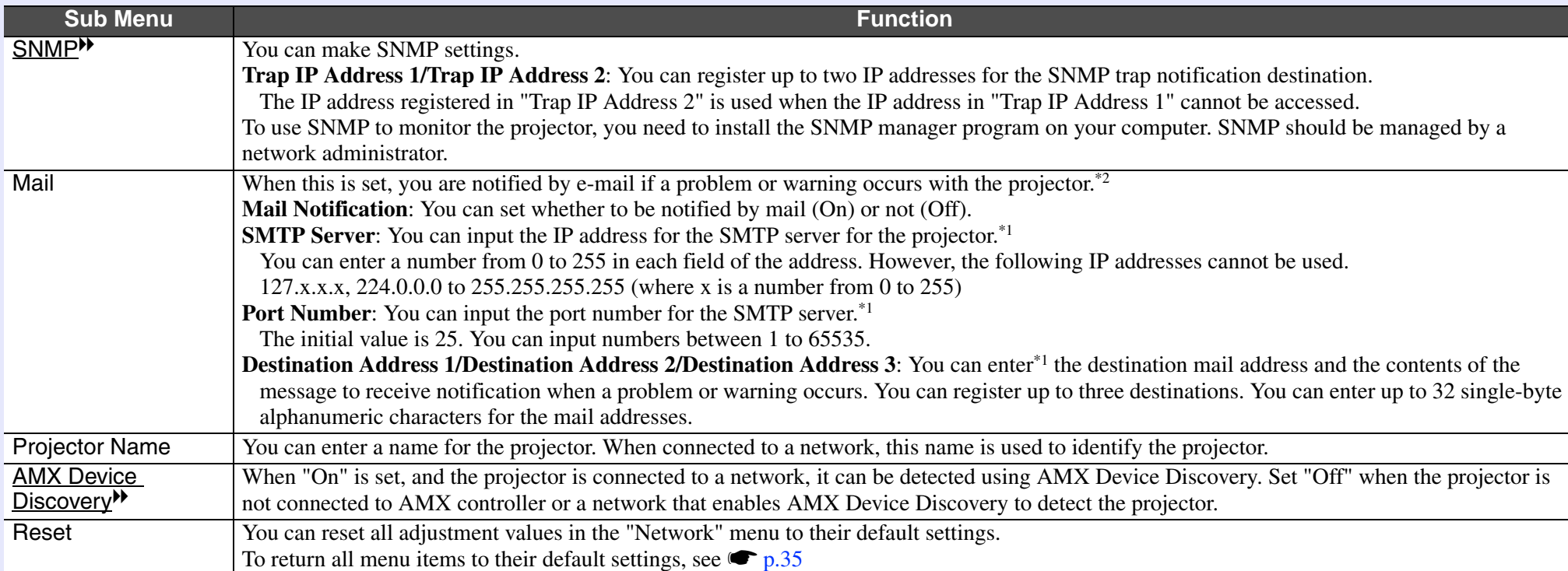

\*1 When inputting numbers and passwords, the following software keyboard is displayed. Tilt the  $[\blacktriangle]$ ,  $[\blacktriangledown]$ ,  $[\blacktriangle]$ , and  $[\blacktriangleright]$  buttons on the remote control to move the cursor to the target key, and press the [Enter] button to input. After entering characters, press [Finish] on the keyboard to confirm your entry. Press [Cancel] on the keyboard to cancel your input.

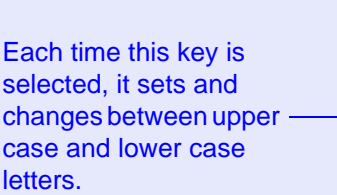

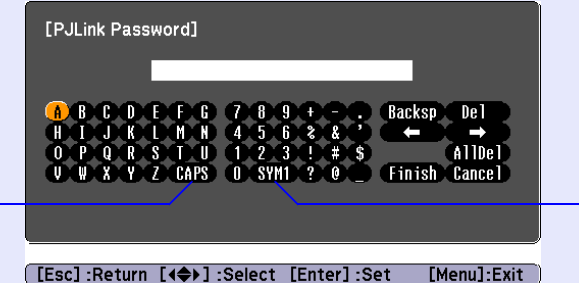

Each time this key is selected, it sets and changes the symbol keys for the section enclosed by the frame.

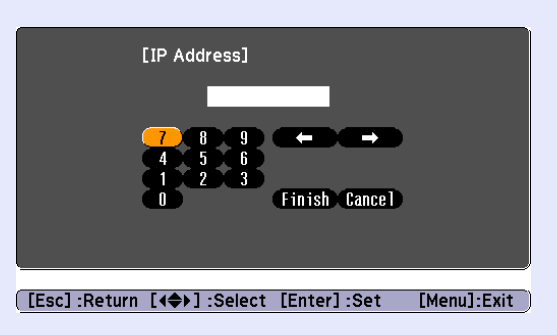

\*2 When the Mail Notification function is set to "On" and a problem or warning occurs with a projector, the following mail is sent. Subject: EPSON Projector

First line: The name of the projector where the problem has occured

Second line: The IP address set for the projector where the problem has occured

Third line and on: Details of the problem

The details of the problem are listed line by line. The following table explains the details shown in the message.

For detail[s](#page-37-2) on dealing with problems, see "Reading the Indicators".  $\bullet$  p.38

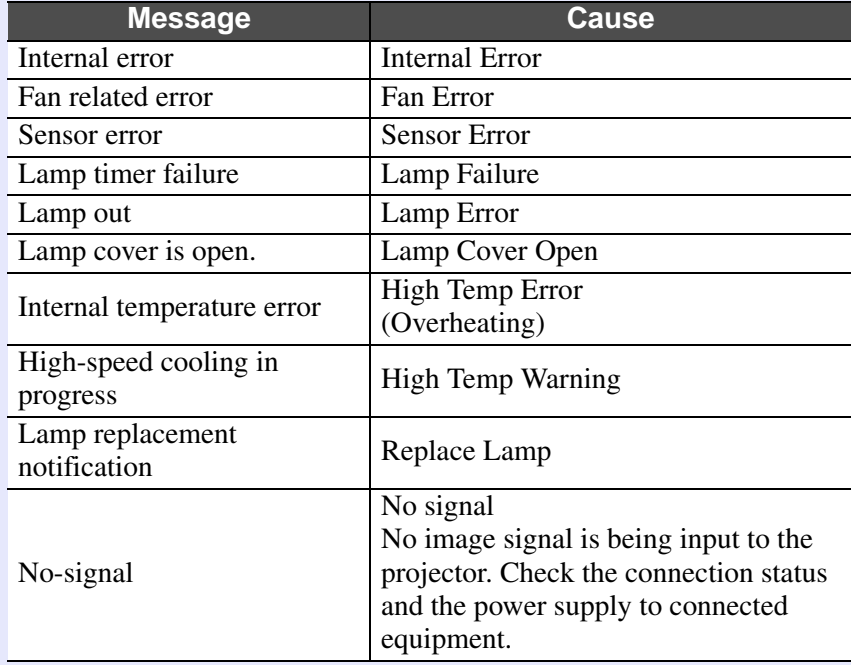

A (+) or (-) will appear at the start of the message.

(+): A projector problem has occured

(-): A projector problem has been dealt with

## **34**

### <span id="page-33-0"></span>**Info Menu (Display Only)**

Lets you check the status of the image signals being projected and the status of the projector. Items displayed vary depending on the image signal currently being projected as shown in the following screen shots.

#### Computer image/Component video<sup>\*</sup>/S-video<sup>\*</sup>/S-video<sup>\*</sup>/S

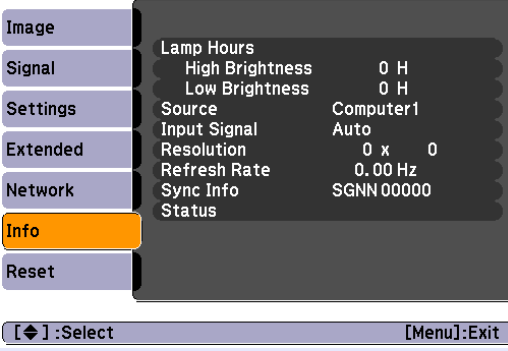

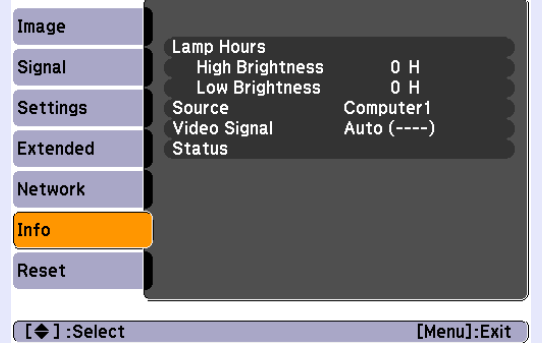

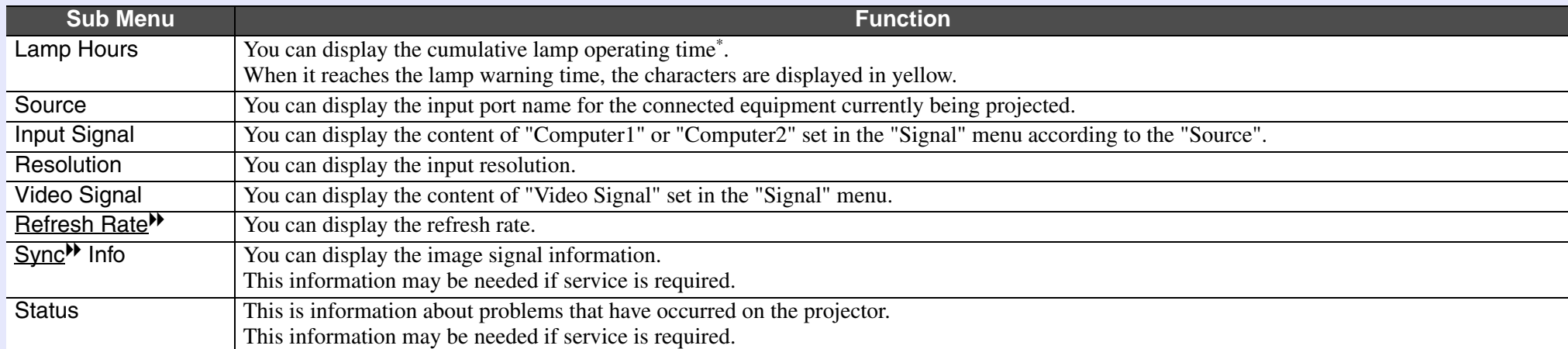

\* The cumulative use time is displayed as "0H" for the first 10 hours. After 10 hours or more, one hour is added for each subsequent hour.

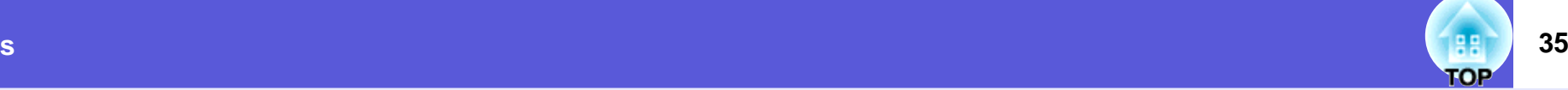

#### <span id="page-34-0"></span>**Reset Menu**

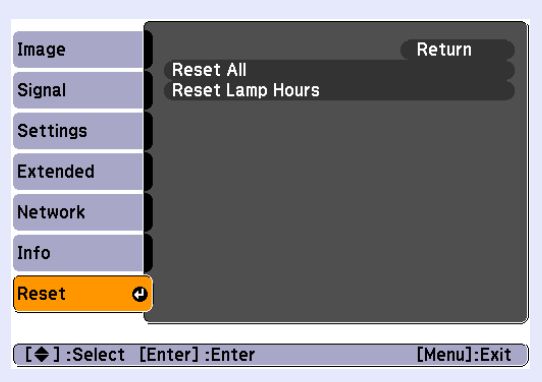

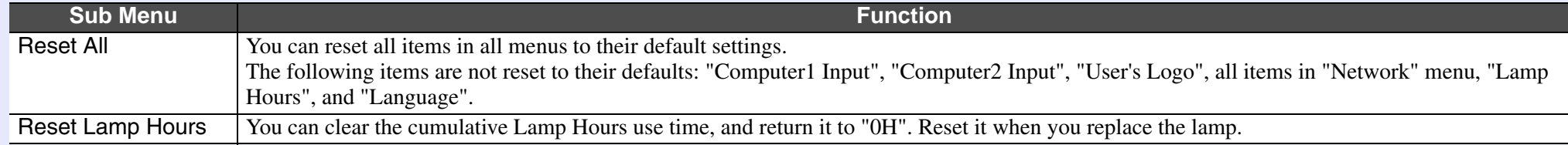

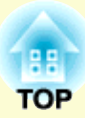

# <span id="page-35-0"></span>**Troubleshooting**

This chapter describes how to identify problems and what to do if a problem is found.

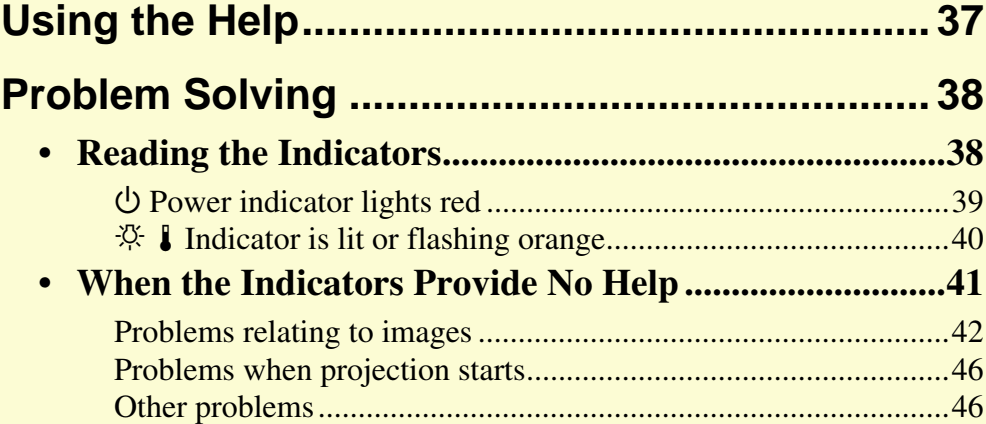
# **Using the Help 37 37**

If a problem occurs with the projector, Help uses on-screen displays to assist you in solving the problem.

#### **Procedure**

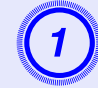

# **Press the [Help] button.**<br>The help screen is displayed.

Using the remote control Using the control panel

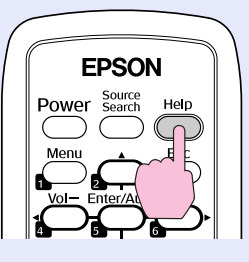

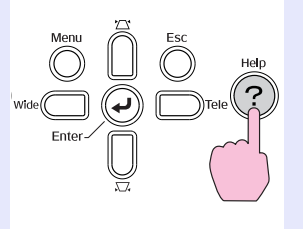

## Select a menu item.

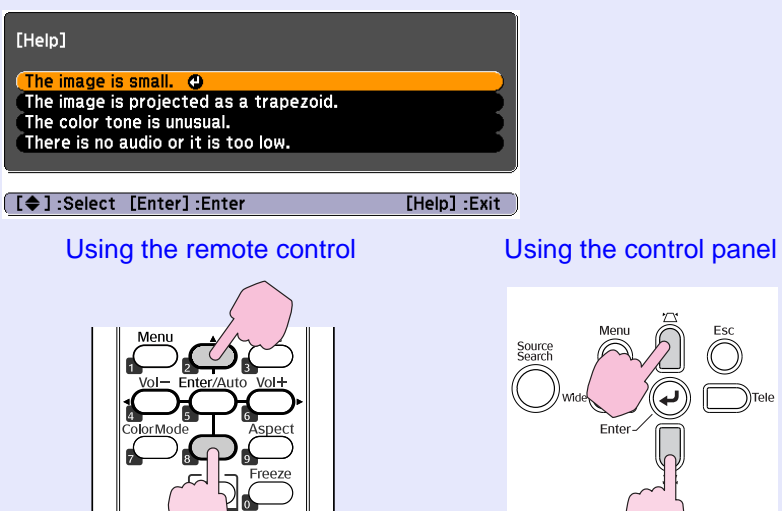

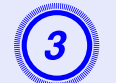

## **Confirm the selection.**

#### Using the remote control Using the control panel

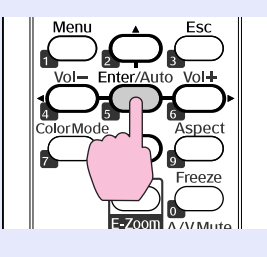

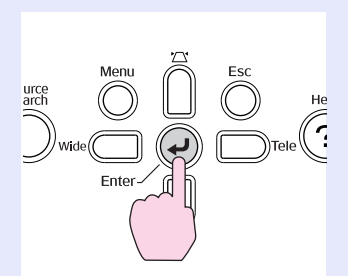

Questions and solutions are displayed as shown on the screen below.

Press the [Help] button to exit Help.

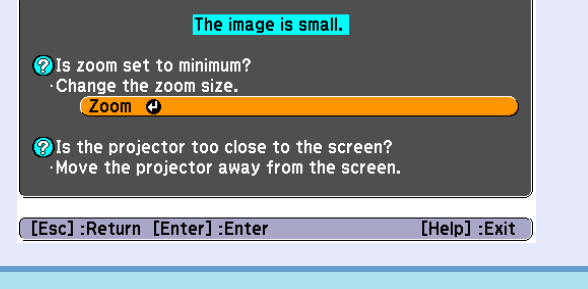

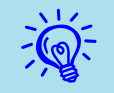

*If Help does not provide a solution to the problem, refer to "[Problem Solving](#page-37-0)" (* $\langle \bullet \rangle p.38$ *).* 

# <span id="page-37-0"></span>**Problem Solving and Solving and Solving and Solving and Solving and Solving and Solving and Solving and Solving and Solving and Solving and Solving and Solving and Solving and Solving and Solving and Solving and Solving a**

If you are having a problem with the projector, first check the projector's indicators and refer to "Reading the Indicators" below. If the indicators do not show clearly what the problem might be, refer to "When the Indicators Provide No Help".  $\bullet$  [p.41](#page-40-0)

## **Reading the Indicators**

The projector is provided with the following three indicators that indicate the operating status of the projector.

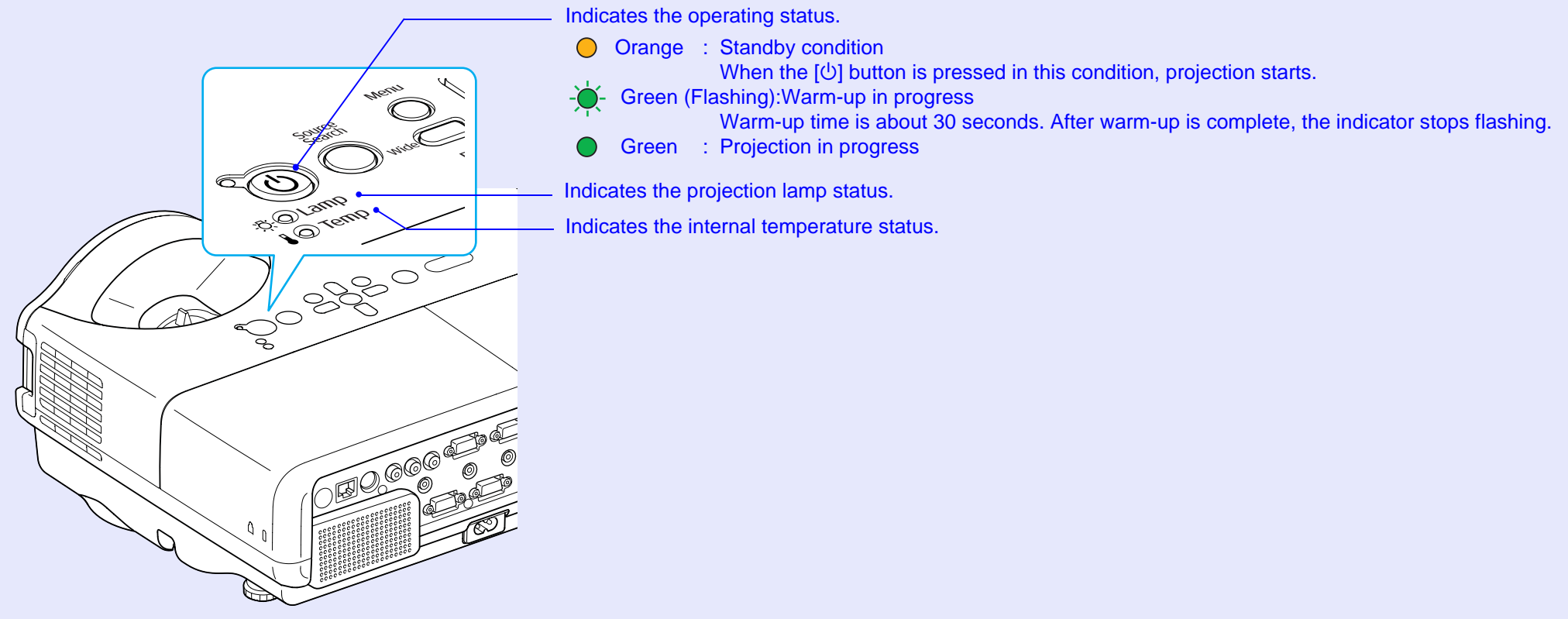

Refer to the following table to see what the indicators mean and how to remedy problems that they indicate. If all indicators are off, check that the power cable is connected correctly and that the power is being supplied normally. Sometimes, when the power cable is unplugged, the  $\circledcirc$  indicator remains lit for a short period which is not a fault.

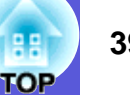

## **E**  $\cup$  Power indicator lights red **Problem**

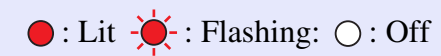

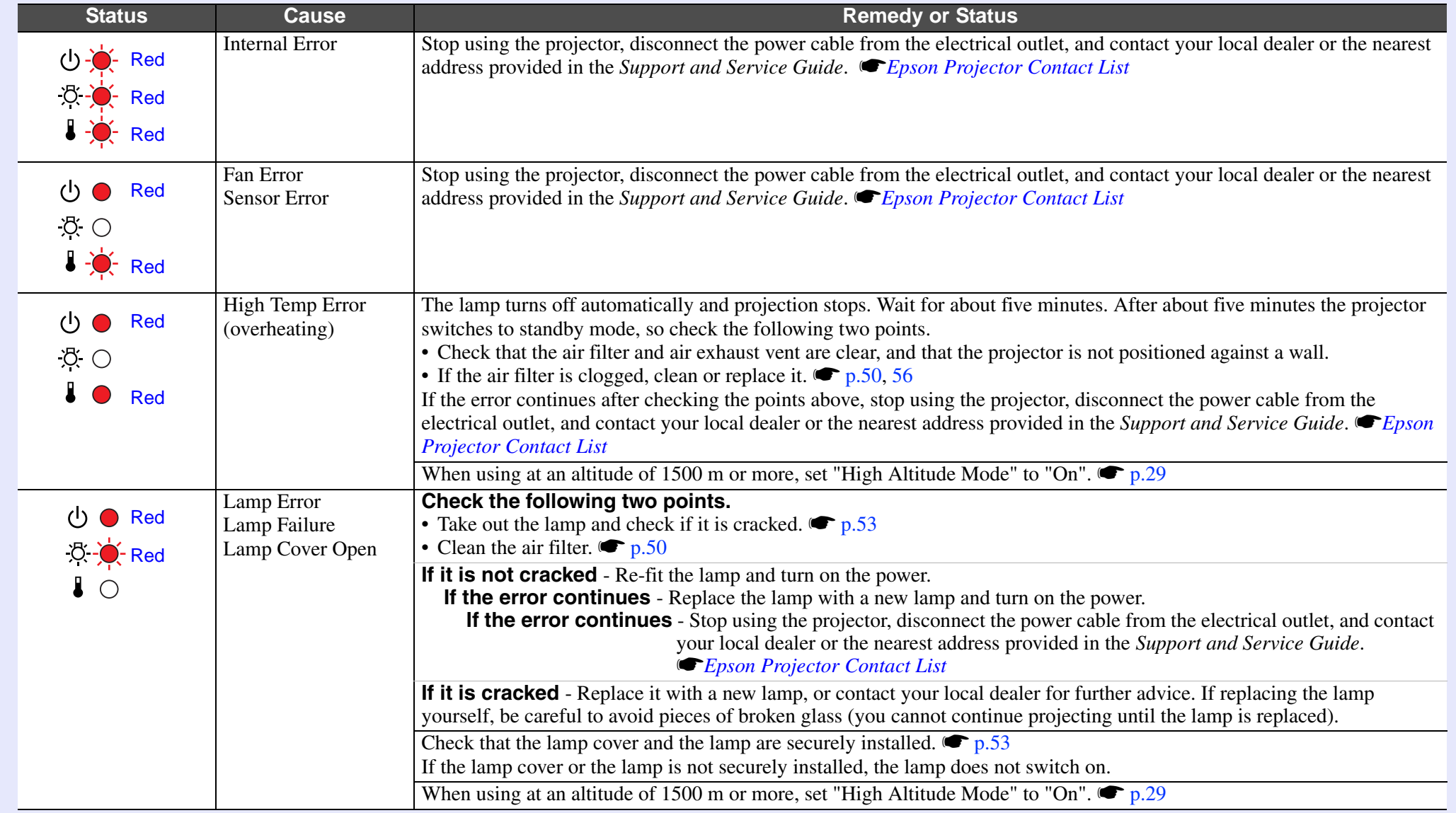

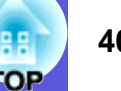

## **■ ☆ 】Indicator is lit or flashing orange**

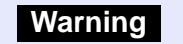

 $\bigcirc$ : Lit  $\bigcirc \bigcirc$ : Flashing  $\bigcirc$ : Off  $\bigcirc$ : Varies according to the projector status

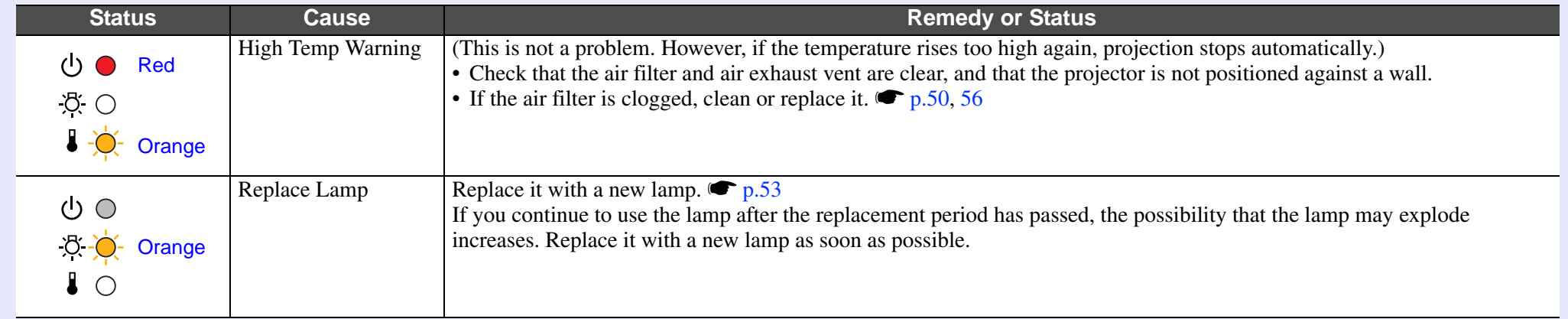

• *If the pro[j](#page-40-0)ector is not operating properly, even though the indicators are all showing normal, refer to ''When the Indicators Provide No Help'' (* $\blacktriangleright p.41$ *).* 

*• If an indicator is displaying a status not described in the tables, contact your local dealer or the nearest address provided in the Support and*  **Service Guide.** *S**[Epson Projector Contact List](#page-16-0)* 

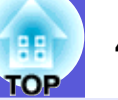

## <span id="page-40-0"></span>**When the Indicators Provide No Help**

If any of the following problems occur and the indicators do not offer a solution, refer to the pages given for each problem.

### **Problems relating to images**

**E** No images appear **C** [p.42](#page-41-0)

Projection does not start, the projection area is completely black, the projection area is completely blue, and so on.

**E** Moving images are not displayed **• [p.42](#page-41-1)** Moving images being projected from a computer appear black and

nothing is projected.

- **E** Projection stops automatically **•** [p.42](#page-41-2)
- **E** The message "Not supported." is displayed **•** [p.43](#page-42-0)
- **E** The message "No Signal." is displayed **•** [p.43](#page-42-1)
- **E** Images are fuzzy or out of focus **C** [p.43](#page-42-2)
- **E** Interference or distortion appears in images  $\bullet$  [p.44](#page-43-0) Problems such as interference, distortion, or black & white checked patterns appear.
- **folled** The image is truncated (large) or small, or the aspect is not **suitable** s **[p.44](#page-43-1)**

Only part of the image is displayed, or the height and width ratios of the image are not correct, and so on.

**E** Image colors are not right  $\bullet$  [p.45](#page-44-0)

The whole image appears purplish or greenish, images are black & white. colors appear dull, and so on.

(Computer monitors and LCD screens have different color reproduction performance, so the colors projected by the projector and the colors appearing on the monitor may not necessarily match, but this is not a sign of a problem.)

**E** Images appear dark **c** [p.45](#page-44-1)

**E** Nothing appears on the external monitor **•** [p.45](#page-44-2)

**Problems when projection starts**

**E** Power does not turn on **C** [p.46](#page-45-0)

## **Other problems**

- **No sound can be heard or the sound is faint ● [p.46](#page-45-1)**
- **F** The remote control does not work **s** [p.47](#page-46-0)
- **E** Mail is not received even if a **problem occurs with the projector s** [p.47](#page-46-1)

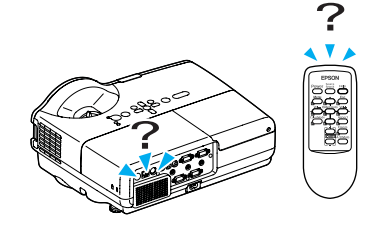

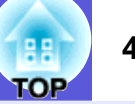

## <span id="page-41-0"></span>**F** Problems relating to images

#### ■ No images appear

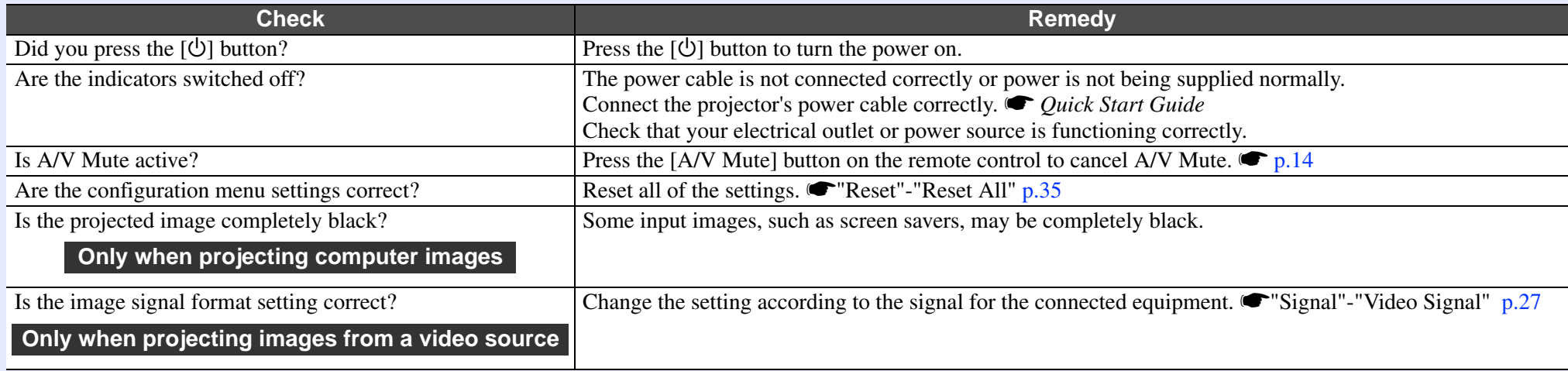

#### <span id="page-41-1"></span>■ Moving images are not displayed

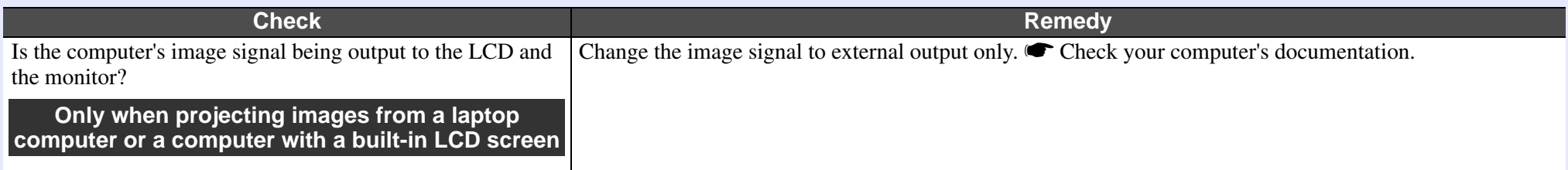

#### <span id="page-41-2"></span>**E** Projection stops automatically

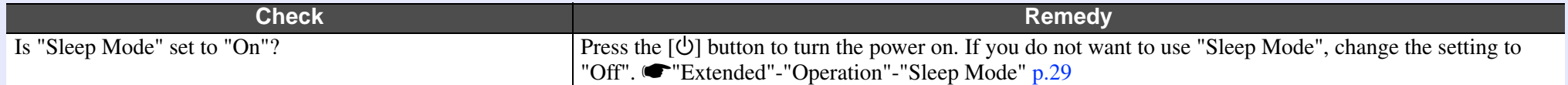

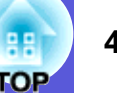

### <span id="page-42-0"></span> $\blacksquare$  The message "Not supported." is displayed

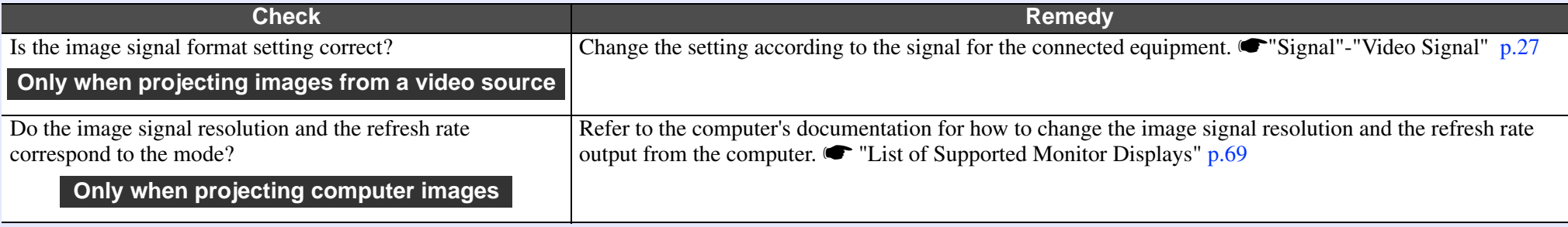

#### <span id="page-42-1"></span>**■ The message "No Signal." is displayed**

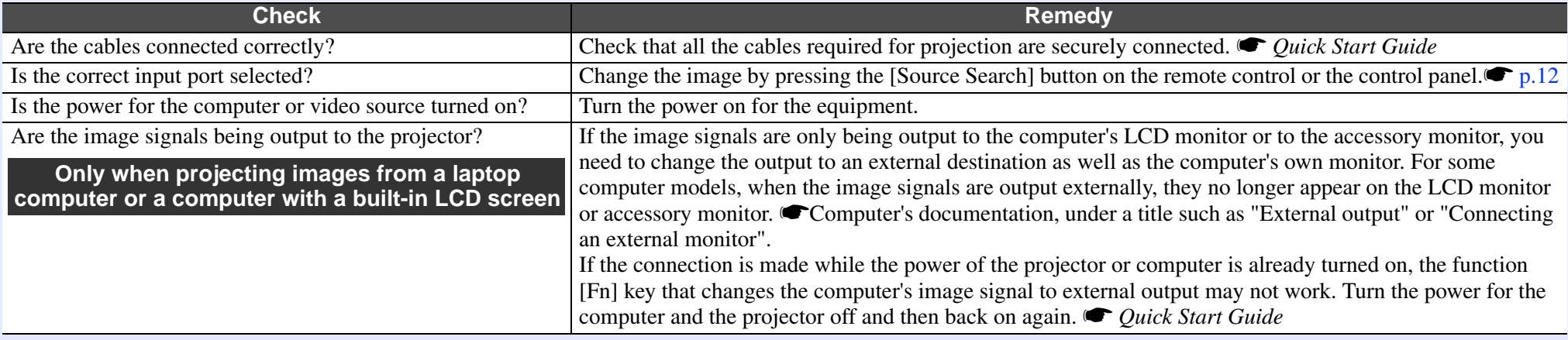

#### <span id="page-42-2"></span> $\blacksquare$  **Images are fuzzy or out of focus**

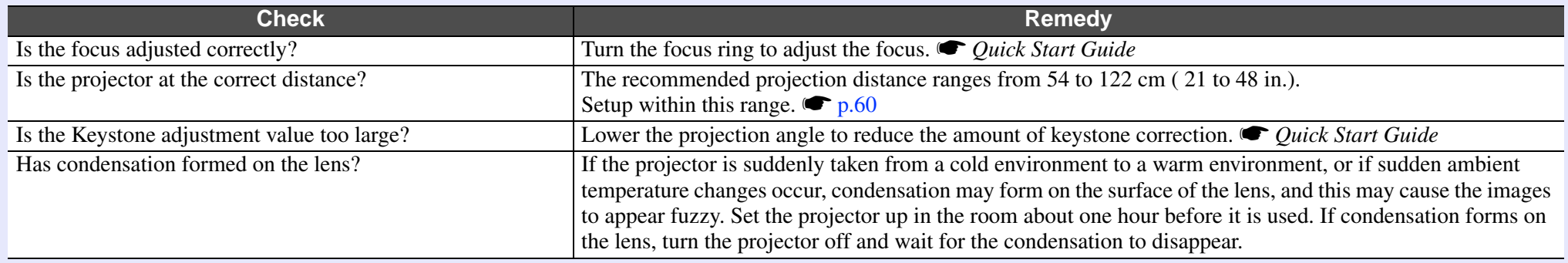

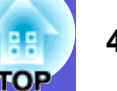

#### <span id="page-43-0"></span> $\blacksquare$  Interference or distortion appear in images

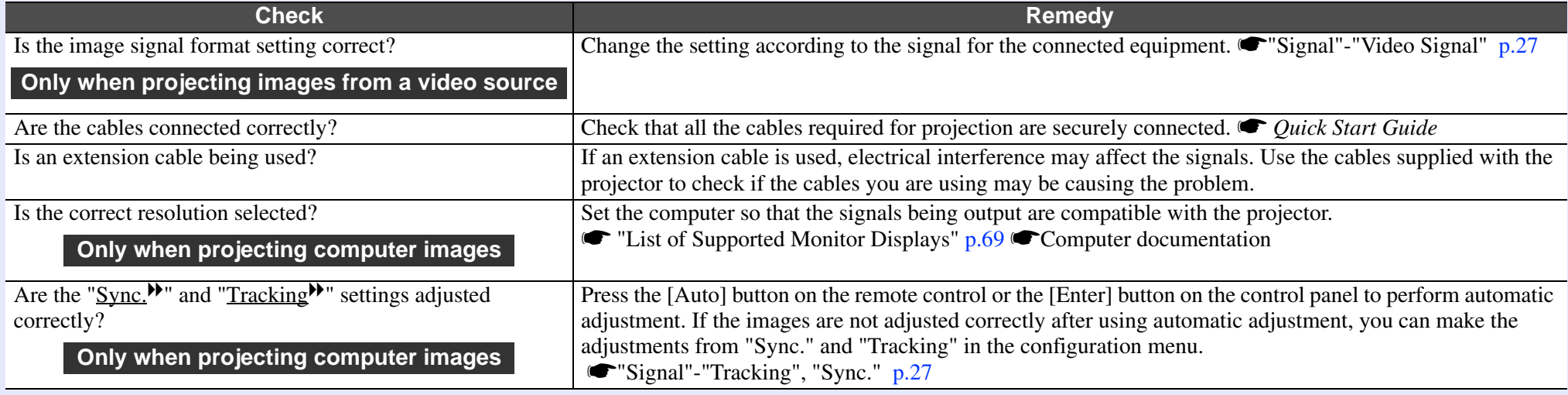

#### <span id="page-43-1"></span> $\blacksquare$  The image is truncated (large) or small, or the aspect is not suitable

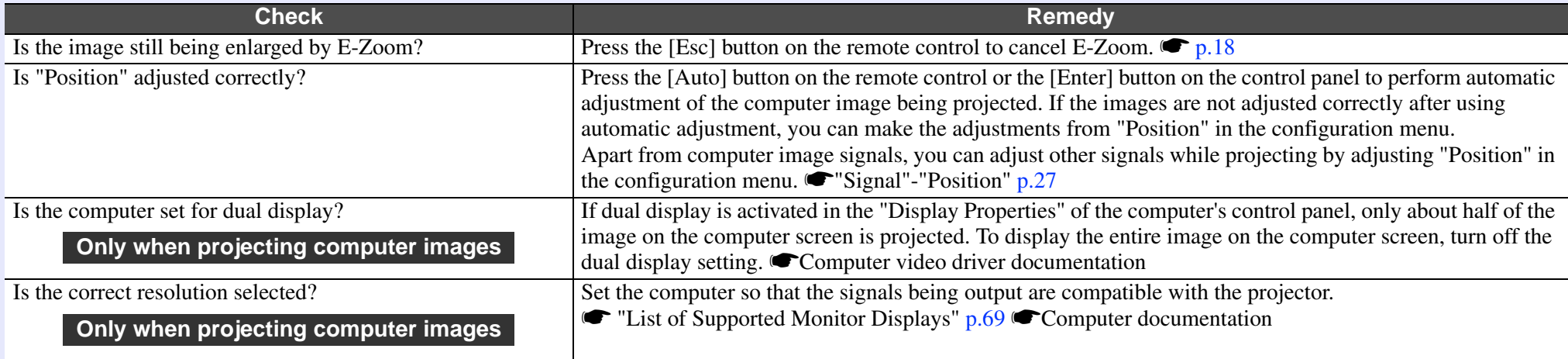

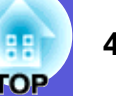

### <span id="page-44-0"></span> $\blacksquare$  **Image colors are not right**

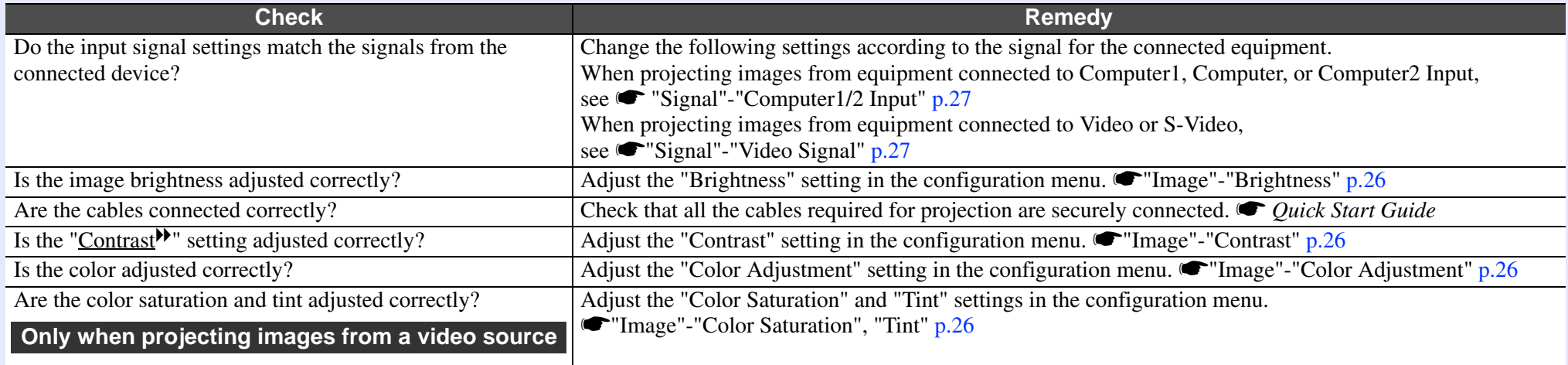

#### <span id="page-44-1"></span> $\blacksquare$  **Images appear dark**

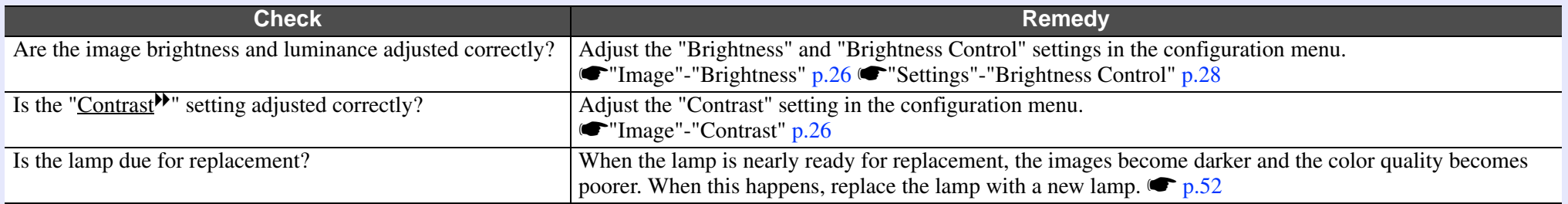

#### <span id="page-44-2"></span> $\blacksquare$  **Nothing appears on the external monitor**

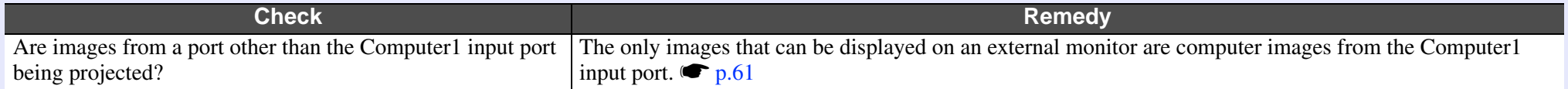

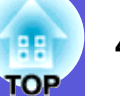

## <span id="page-45-0"></span>**F** Problems when projection starts

#### **E** Power does not turn on

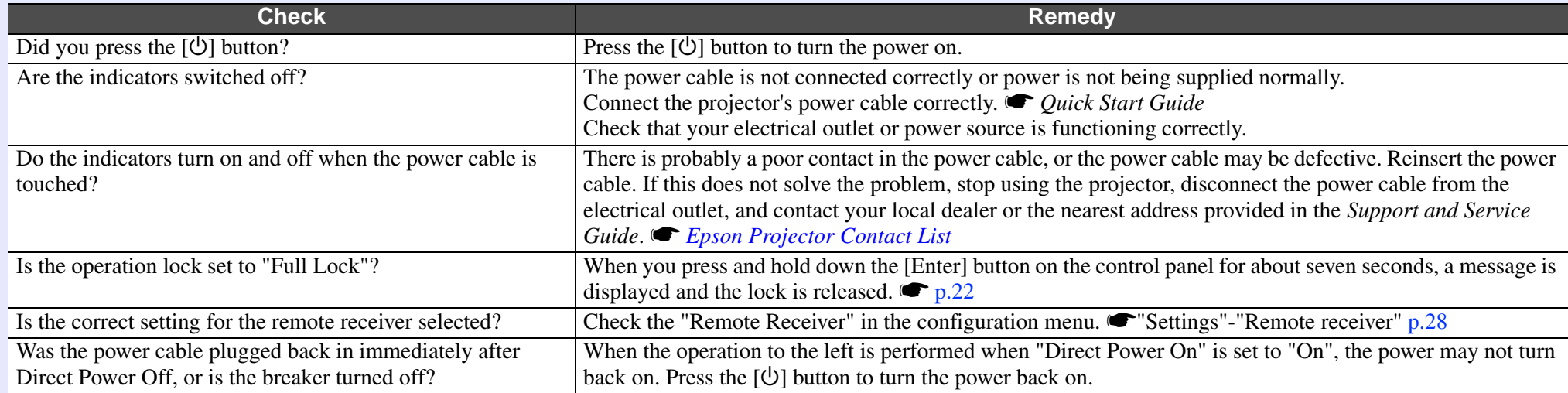

## <span id="page-45-1"></span>**F** Other problems

#### **E** There is no audio or the audio is too low

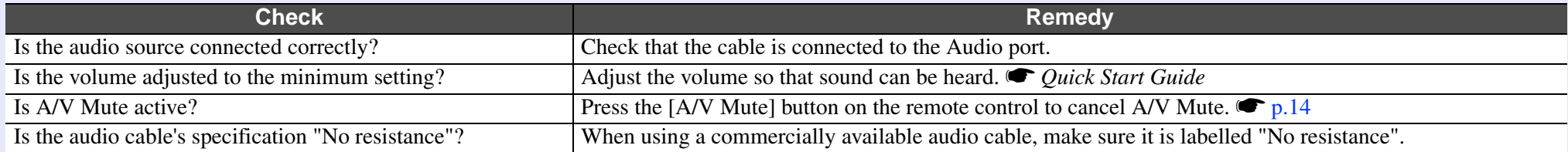

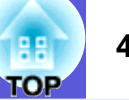

#### <span id="page-46-0"></span> $\blacksquare$  **The remote control does not work**

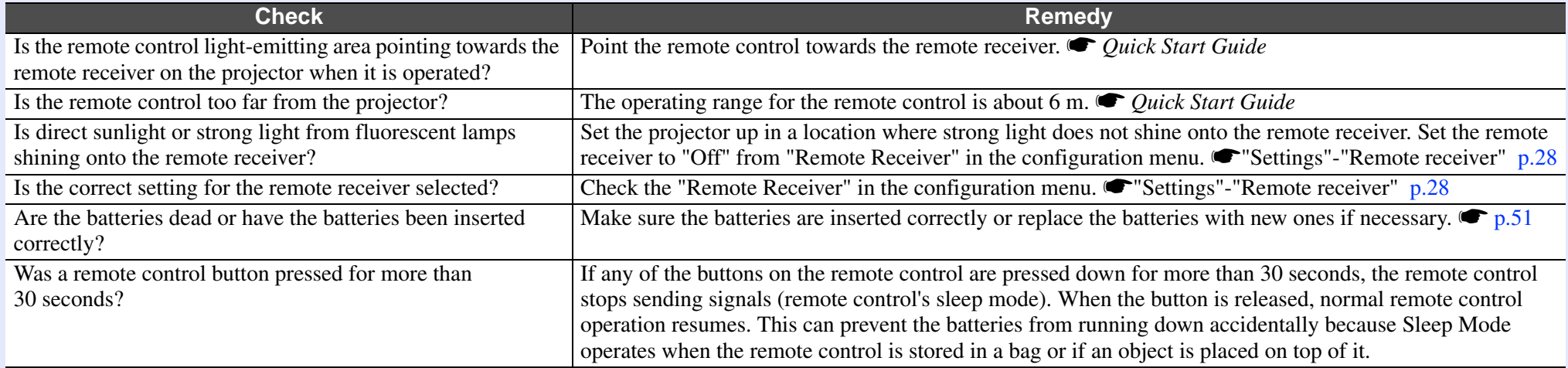

#### <span id="page-46-1"></span> $\blacksquare$  **Mail is not received even if a problem occurs with the projector**

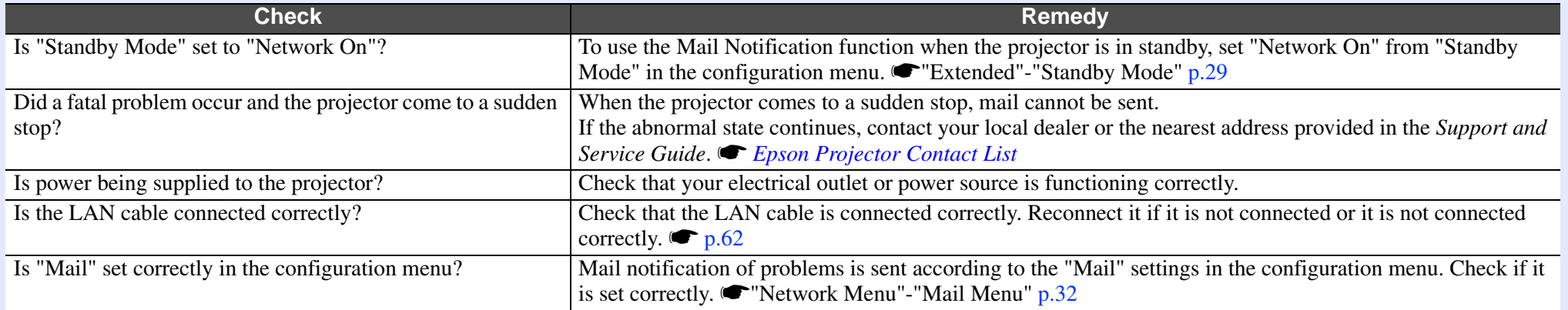

# **Appendices**

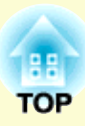

This chapter provides information on maintenance procedures to ensure the best level of performance from the projector for a long time to come.

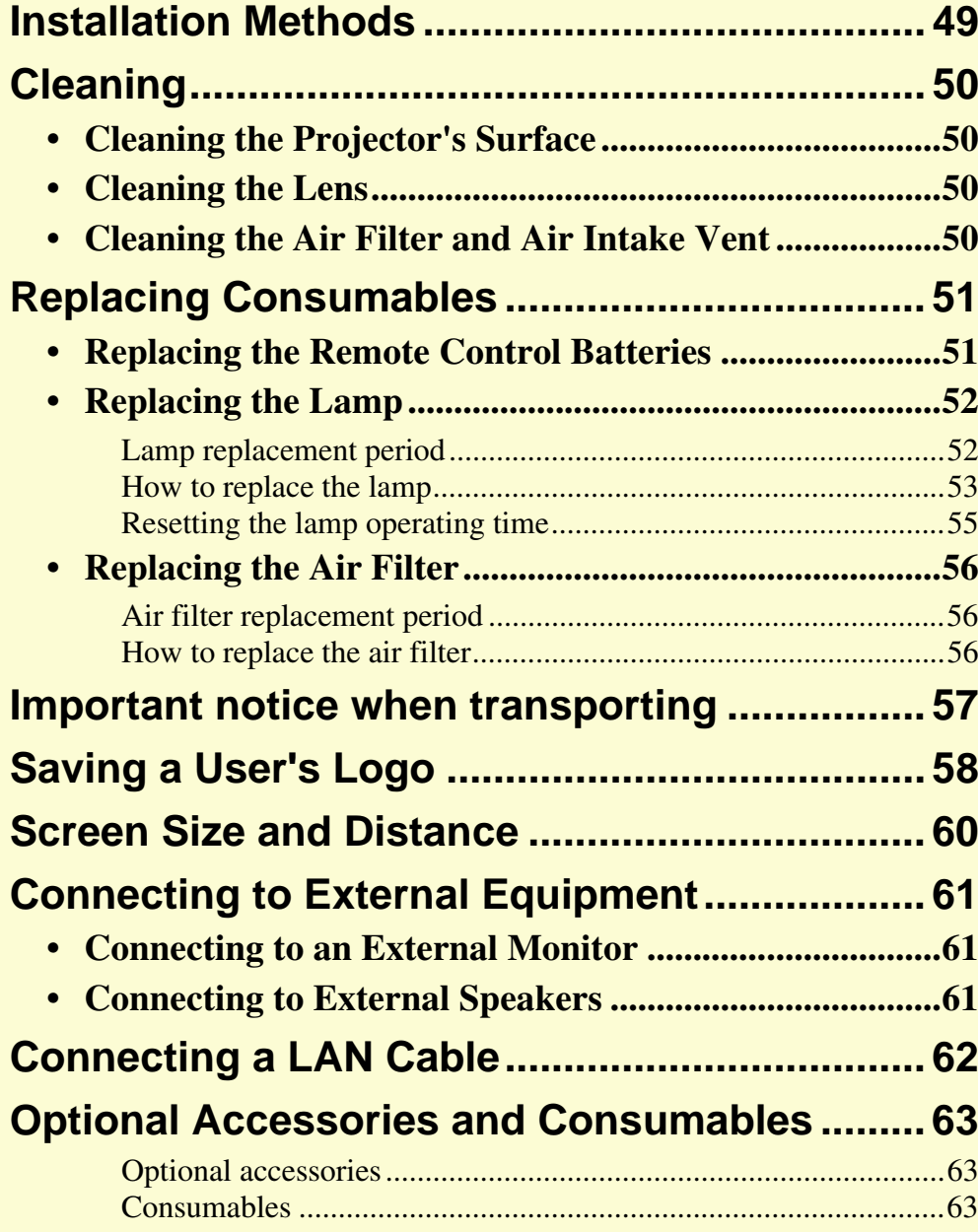

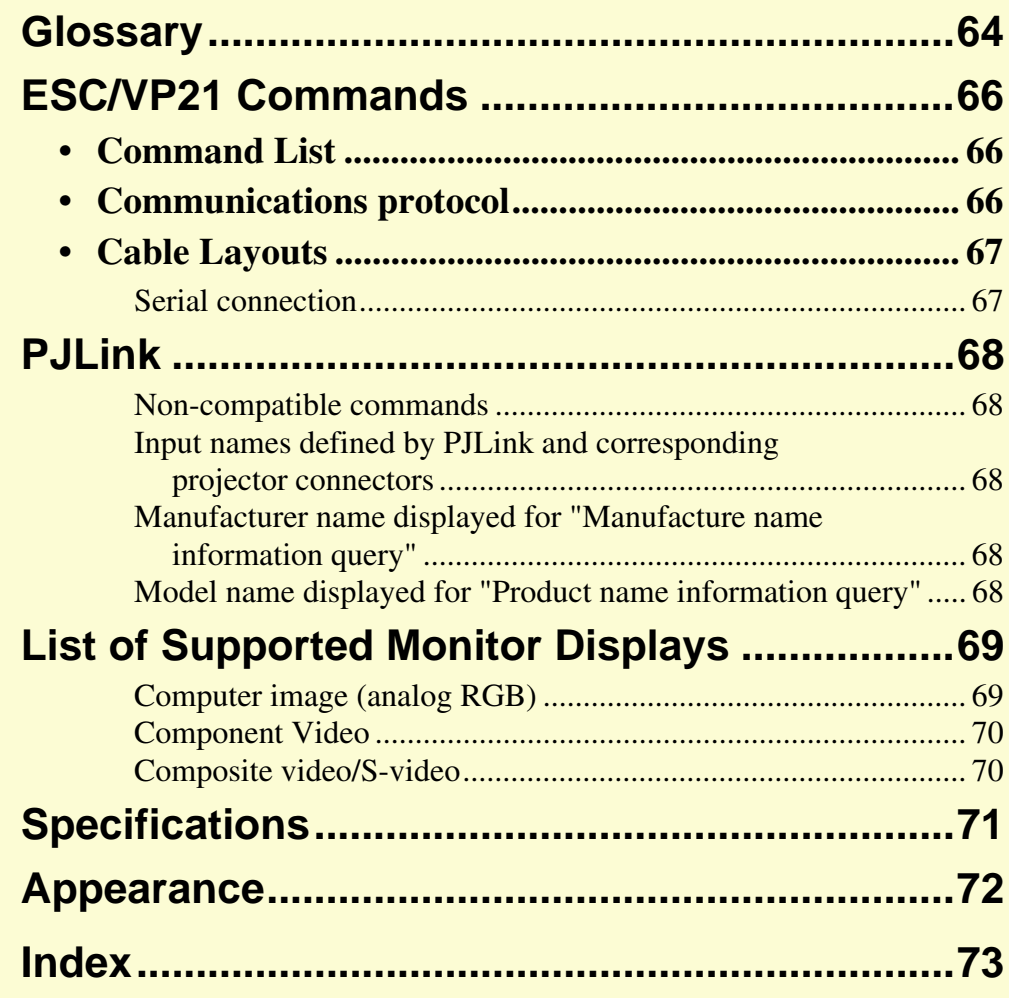

# <span id="page-48-0"></span>**Installation Methods**

The projector supports the following four different projection methods.

## **Warning**

- *• A special method of installation is required when suspending the projector from a ceiling (ceiling mount). If it is not installed correctly, it could fall causing an accident and injury.*
- *• If you use adhesives on the ceiling mount to prevent the screws from loosening, or if you use things such as lubricants or oils on the projector, the projector case may crack causing it to fall from its ceiling mount. This could cause serious injury to anyone under the ceiling mount and could damage the projector. When installing or adjusting the ceiling mount, do not use adhesives to prevent the screws from loosening and do not use oils or lubricants and so on.*

## **Attention**

*Do not use the projector on its side. This may cause malfunctions to occur.* 

*• Project images from in front of the screen. (Front projection)*

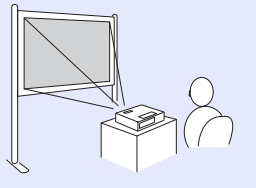

*• Suspend the projector from the ceiling and project images from in front of the screen. (Front/Ceiling projection)*

*• Project images from behind a translucent screen.(Rear projection)*

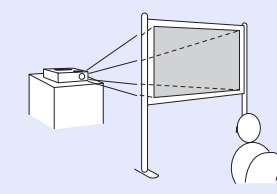

*• Suspend the projector from the ceiling and project images from behind a translucent screen.* 

## *(Rear/Ceiling projection)*

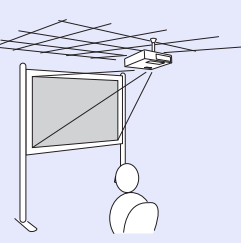

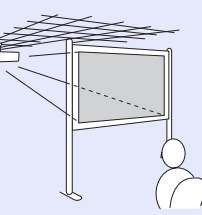

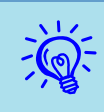

- An optional ceiling mount is required when suspending the projector from a ceiling. *[p.63](#page-62-1)*
- *• You can change the setting as follows by pressing down the [A/V Mute] button on the remote control for about five seconds.*
- *"Front"* ↔ "*Front/Ceiling"*
- *Set "Rear" or "Rear/Ceiling" in the configuration menu.*  [s](#page-28-3) *p.29*

# <span id="page-49-1"></span>**Cleaning 50**

You should clean the projector if it becomes dirty or if the quality of projected images starts to deteriorate.

## <span id="page-49-2"></span>**Cleaning the Projector's Surface**

Clean the projector's surface by wiping it gently with a soft cloth. If the projector is particularly dirty, moisten the cloth with water containing a small amount of neutral detergent, and then firmly wring the cloth dry before using it to wipe the projector's surface.

## **Attention**

*Do not use volatile substances such as wax, alcohol, or thinner to clean the projector's surface. The quality of the case may change or become discolored.*

## <span id="page-49-3"></span>**Cleaning the Lens**

Use a commercially available cloth for cleaning glasses to gently wipe the lens.

## **Attention**

*Do not rub the lens with harsh materials or subject the lens to shocks, as it can easily become damaged.*

## <span id="page-49-4"></span><span id="page-49-0"></span>**Cleaning the Air Filter and Air Intake Vent**

Clean the air filter and the air intake vent when the following message is displayed.

"The projector is overheating. Make sure nothing is blocking the air vent, and clean or replace the air filter."  $\bullet$  ["How to replace the air filter" p.56](#page-55-3)

## **Attention**

*If dust collects on the air filter it can cause the internal temperature of the projector to rise, and this can lead to problems with operation and shorten the optical engine's service life. Clean the air filter immediately when the message is displayed.*

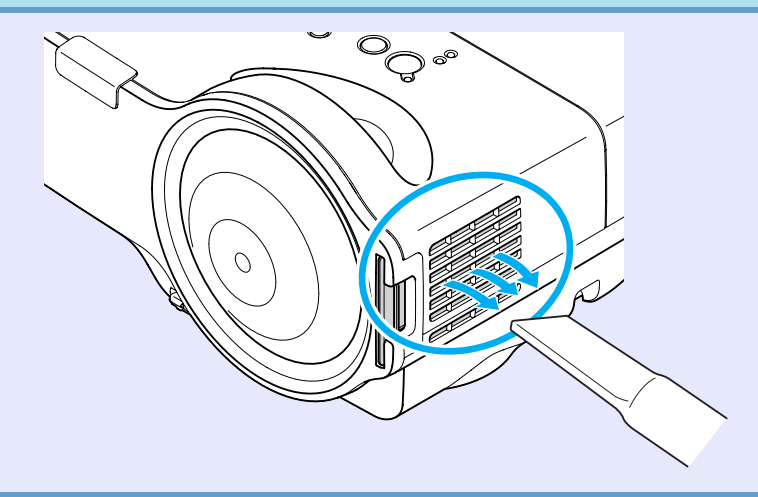

- 
- If a message is frequently dis[p](#page-55-3)layed,even after cleaning, it is time to replace the air filter. Replace it with a new air filter.  $\bullet p.56$
- *• It is recommended that you clean these parts at least once every three months. Clean them more often than this if using the projector in a particularly dusty environment.*

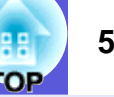

# <span id="page-50-1"></span>**Replacing Consumables <sup>51</sup>**

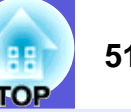

This section explains how to replace the remote control batteries, the lamp, and the air filter.

## <span id="page-50-2"></span><span id="page-50-0"></span>**Replacing the Remote Control Batteries**

If delays in the responsiveness of the remote control occur or if it does not operate after it has been used for some time, it probably means that the batteries are becoming flat. When this happens, replace them with new batteries. Have two spare AA-size dry batteries ready to use when required.

## **Attention**

*Make sure you read the Safety Instructions/Support and Service Guide before handling the batteries.* [Safety Instructions](#page-0-0)

#### **Procedure**

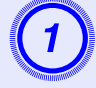

**Remove the battery cover.**<br>While pushing the battery cover catch, lift the cover up.

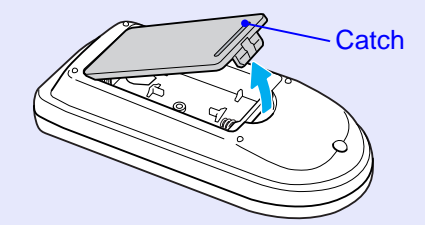

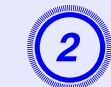

B **Replace the old batteries with new batteries.**

## **Caution**

Check the positions of the  $(+)$  and  $(-)$  marks inside the battery holder to ensure the batteries are inserted the correct way.

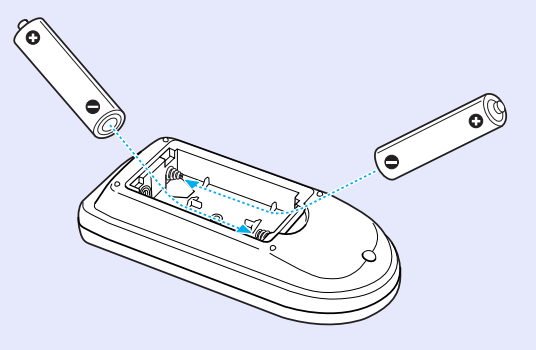

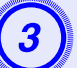

**Replace the battery cover.**<br>Press the battery cover until it clicks into place.

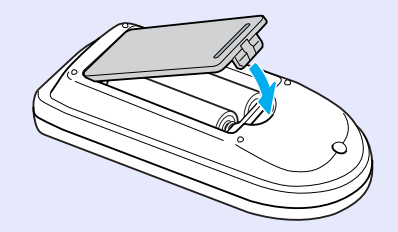

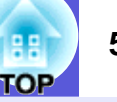

## <span id="page-51-1"></span>**Replacing the Lamp**

### <span id="page-51-2"></span><span id="page-51-0"></span>**E** Lamp replacement period

It is time to replace the lamp when:

• The message "Replace the lamp." is displayed.

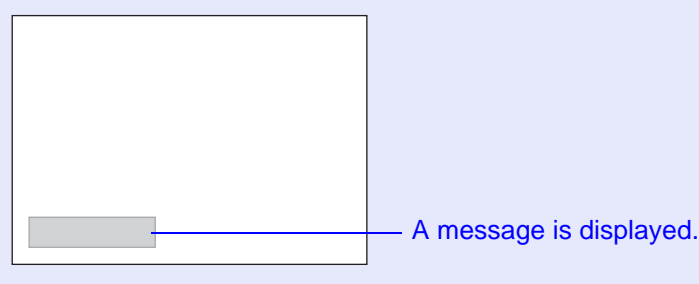

• The lamp indicator flashes orange.

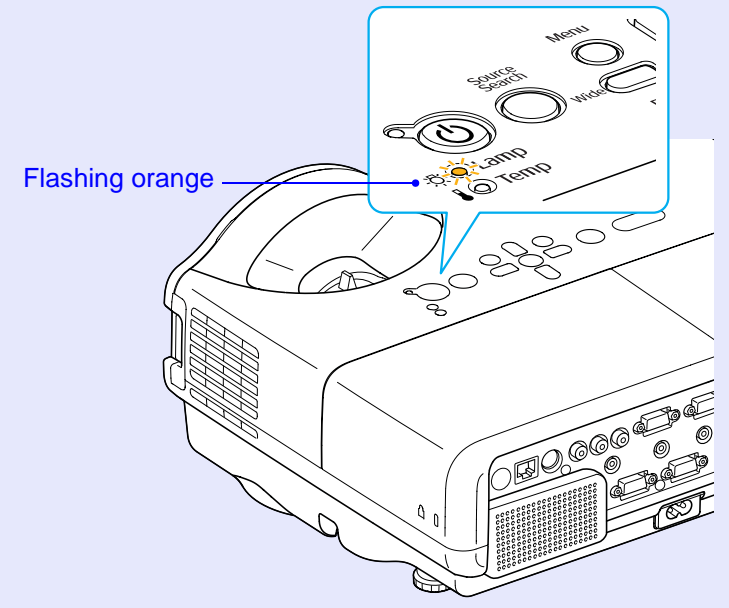

• The projected image gets darker or starts to deteriorate.

## **Attention**

- *• The lamp replacement message is set to appear after the following time periods in order to maintain the initial brightness and quality of the projected images.*  $\bullet$  ["Brightness Control" p.28](#page-27-0) *·When used continually at high brightness: About 2900 hours*
- *·When used continually at low brightness: About 3900 hours*
- *• If you continue to use the lamp after the replacement period has passed, the possibility that the lamp may explode increases. When the lamp replacement message appears, replace the lamp with a new one as soon as possible, even if it is still working.*
- *• Depending on the characteristics of the lamp and the way it has been used, the lamp may become darker or stop working before the lamp warning message appears. You should always have a spare lamp ready in case it is needed.*

## <span id="page-52-1"></span><span id="page-52-0"></span>**F** How to replace the lamp

## **Warning**

*• When replacing the lamp because it has stopped illuminating, there is a possibility that the lamp may be broken. If replacing the lamp of a projector which has been installed on the ceiling, you should always assume that the lamp is broken, and you should stand to the side of the lamp cover, not underneath it. Remove the lamp cover gently. Small pieces of glass may fall out when the lamp cover is opened. If pieces of glass get into your eyes or mouth, seek medical advice immediately.*

## **Caution**

*• When replacing the lamp because it has stopped illuminating, there is a possibility that the lamp may be broken. Wait until the lamp has cooled down sufficiently before removing the lamp cover. If the lamp is still hot, burns or other injuries may result. It takes about one hour after the power has been turned off for the lamp to be cool enough.* 

## **Procedure**

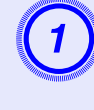

A **After you turn off the projector's power and the confirmation buzzer beeps twice, disconnect the power cable.** 

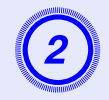

# Wait until the lamp has cooled down, then remove the lamp cover.

Loosen the lamp cover fixing screw with the screwdriver supplied with the new lamp or a + head screwdriver. Then slide the lamp

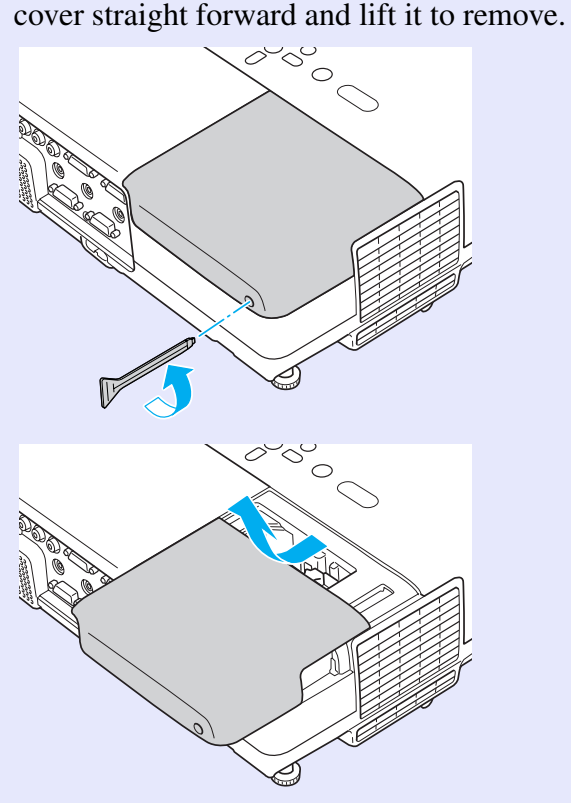

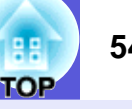

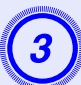

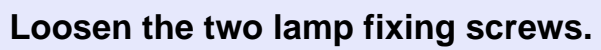

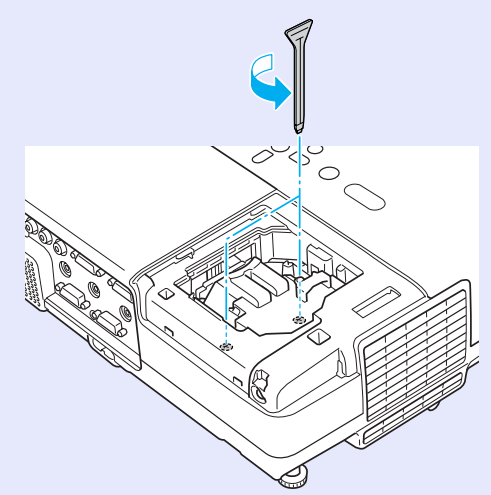

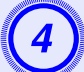

Take out the old lamp.<br>If the lamp is cracked, replace it with a new lamp, or contact your local dealer for further advice. If replacing the lamp yourself, be careful to avoid pieces of broken glass.

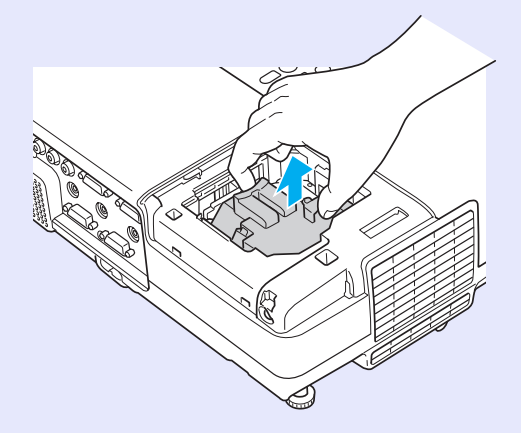

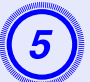

**EXECUTE:** Install the new lamp.<br>Insert the new lamp along the guide rail in the correct direction so that it fits in place, push down firmly at the location marked "PUSH", and once it is fully inserted tighten the two screws.

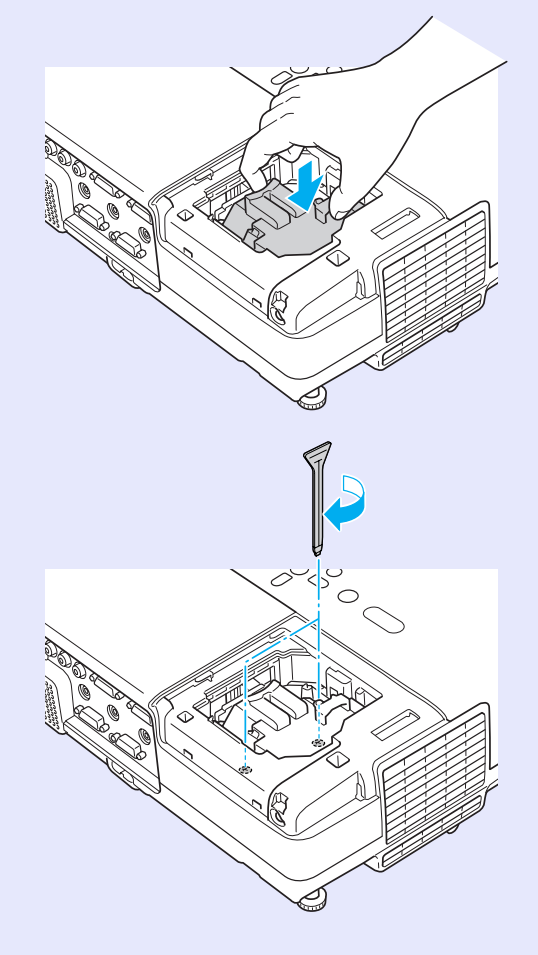

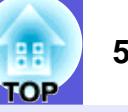

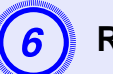

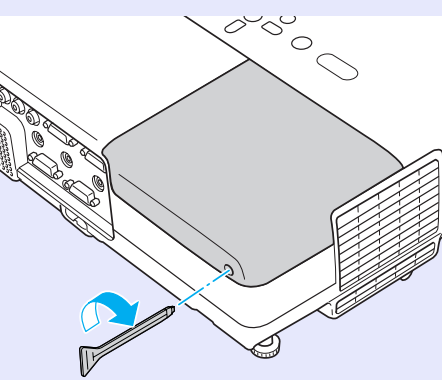

## **Attention**

- *• Make sure you install the lamp securely. If the lamp cover is removed, the lamp turns off automatically as a safety precaution. If the lamp or the lamp cover is not installed correctly, the lamp does not turn on.*
- *• This product includes a lamp component that contains mercury (Hg). Please consult your local regulations regarding disposal or recycling. Do not dispose of it with normal waste.*

**FREDRIGHT RESETTING THE RESETTING THE PROPERTIES THE PROJECT RESETTING THE PROJECT RESETTING THE PROJECT RESPONSIVE THE PROJECT RESPONSIVE THE PROJECT RESPONSIVE THE PROJECT RESPONSIVE THE PROJECT RESPONSIVE THE PROJECT R** indicator notify you when it is time to replace the lamp. After replacing the lamp, make sure you reset the lamp hours in the configuration menu.  $\bullet$  p.35

<span id="page-54-0"></span>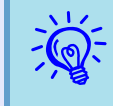

Only reset the lamp operating time after the lamp has been replaced. Otherwise the lamp replacement period is not indicated correctly.

## <span id="page-55-1"></span>**Replacing the Air Filter**

## <span id="page-55-2"></span>**F** Air filter replacement period

It is time to replace the air filter when:

- The air filter is ripped.
- The message is displayed even though the air filter has been cleaned.

## <span id="page-55-3"></span><span id="page-55-0"></span>**F** How to replace the air filter

The air filter can be replaced even when the projector is suspended from a ceiling.

### **Procedure**

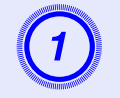

A **After you turn off the projector's power and the confirmation buzzer beeps twice, disconnect the power cable.** 

**Remove the air filter.**<br>Put your finger into the recess of the air filter and slide it forward to remove it.

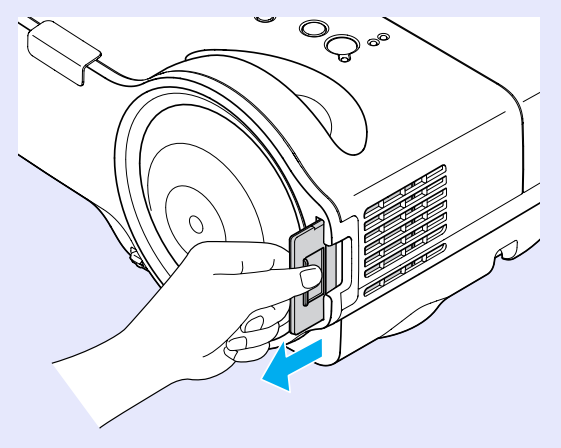

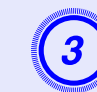

**3** Install the new air filter.<br>Slide the air filter in from the outside and push until it clicks into place.

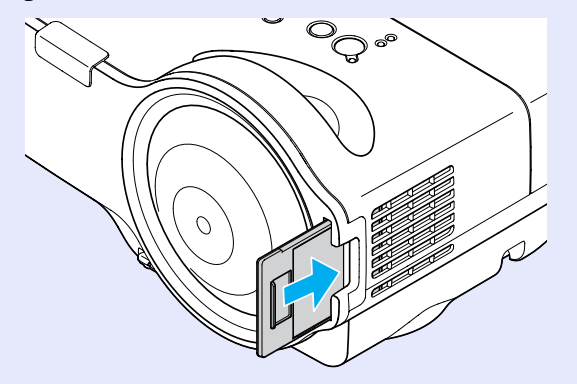

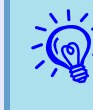

q *Dispose of used air filters properly in accordance with your local regulations. Do not dispose of it with normal waste. Material quality of the frame section: Polycarbonate, ABS resinMaterial quality of the filter section: Polyurethane form*

# <span id="page-56-0"></span>**Important notice when transporting**

The internal projector components consist of many glass parts and high-precision parts. When transporting the projector, take the following measures to protect the projector from any damage that might result from shock.

**• When transporting the projector, use the packaging, insulation material and the protective lens pad that were used at the time of purchase.**

If you no longer have the packaging, enclose the projector securely in insulation material to protect it from shock, and place it into a strong cardboard container which is clearly labeled as containing fragile equipment before shipping it.

**• When shipping the projector, make sure that the carrier company is equipped to transport fragile equipment, and be sure to notify them that the contents are fragile.**

# <span id="page-57-0"></span>**Saving a User's Logo 58 58 58 58 58 58 58**

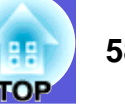

You can save the image that is currently being projected as a user's logo.

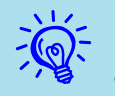

When a user's logo is saved, the previous user's logo is erased.

### **Procedure**

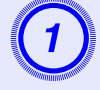

# A **Project the image you want to use as the user's logo, and then press the [Menu] button.**

Using the remote control Using the control panel

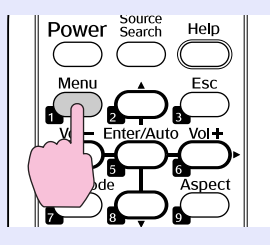

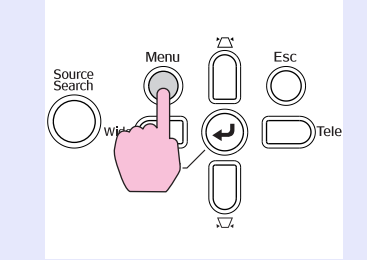

B **In the configuration menu, select "Extended"- "User's Logo".** 

## 

Check the buttons you can use and the operations they perform in the guide under the menu.

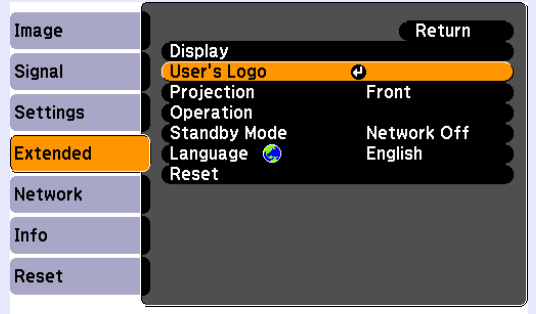

[[Esc]:Return [♦]:Select [Enter]:Enter [Menu]:Exit

- <sup> $\frac{1}{2}$  *If "User's Logo Protect" from "Password Protect" is set*<br>to "On", a message is displayed and the user's logo<br>cannot be changed. You can make changes after setting</sup> *"U[s](#page-19-0)er's Logo Protect" to "Off".*  $\bullet p.20$ 
	- *• If "User's Logo" is selected when Keystone, E-Zoom, Aspect, or Progressive are being performed, the function currently being performed is cancelled.*

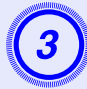

When "Choose this image as the User's Logo?" is displayed, select "Yes".

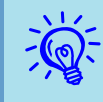

When you press the [Enter] button on the remote control or the control panel, the screen size may change as it changes to the resolution of the image signal.

## **Saving a User's Logo 59**

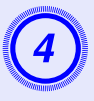

Move the box to select the part of the image to use **A** *E* **When "Select this image?" is displayed, select as the user's logo.** 

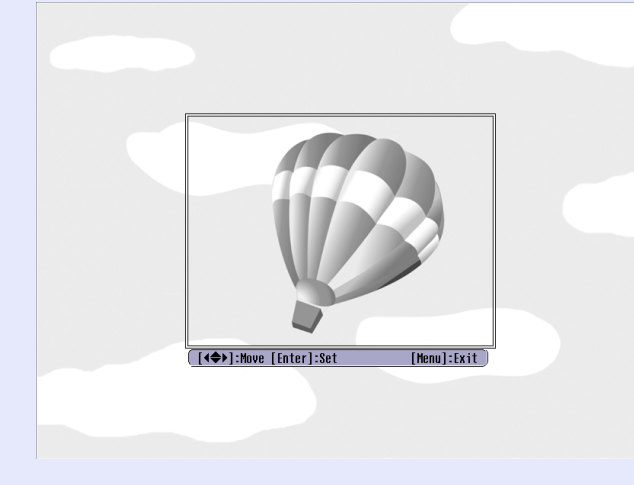

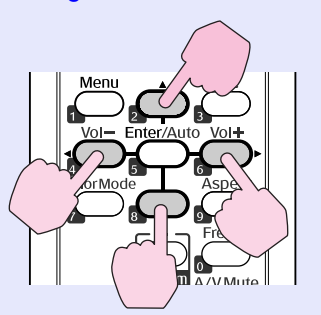

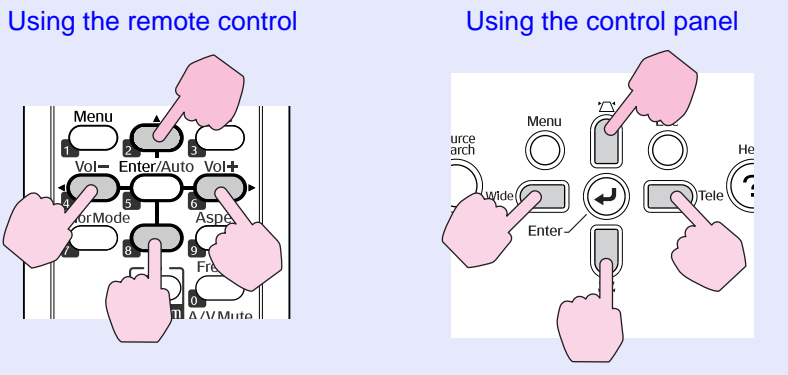

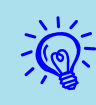

You can save at up to  $400 \times 300$  dots in size.

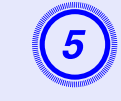

# Select the zoom factor from the zoom setting screen.

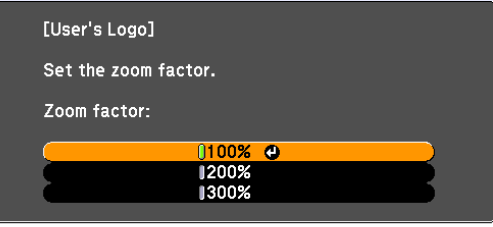

# When the message "Save this image as the User's Logo?" is displayed, select "Yes".

The image is saved. After the image has been saved, the message "Completed" is displayed.

- q *• Saving the user's logo may take about 15 seconds. Do not use the projector or any connected equipment while it is saving. This may cause malfunctions to occur.* 
	- *• Once a user's logo has been saved, the logo cannot be returned to the factory default.*

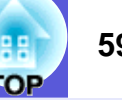

<sup>[</sup>Esc]:Return [♦]:Select [Enter]:Set [Menu]:Exit

<span id="page-59-1"></span><span id="page-59-0"></span>See the following table to choose the best position for your projector. The values are only a guide. The recommended projection distance is between 54 and 122 cm (21 and 48 in.).

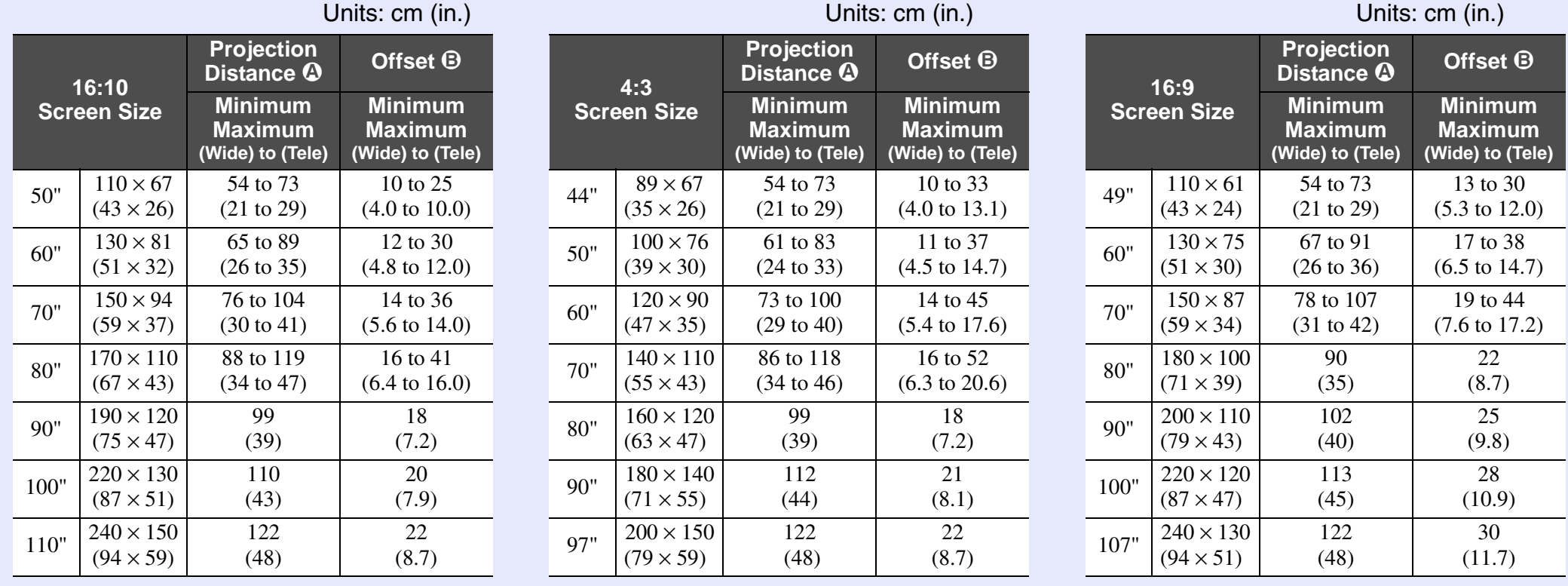

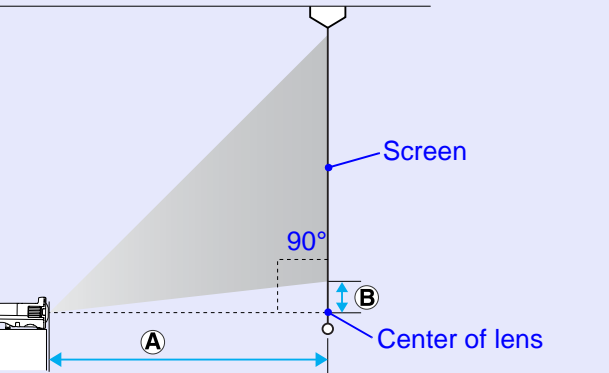

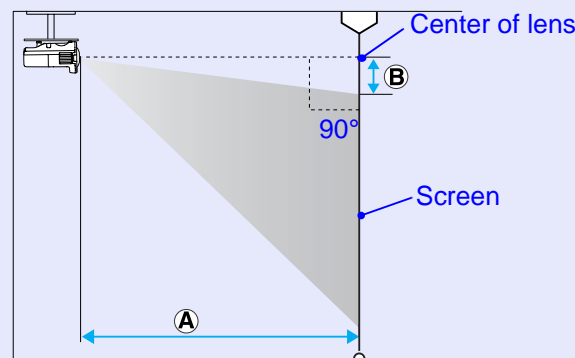

The values given for the projection distance  $\overline{A}$  and offset  $\overline{B}$  of the projector assume a horizontal installation like that shown here.

# <span id="page-60-1"></span>**Connecting to External Equipment 61 Connecting to External Equipment**

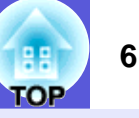

## <span id="page-60-2"></span>**Connecting to an External Monitor**

<span id="page-60-0"></span>Computer images being input to the Computer1 input port can be displayed on an external monitor and the screen at the same time when connected to the projector. This means that you can check projected images on an external monitor when giving presentations even if you cannot see the screen.

Connect to an external monitor using the cable supplied with the monitor.

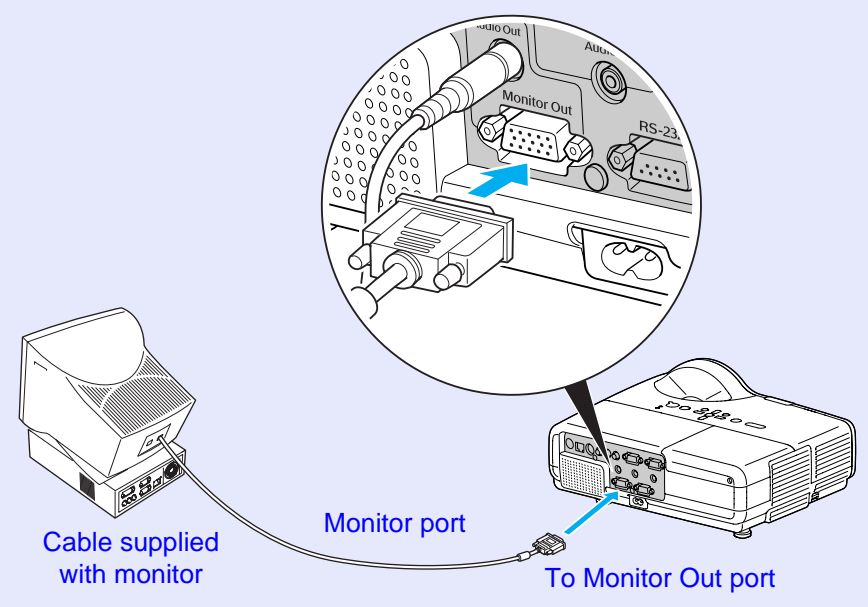

- q *• Component video signals and images connected to the Computer2 port, Video port, and S-Video port cannot be output to an external monitor.*
	- *• The setting gauge for Keystone, the configuration and help screen, and so on are not output to an external monitor.*

## <span id="page-60-3"></span>**Connecting to External Speakers**

You can connect speakers with built-in amplifiers to the projector's Audio Out port to enjoy a fuller quality of sound.

Connect with a commercially available audio cable (pin plug  $\leftrightarrow$  3.5 mm stereo mini plug and so on). Use an audio cable compatible with the connector on the external speakers.

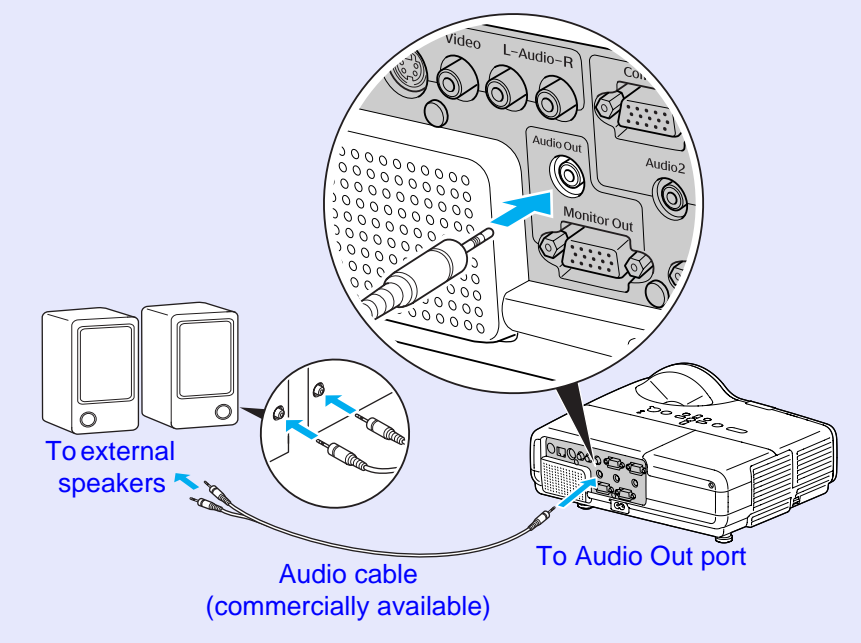

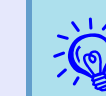

When an audio cable plug is inserted in the Audio Out port, the audio changes to the external destination, and audio is no longer emitted from the projector's built-in speaker.

# <span id="page-61-1"></span><span id="page-61-0"></span>**Connecting a LAN Cable <sup>62</sup>**

Connect with a commercially available 100baseTX or 10baseT type LAN cable.

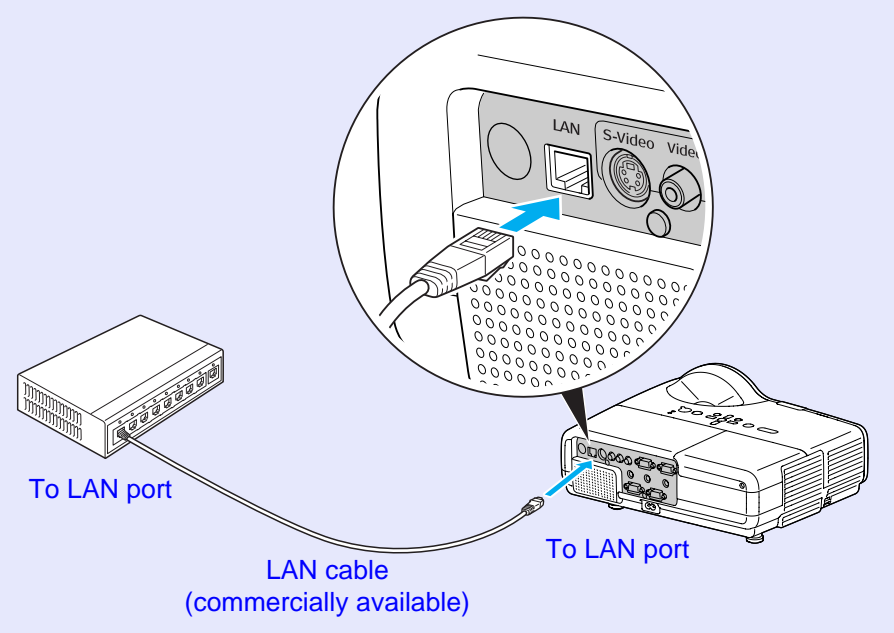

**Attention**

*To prevent malfunctions, use a category 5 shielded LAN cable.*

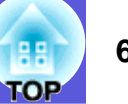

# <span id="page-62-0"></span>**Optional Accessories and Consumables <sup>63</sup>**

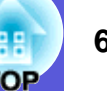

Prepare the following options and consumables. Purchase depending on usage. The following list of optional accessories is current as of January, 2008. Details of accessories are subject to change without notice and availability may vary depending on the country of purchase.

## <span id="page-62-1"></span> $\blacksquare$  **Optional accessories**

\* A special method of installation is required to suspend the projector from a 60" portable screen ELPSC07 80" portable screen ELPSC08 100" screen ELPSC10Portable roll-type screens (Aspect ratio<sup>\*</sup>) 4:3) 50" portable screen ELPSC06 A compact screen that can be carried easily. (Aspect ratio 4:3) HD-15 cable ELPKC02(1.8 m - for mini D-Sub15-pin/mini D-Sub 15pin) This is the same as the computer cable supplied with the projector. HD-15 cable ELPKC09 (3 m - for mini D-Sub15-pin/mini D-Sub 15pin) HD-15 PC cable ELPKC10 (20 m - for mini D-Sub15-pin/mini D-Sub 15pin) Use one of these longer cables if the computer cable bundled with the product is too short. Component video cable ELPKC19 (3 m - for mini D-Sub 15-pin/RCA male ^3) Use to connect a component video<sup>>></sup> source Ceiling plate\* ELPFC03 Pipe 370 (370 mm silver)<sup>\*</sup> ELPFP04 Pipe 570 (570 mm silver)<sup>\*</sup> ELPFP05 Pipe 770 (770 mm silver)<sup>\*</sup> ELPFP06 Ceiling mount (For use with the ceiling plate)\* ELPMB18 Use when installing the projector on a ceiling.

ceiling. Contact your dealer or the nearest address provided in the *Support and Service Guide* if you want to use this installation method.  $\bullet$  *Epson Projector [Contact List](#page-16-0)*

## <span id="page-62-2"></span> $\blacksquare$  Consumables

Lamp unit ELPLP42 Use as a replacement for used lamps.

Air filter (by 2) ELPAF13 Use as a replacement for used air filters.

# <span id="page-63-0"></span>**Glossary 64**

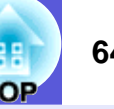

This section briefly explains terms that are used with the projector and difficult terms that are not explained in the text of this guide. For details, refer to other commercially available publications.

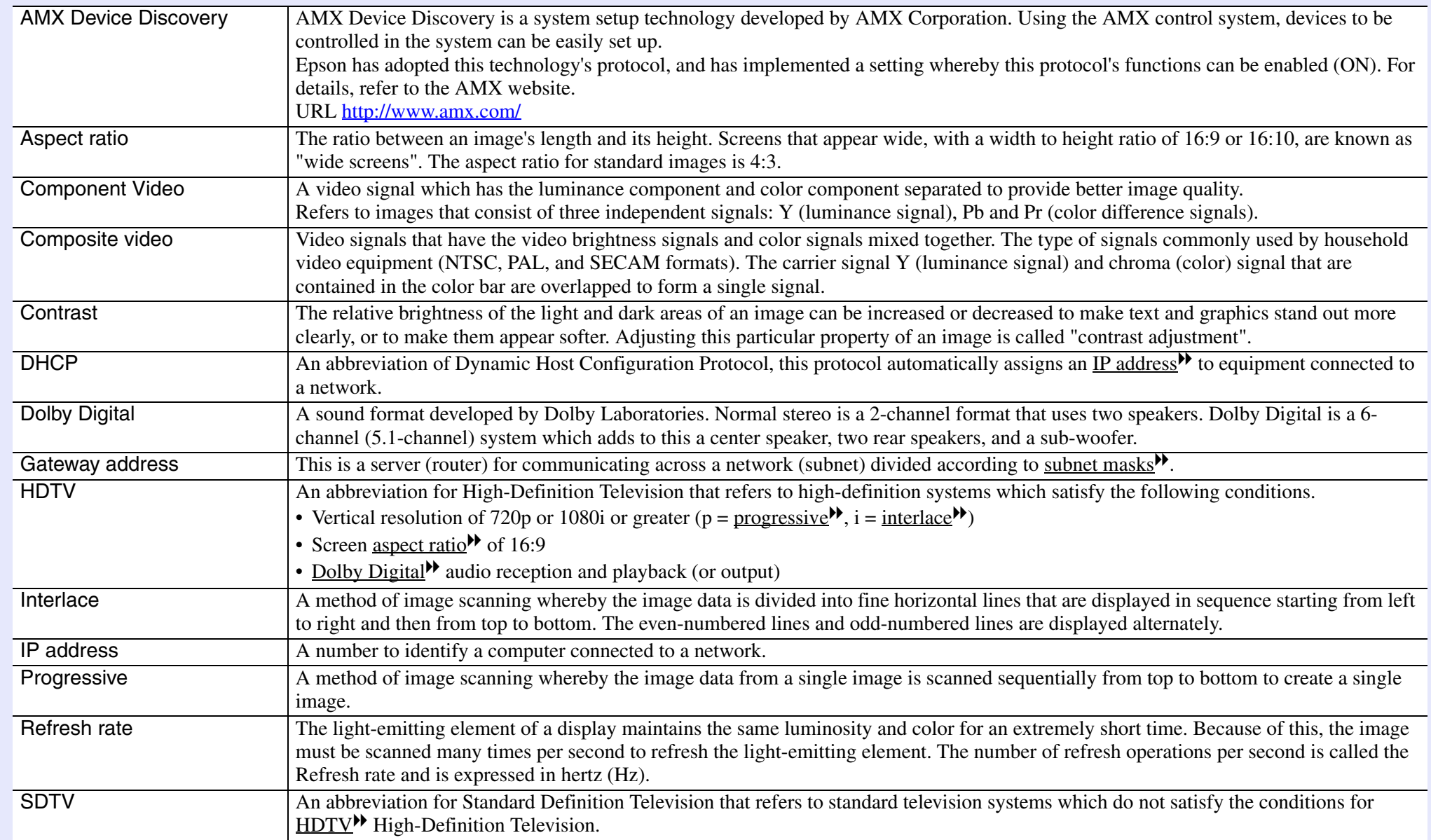

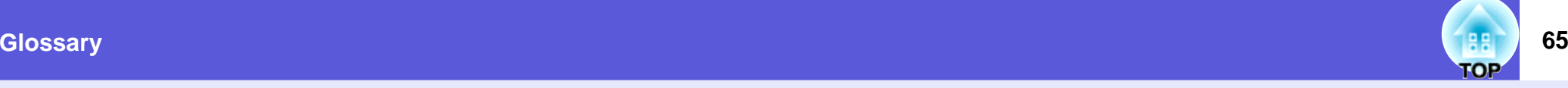

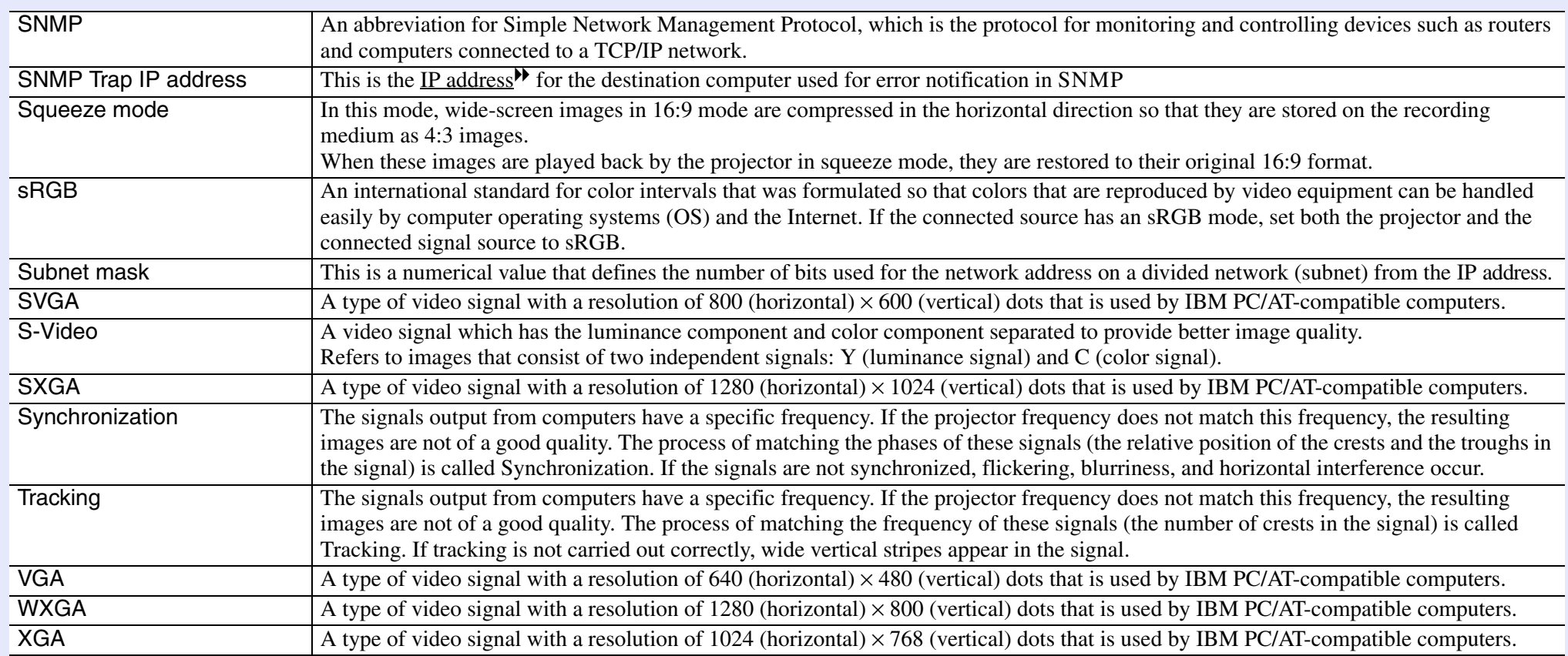

# <span id="page-65-0"></span>**ESC/VP21 Commands**

## <span id="page-65-1"></span>**Command List**

When the power ON command is transmitted to the projector, the power turns on and it enters warm-up mode. When the projector's power has turned on, a colon ":" (3Ah) is returned.

When a command is input, the projector executes the command and returns a ":", and then accepts the next command.

If the command being processed terminates due to a problem, an error message is output and a ":" is returned.

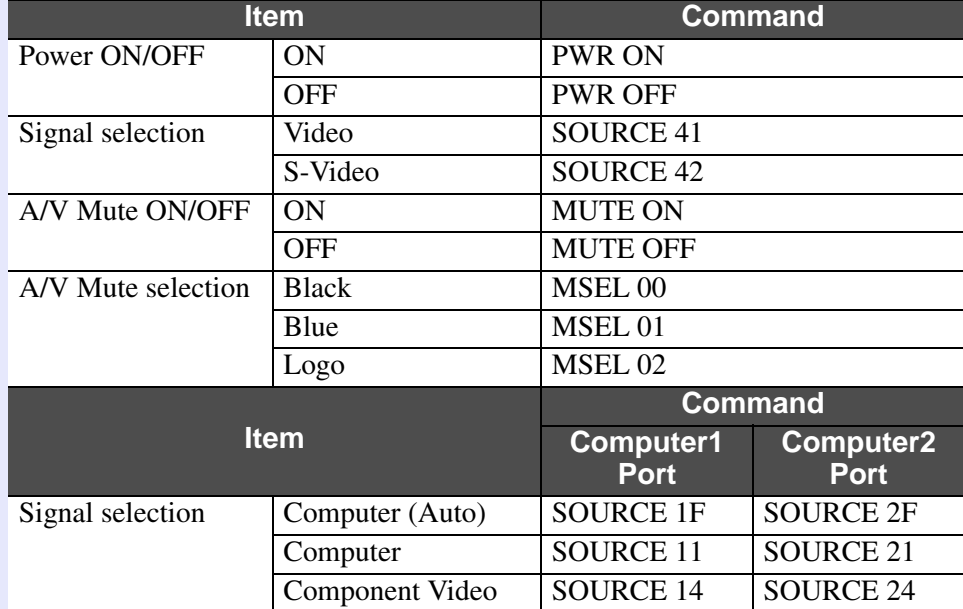

\* Add a Carriage Return (CR) code (0Dh) to the end of each command and transmit.

## <span id="page-65-2"></span>**Communications protocol**

- Default baud rate setting: 9600 bps
- Data length: 8 bits
- Parity: None
- 
- Stop-bit: 1 bit
- Flow control: None
- Connector shape: D-Sub 9-pin (male)
- Projector input connector: RS-232C

## **ESC/VP21 Commands**

## **67 TOP**

## <span id="page-66-0"></span>**Cable Layouts**

## <span id="page-66-1"></span>**F** Serial connection

• Connector shape

- $: D-Sub 9-pin (male)$
- Projector input connector : RS-232C

### <At the projector> <At the computer>

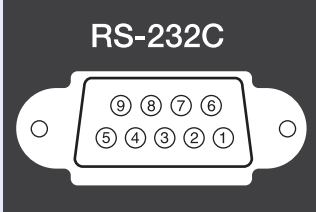

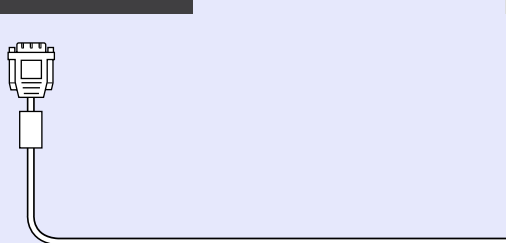

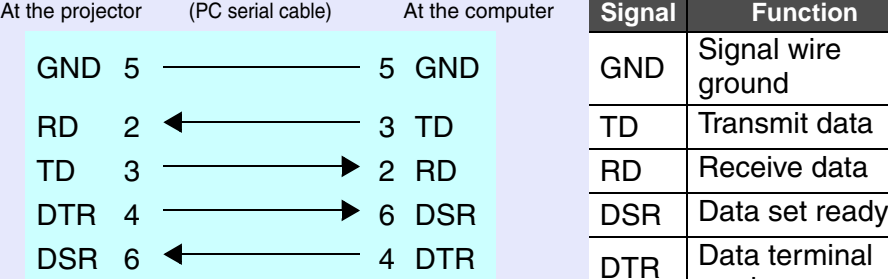

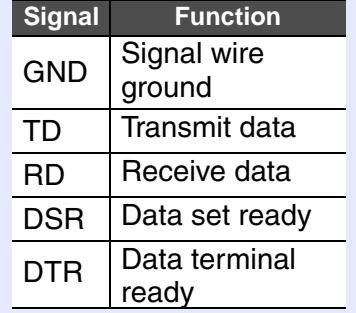

 $|IOIO|$ 

Q

 $\circ$ 

 $\circlearrowright$ 

# <span id="page-67-0"></span>**PJLink**

PJLink Class 1 was established by the JBMIA (Japan Business Machine and Information System Industries Association) as a standard protocol for controlling network-compatible projector's as part of their efforts to standardize projector control protocols.

The projector complies with the PJLink Class 1 standard established by the JBMIA.

It complies with all commands except for the following commands defined by PJLink Class 1, and agreement was confirmed by the PJLink standard adaptability verification.

Refer to the JBMIA (Japan Business Machine and Information System Industries Association) Web site for more details on PJLink.

URL<http://pjlink.jbmia.or.jp/english/>

<span id="page-67-3"></span>**E** Manufacturer name displayed for "Manufacture name **information query" EPSON**

<span id="page-67-4"></span>**E** Model name displayed for "Product name information **query" EMP-400W**

## <span id="page-67-1"></span>**F** Non-compatible commands

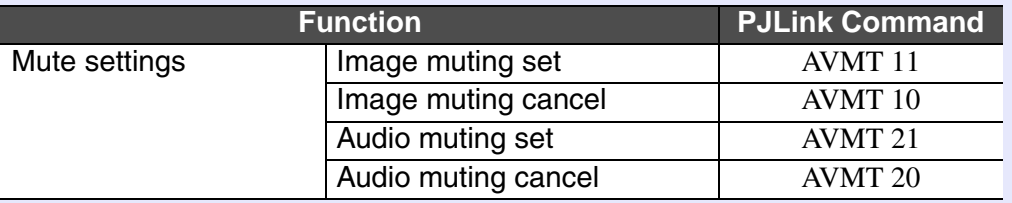

## <span id="page-67-2"></span>**E** Input names defined by PJLink and corresponding **projector connectors**

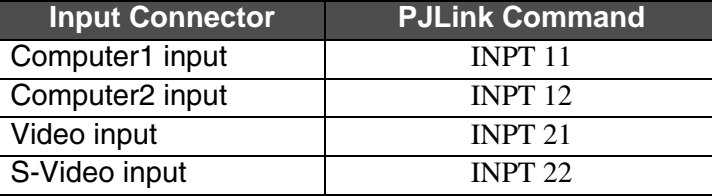

## <span id="page-68-2"></span><span id="page-68-1"></span><span id="page-68-0"></span>**F** Computer image (analog RGB)

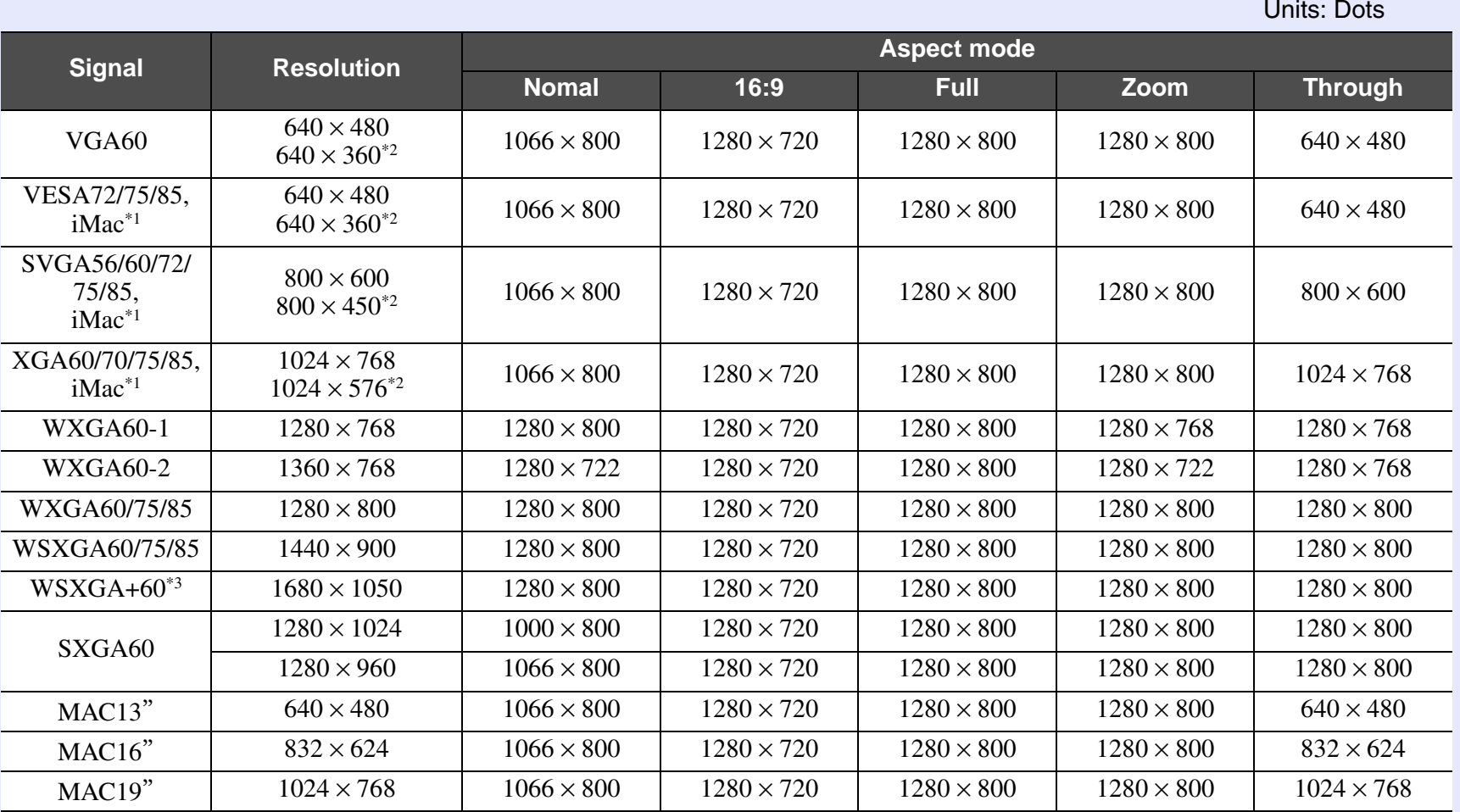

\*1 Connection is not possible if the equipment does not have a VGA output port.

\*2 Letterboxing signal

\*3 Only when "Wide" i[s](#page-26-4) selected for "Resolution" under "Signal" of the Configuration menu.  $\bullet$  p.27

Even when signals other than those mentioned above are input, it is likely that the image can be projected. However, not all functions may be supported.

# **TOP**

## <span id="page-69-0"></span>**F** Component Video

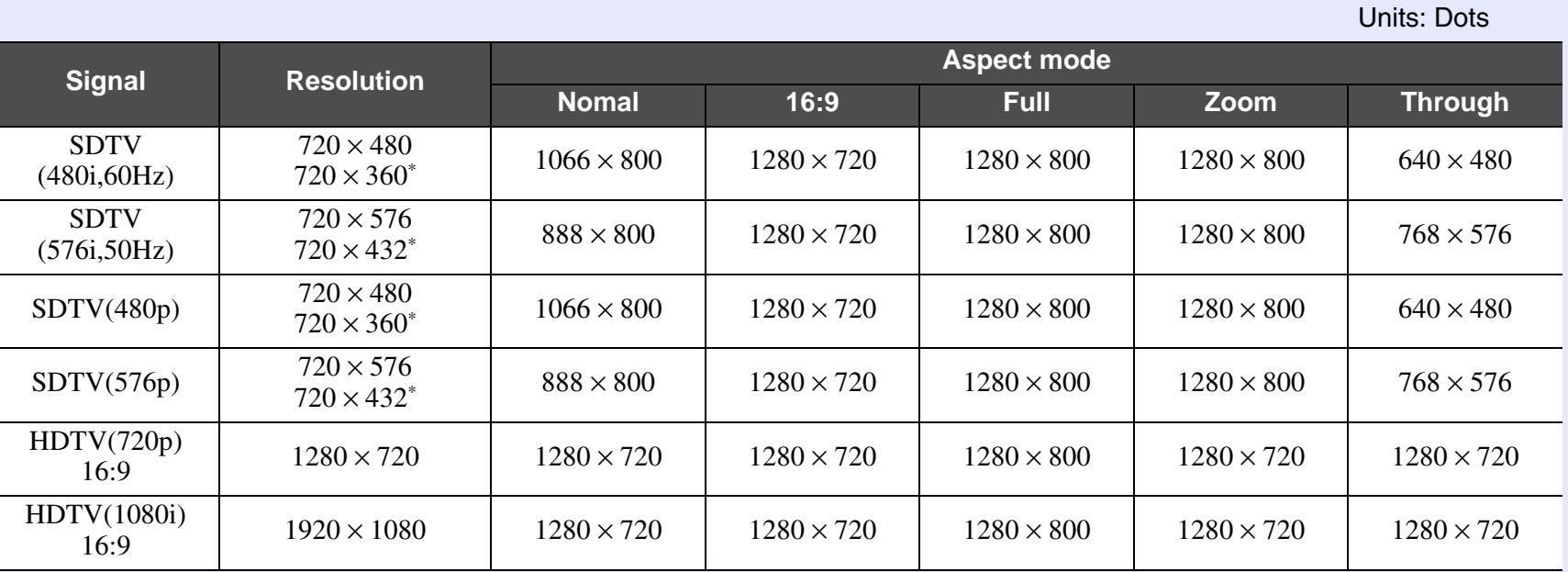

\*Letterboxing signal

## <span id="page-69-1"></span>**E** Composite video/S-video

Units: Dots

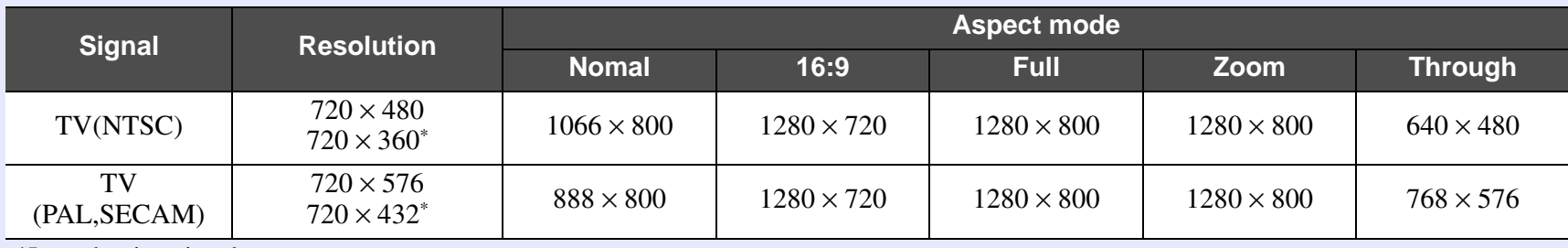

\*Letterboxing signal

# <span id="page-70-0"></span>**Specifications 71** *71***</del>**

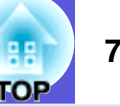

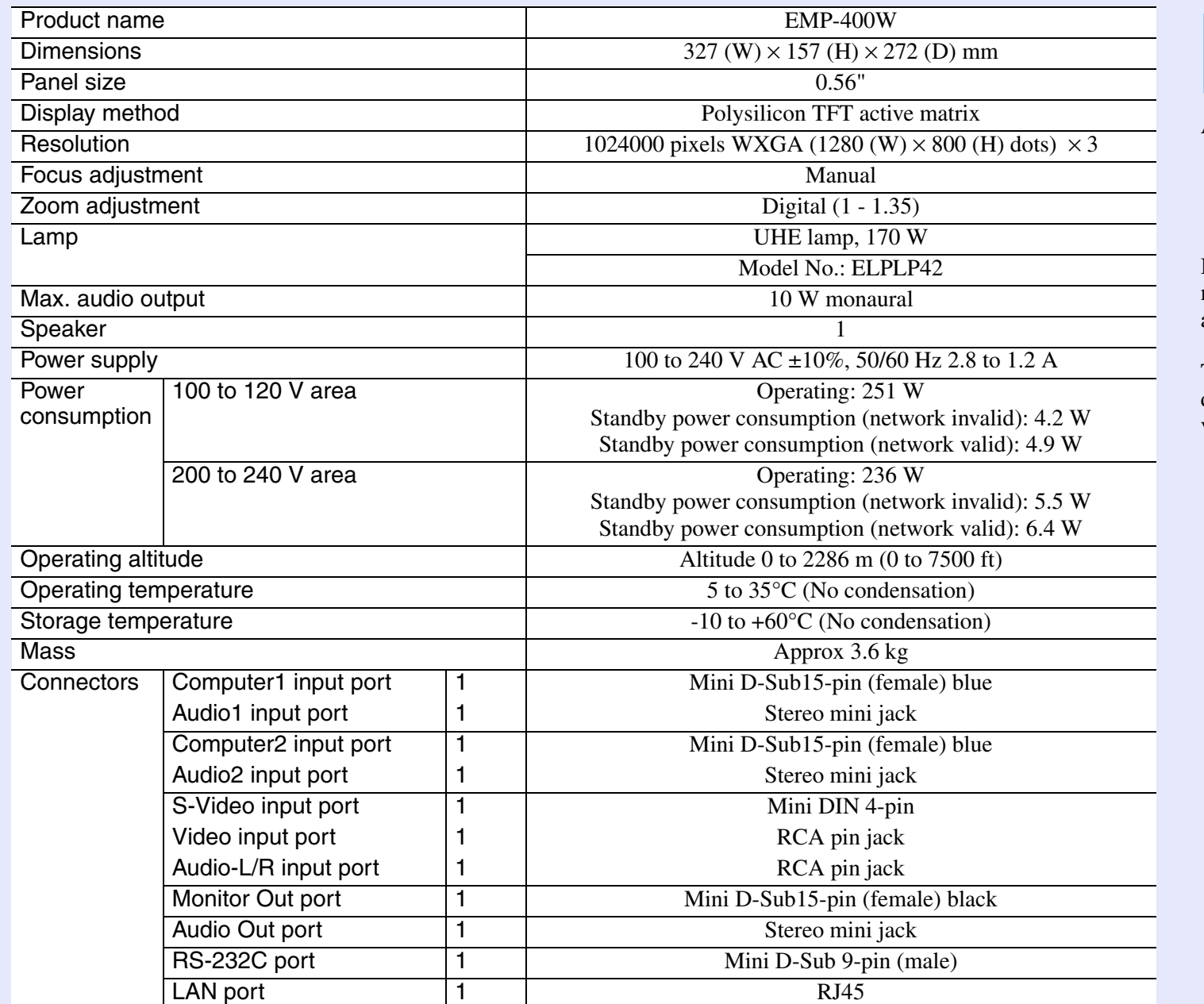

pixelworks"

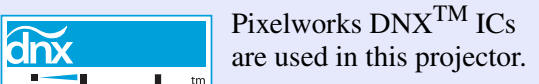

Angle of tilt

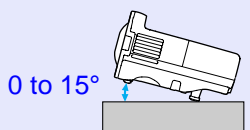

0 to 15°

If you use the projector tilted at an angle of more than 15 it could be damaged and cause an accident.

This product is also designed for IT power distribution system with phase-to-phase voltage 230V.

<span id="page-71-0"></span>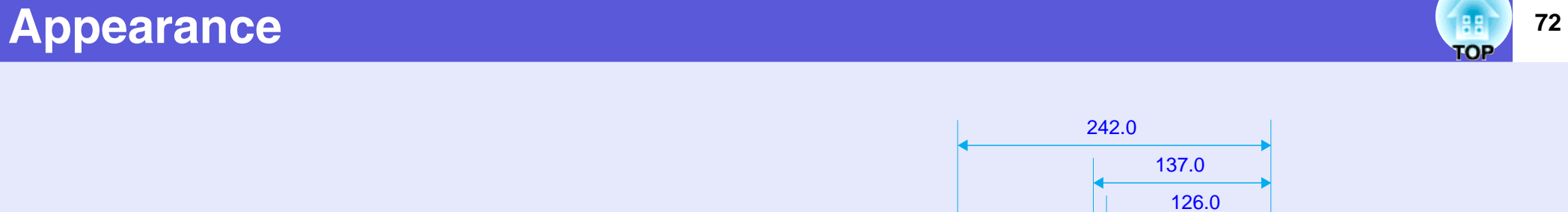

242.0

137.0

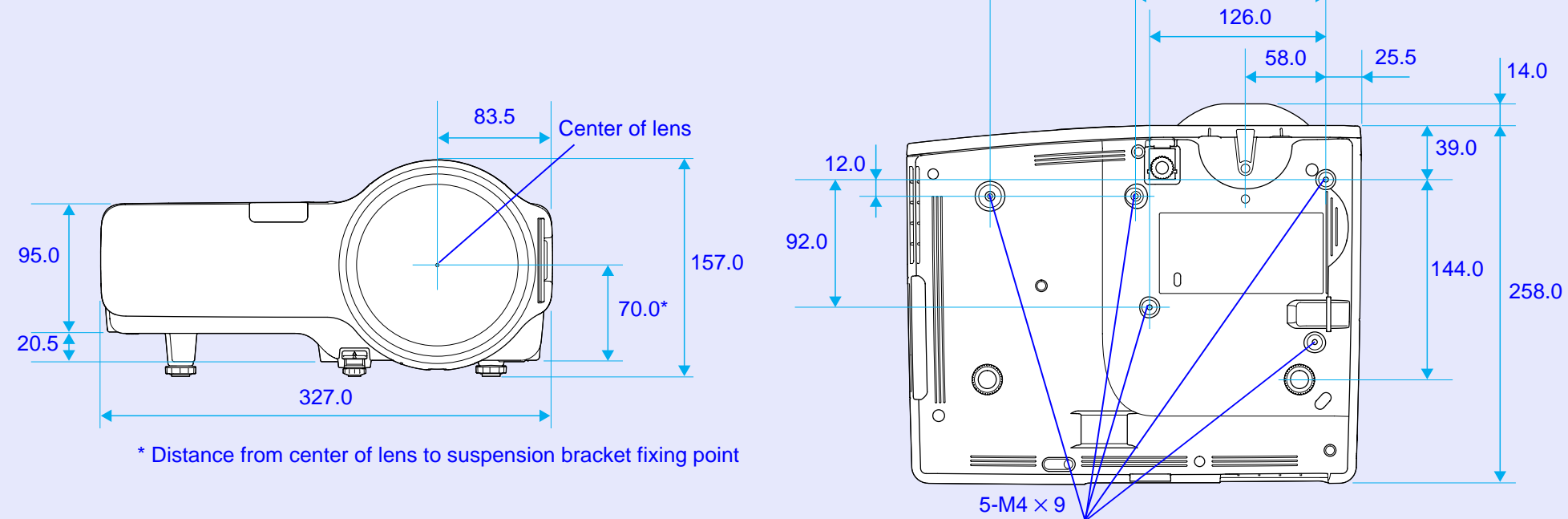

Units: mm
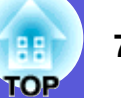

#### $\overline{\mathbf{A}}$

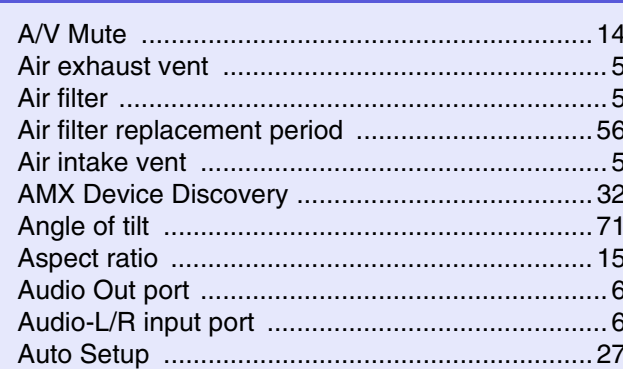

## $\mathbf B$

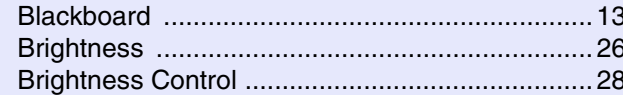

# $\mathbf C$

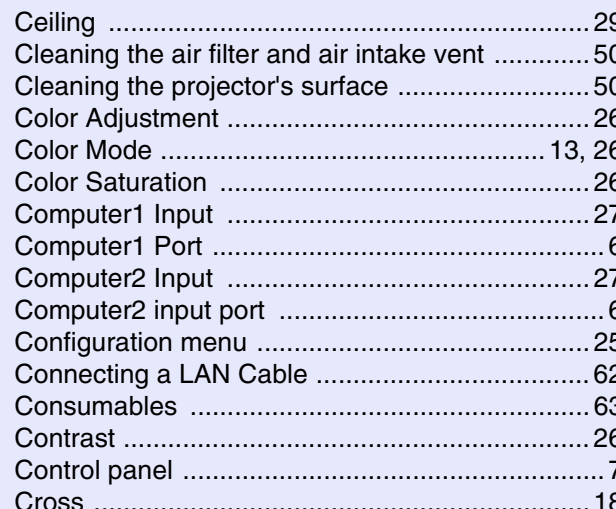

## D

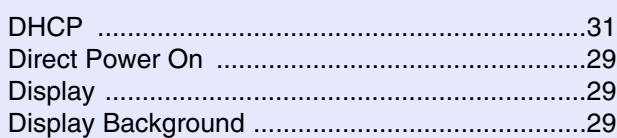

#### $\mathsf E$

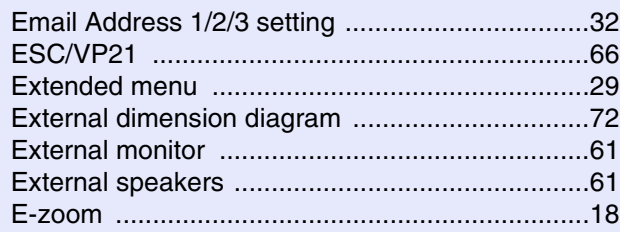

#### $\mathsf{F}$

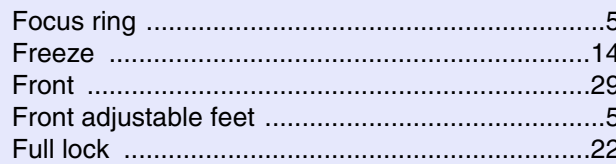

#### $\mathbf G$

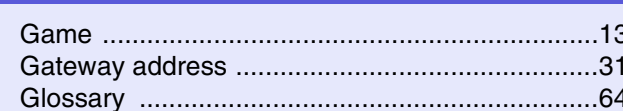

## $H$

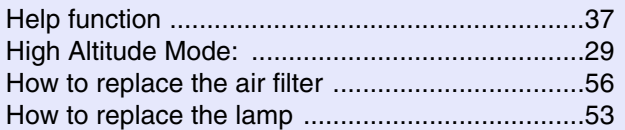

#### $\overline{1}$

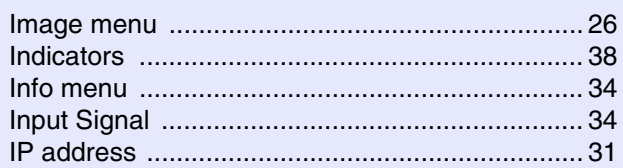

#### $\mathsf{K}$ ÷

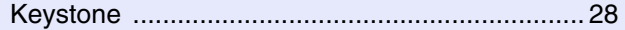

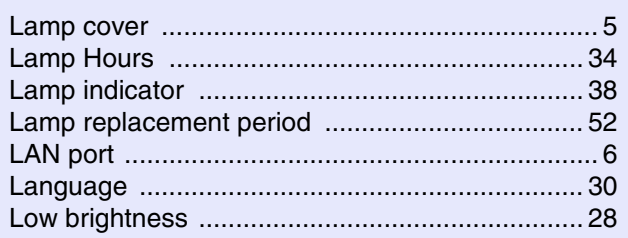

### $\mathbf M$

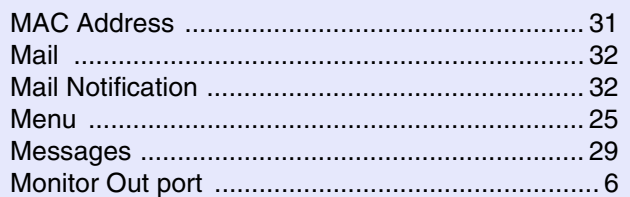

### $\mathbf N$

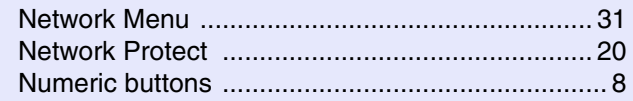

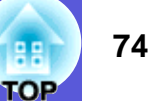

#### $\mathbf{o}$

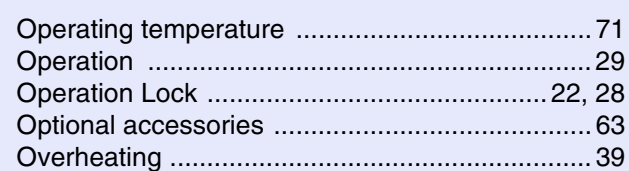

#### $\mathsf{P}$

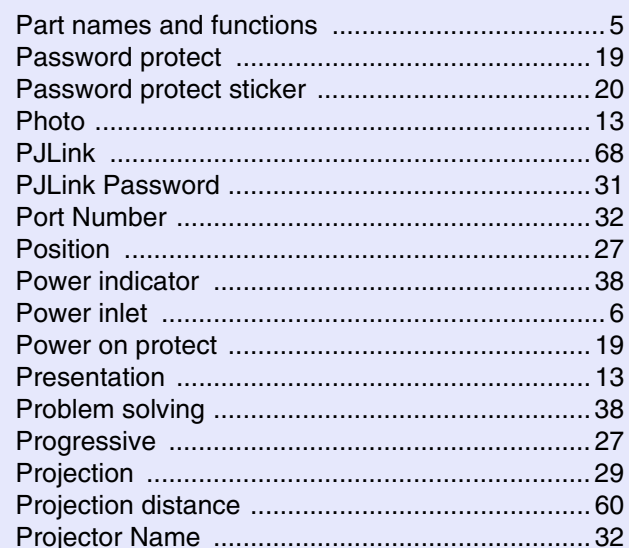

## $\mathbf R$

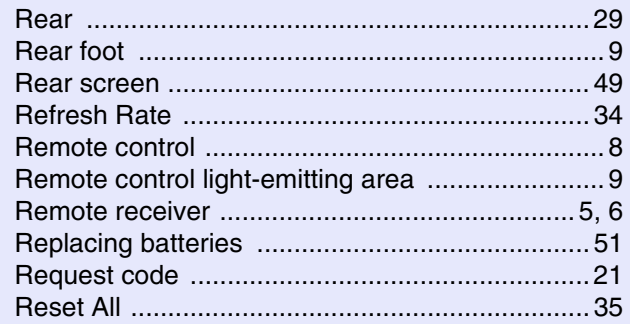

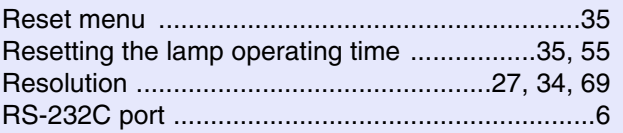

#### S  $\sim$

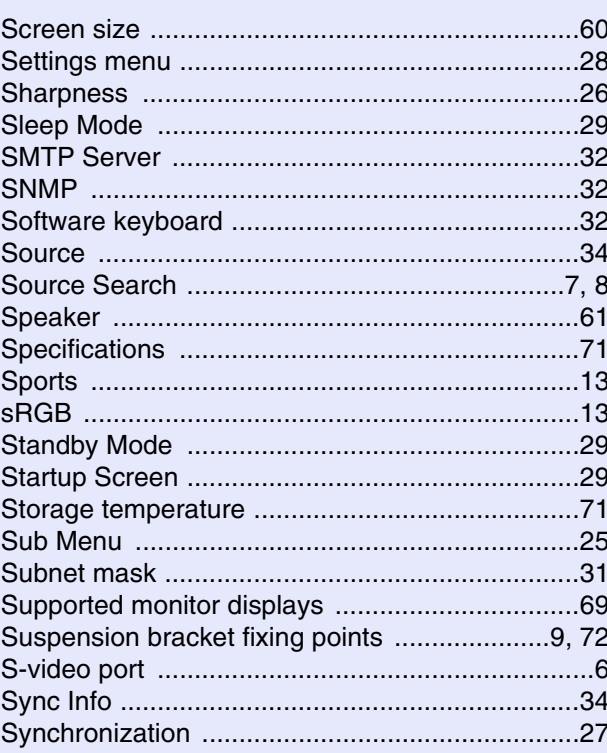

#### T

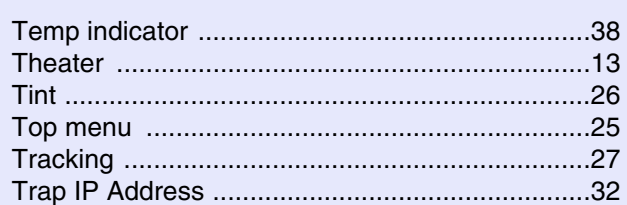

# $\mathbf U$

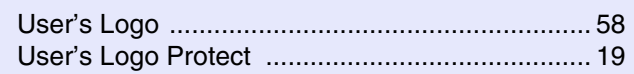

#### $\mathbf{V}$

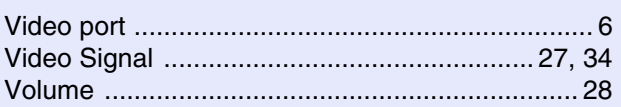

#### W

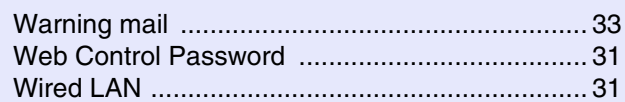

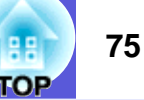

All rights reserved. No part of this publication may be reproduced, stored in a retrieval system, or transmitted in any form or by any means, electronic, mechanical, photocopying, recording, or otherwise, without the prior written permission of Seiko Epson Corporation. No patent liability is assumed with respect to the use of the information contained herein. Neither is any liability assumed for damages resulting from the use of the information contained herein.

Neither Seiko Epson Corporation nor its affiliates shall be liable to the purchaser of this product or third parties for damages, losses, costs, or expenses incurred by the purchaser or third parties as a result of: accident, misuse, or abuse of this product or unauthorized modifications, repairs, or alterations to this product, or (excluding the U.S.) failure to strictly comply with Seiko Epson Corporation's operating and maintenance instructions.

Seiko Epson Corporation shall not be liable against any damages or problems arising from the use of any options or any consumable products other than those designated as Original Epson Products or Epson Approved Products by Seiko Epson Corporation.

The contents of this guide may be changed or updated without further notice.

Illustrations in this guide and the actual projector may differ.

General Notice:

Macintosh, Mac, and iMac are registered trademarks of Apple Inc. IBM is a registered trademark of International Business Machines Corporation.

Windows, Windows NT, and PowerPoint are either registered trademarks or trademarks of Microsoft Corporation in the U.S and/or other countries. Dolby is a trademark of Dolby Laboratories.

Pixelworks and DNX are trademarks of Pixelworks, Inc.

AMX is a trademark of AMX Corporation.

PJLink trademark is a trademark applied for registration or is already registered in Japan, the United States of America and other countries and areas.

Other product names used herein are also for identification purposes only and may be trademarks of their respective owners. Epson disclaims any and all rights in those marks.

This product uses open source software.